# IaaS Configuration for Cloud Platforms

vRealize Automation 6.2

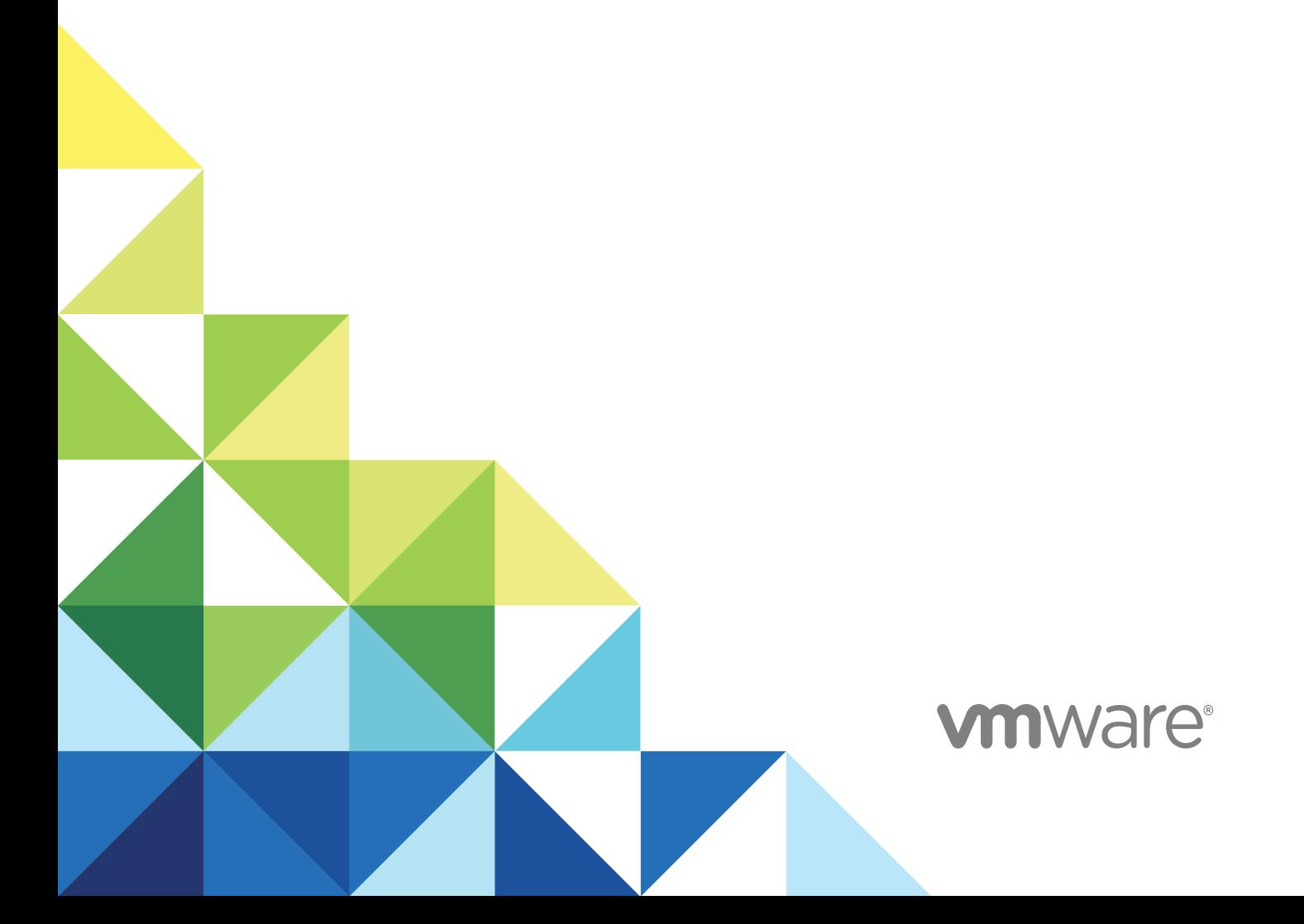

You can find the most up-to-date technical documentation on the VMware website at:

<https://docs.vmware.com/>

If you have comments about this documentation, submit your feedback to

[docfeedback@vmware.com](mailto:docfeedback@vmware.com)

**VMware, Inc.** 3401 Hillview Ave. Palo Alto, CA 94304 www.vmware.com

Copyright <sup>©</sup> 2008–2016 VMware, Inc. All rights reserved. [Copyright and trademark information](http://pubs.vmware.com/copyright-trademark.html).

# **Contents**

#### [IaaS Configuration for Cloud Platforms 6](#page-5-0)

Up[dated Information 6](#page-5-0) Usi[ng the Goal Navigator 7](#page-6-0)

#### **1** [Configuring IaaS 8](#page-7-0)

Co[nfiguring IaaS for Cloud Checklist 8](#page-7-0) Cu[stom Properties in Machine Provisioning, Blueprints, and Build Profiles 9](#page-8-0) Or[der of Precedence for Custom Properties 10](#page-9-0) Bri[nging Resources Under vRealize Automation Management 11](#page-10-0) Sto[re User Credentials for Cloud Endpoints 12](#page-11-0) Ch[oosing an Endpoint Scenario 12](#page-11-0) Cr[eate an Amazon AWS Endpoint 13](#page-12-0) Cr[eate an OpenStack or PowerVC Endpoint 14](#page-13-0) Pre[paring an Endpoint CSV File for Import 15](#page-14-0) Im[port a List of Endpoints 16](#page-15-0) Cr[eate a Fabric Group 17](#page-16-0) Co[nfigure Machine Prefixes 18](#page-17-0) Cre[ate a Business Group 19](#page-18-0) Ma[naging Key Pairs 20](#page-19-0) Cr[eate a Key Pair 20](#page-19-0) Upl[oad the Private Key for a Key Pair 21](#page-20-0) Ex[port the Private Key from a Key Pair 21](#page-20-0) Clo[ud Reservations 22](#page-21-0) Clo[ud Reservation Selection 22](#page-21-0) Ch[oosing a Reservation Scenario 23](#page-22-0) Cr[eate an Amazon AWS Reservation \(non-VPC\) 23](#page-22-0) Cr[eate an Amazon AWS Reservation \(VPC\) 26](#page-25-0) Cr[eate a Red Hat OpenStack Reservation 29](#page-28-0)

#### **2** [Optional Configurations 33](#page-32-0)

Bui[ld Profiles and Property Sets 33](#page-32-0) Cr[eate a Property Set 34](#page-33-0) Cr[eate a Build Profile 35](#page-34-0) Co[nfiguring Reservation Policies 37](#page-36-0) Co[nfigure a Reservation Policy 37](#page-36-0) Sta[tic IP Address Assignment 39](#page-38-0) Cr[eate a Network Profile for Static IP Address Assignment 39](#page-38-0) As[sign a Network Profile to a Reservation 41](#page-40-0)

Co[st Information for Cloud Machines 42](#page-41-0) Usi[ng Optional Amazon Features 43](#page-42-0) Usi[ng Security Groups for Amazon Web Services 43](#page-42-0) Un[derstanding Amazon Web Service Regions 43](#page-42-0) Usi[ng Virtual Private Cloud 44](#page-43-0) Usi[ng Elastic Load Balancers 44](#page-43-0) Usi[ng Elastic IP Addresses 44](#page-43-0) Usi[ng Elastic Block Storage 45](#page-44-0) Usi[ng Optional Red Hat OpenStack Features 46](#page-45-0) Usi[ng Security Groups 46](#page-45-0) Usi[ng Floating IP Addresses 46](#page-45-0)

#### **3** [Preparing for Provisioning 47](#page-46-0)

Ch[oosing a Cloud Provisioning Scenario 47](#page-46-0) Pre[paring for Amazon Provisioning 47](#page-46-0) Un[derstanding Amazon Machine Images 48](#page-47-0) Un[derstanding Amazon Instance Types 49](#page-48-0) Ad[d an Amazon Instance Type 49](#page-48-0) Pre[paring for OpenStack Provisioning 50](#page-49-0) Pre[paring for Virtual Machine Image Provisioning 50](#page-49-0) Pre[paring for Linux Kickstart Provisioning 51](#page-50-0) Pre[paring for WIM Provisioning 53](#page-52-0)

#### **4** [Creating a Cloud Blueprint 63](#page-62-0)

Ch[oosing a Blueprint Scenario 63](#page-62-0) Cre[ate an Amazon AWS Blueprint 64](#page-63-0) Sp[ecify Amazon AWS Blueprint Information 65](#page-64-0) Sp[ecify Amazon AWS Blueprint Build Information 66](#page-65-0) Co[nfigure Amazon Machine Resources 66](#page-65-0) Ad[d Amazon AWS Blueprint Custom Properties 67](#page-66-0) Co[nfigure Amazon AWS Blueprint Actions 68](#page-67-0) Cre[ate a Basic Red Hat OpenStack Blueprint 69](#page-68-0) Sp[ecify Basic Red Hat OpenStack Blueprint Information 69](#page-68-0) Sp[ecify Basic Red Hat OpenStack Blueprint Build Information 70](#page-69-0) Ad[d Basic Red Hat OpenStack Blueprint Custom Properties 71](#page-70-0) Co[nfigure Basic Red Hat OpenStack Blueprint Actions 72](#page-71-0) Cre[ate a Red Hat OpenStack Blueprint for Linux Kickstart Provisioning 73](#page-72-0) Sp[ecify Linux Kickstart Blueprint Information 73](#page-72-0) Sp[ecify Linux Kickstart Blueprint Build Information 75](#page-74-0) Ad[d Required Properties to a Linux Kickstart Blueprint 76](#page-75-0) Co[nfigure Linux Kickstart Blueprint Actions 79](#page-78-0)

Cre[ate an OpenStack Blueprint for WIM Provisioning 80](#page-79-0) Sp[ecify WIM Blueprint Information 81](#page-80-0) Sp[ecify WIM Blueprint Build Information 82](#page-81-0) Ad[d Required Properties to a WIM Blueprint 83](#page-82-0) Co[nfigure WIM Blueprint Actions 88](#page-87-0) Pu[blish a Blueprint 88](#page-87-0)

#### **5** [Configuring Advanced Blueprint Settings 90](#page-89-0)

Re[servation Policies 90](#page-89-0) Ad[d a Reservation Policy to a Blueprint 91](#page-90-0) Co[nfiguring Network Settings 91](#page-90-0) Ad[d a Network Profile for Static IP Assignment to a Blueprint 92](#page-91-0) Cu[stom Properties for Networking 93](#page-92-0) En[abling Visual Basic Scripts in Provisioning 96](#page-95-0) Cal[l a Visual Basic Script from a Blueprint 97](#page-96-0) Ad[d Active Directory Cleanup to a Blueprint 98](#page-97-0) En[abling Remote Desktop Connections 100](#page-99-0) Co[nfigure Connections Using RDP 100](#page-99-0) En[able Connections Using RDP 101](#page-100-0) En[able Connections Using SSH 102](#page-101-0)

#### **6** [Managing Cloud Infrastructure 104](#page-103-0)

Ma[naging Resource Usage 104](#page-103-0) Re[source Usage Terminology 104](#page-103-0) Ch[oosing a Resource Monitoring Scenario 105](#page-104-0) Dat[a Collection 106](#page-105-0) Sta[rt Endpoint Data Collection Manually 107](#page-106-0) Co[nfigure Compute Resource Data Collection 107](#page-106-0) Ma[nage Amazon EBS Volumes 109](#page-108-0) Co[nnecting to a Cloud Machine 109](#page-108-0) Col[lect User Credentials for an Amazon Machine 110](#page-109-0)

- **7** [Monitoring Workflows and Viewing Logs 112](#page-111-0)
- **8** [Machine Life Cycle and Workflow States for Cloud Platforms 113](#page-112-0)

# <span id="page-5-0"></span>IaaS Configuration for Cloud Platforms

*IaaS Configuration for Cloud Platforms* provides information about integrating cloud platforms such as Amazon Web Services and Red Hat Enterprise Linux OpenStack Platform with VMware vRealize ™ Automation.

This documentation guides you through the following processes:

- **F** Bringing resources under vCloud Automation Center management
- Configuring laaS features and policies
- **Preparing for provisioning**
- Creating machine blueprints

All of the IaaS configuration steps that you must complete before machine provisioning are included in this document. For information about how to manage provisioned machines, see *Tenant Administration*.

**Note** Not all features and capabilities of vRealize Automation are available in all editions. For a comparison of feature sets in each edition, see <https://www.vmware.com/products/vrealize-automation/>.

## Intended Audience

This information is intended for IaaS administrators, fabric administrators, and business group managers of vRealize Automation. This content is written for experienced Windows or Linux system administrators who are familiar with virtualization technology and the basic concepts described in *Foundations and Concepts*.

## VMware Technical Publications Glossary

VMware Technical Publications provides a glossary of terms that might be unfamiliar to you. For definitions of terms as they are used in VMware technical documentation, go to <http://www.vmware.com/support/pubs>.

# Updated Information

This *IaaS Configuration for Cloud Platforms* is updated with each release of the product or when necessary.

This table provides the update history of the *IaaS Configuration for Cloud Platforms*.

<span id="page-6-0"></span>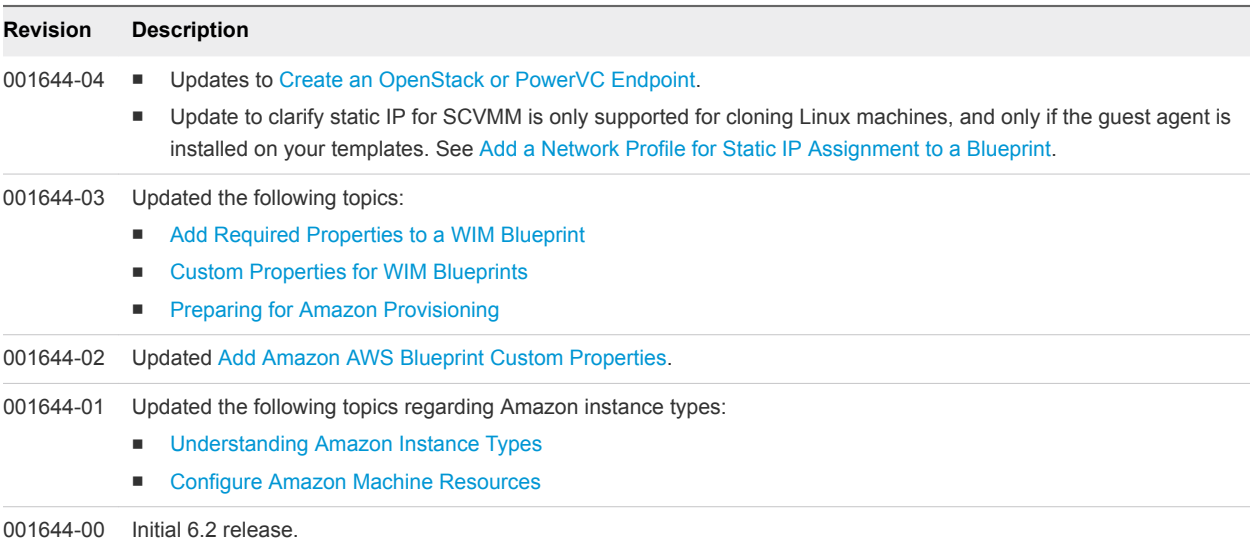

# Using the Goal Navigator

The goal navigator guides you through high-level goals that you might want to accomplish in vRealize Automation.

The goals you can achieve depend on your role. To complete each goal, you must complete a sequence of steps that are presented on separate pages in the vRealize Automation console.

The goal navigator can answer the following questions:

- Where do I start?
- What are all the steps I need to complete to achieve a goal?
- What are the prerequisites for completing a particular task?
- Why do I need to do this step and how does this step help me achieve my goal?

The goal navigator is hidden by default. You can expand the goal navigator by clicking the icon on the left side of the screen.

After you select a goal, you navigate between the pages needed to accomplish the goal by clicking each step. The goal navigator does not validate that you completed a step, or force you to complete steps in a particular order. The steps are listed in the recommended sequence. You can return to each goal as many times as needed.

For each step, the goal navigator provides a description of the task you need to perform on the corresponding page. The goal navigator does not provide detailed information such as how to complete the forms on a page. You can hide the page information or move it to a more convenient position on the page. If you hide the page information, you can display it again by clicking the information icon on the goal navigator panel.

# <span id="page-7-0"></span>Configuring IaaS 1

Preparation is required by IaaS administrators, tenant administrators, and fabric administrators to bring resources under vRealize Automation management, allocate resources to users, prepare for provisioning machines, and create machine blueprints.

This chapter includes the following topics:

- Configuring laaS for Cloud Checklist
- [Custom Properties in Machine Provisioning, Blueprints, and Build Profiles](#page-8-0)
- [Bringing Resources Under vRealize Automation Management](#page-10-0)
- [Configure Machine Prefixes](#page-17-0)
- [Create a Business Group](#page-18-0)
- **n** [Managing Key Pairs](#page-19-0)
- **n** [Cloud Reservations](#page-21-0)

## Configuring IaaS for Cloud Checklist

IaaS administrators, fabric administrators, tenant administrators, and business group managers perform required and optional configurations to fully implement and customize vRealize Automation.

The Configuring IaaS Checklist provides a high-level overview of the sequence of steps required to have a fully functioning IaaS instance.

#### Table 1-1. Configuring laaS checklist

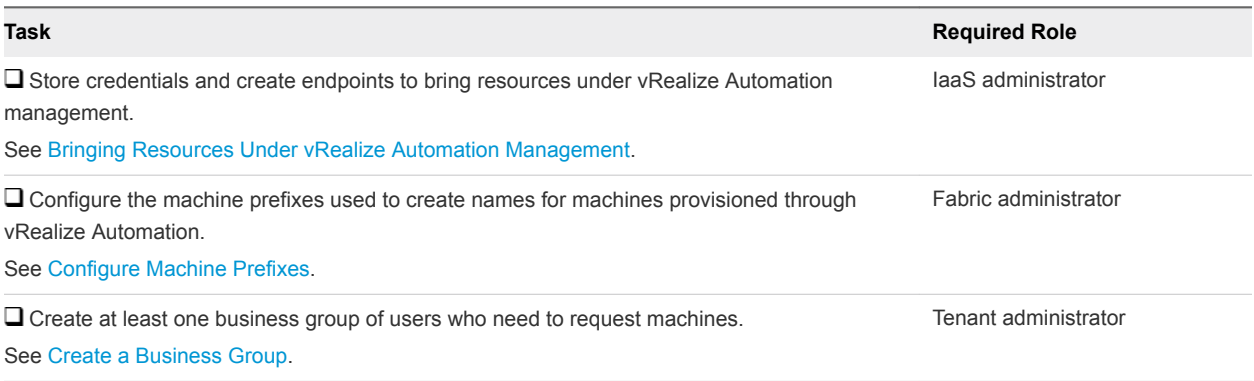

#### <span id="page-8-0"></span>Table 1‑1. Configuring IaaS checklist (Continued)

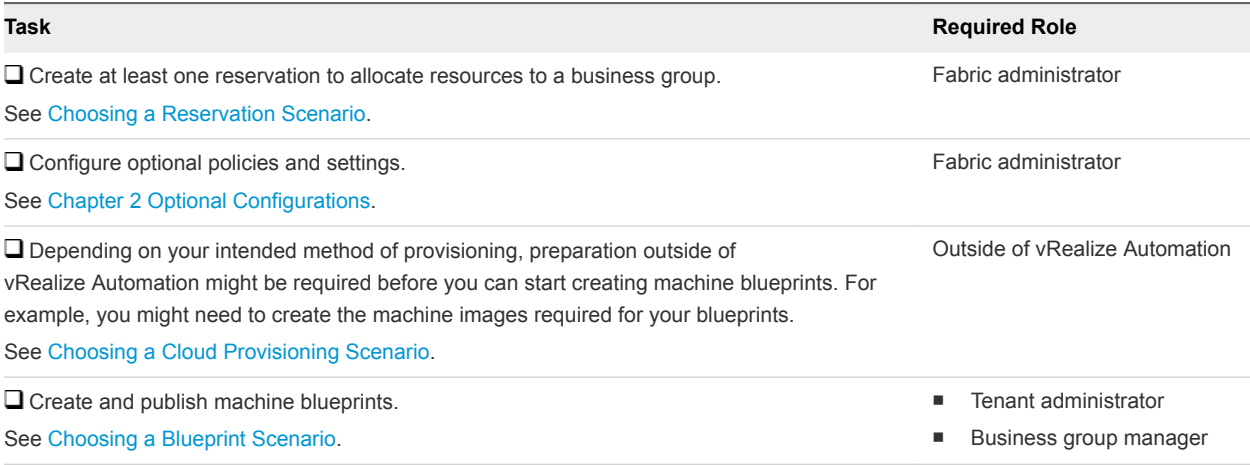

Before users can request machines, a tenant administrator must configure the service catalog. See *Tenant Administration*.

# Custom Properties in Machine Provisioning, Blueprints, and Build Profiles

Custom properties are name-value pairs used to specify attributes of a machine or to override default specifications.

Different custom properties are used for different provisioning methods, types of machines, and machine options. Custom properties can be used as described in the following examples:

- Specify a particular type of quest OS
- **Enable WIM-based provisioning, in which a Windows Imaging File Format (WIM) image of a** reference machine is used to provision new machines
- **EXECUSTOM** Customize the behavior of Remote Desktop Protocol when connecting to a machine
- Register a virtual machine with a XenDesktop Desktop Delivery Controller (DDC) server
- Customize a virtual machine's system specifications, such as adding multiple hard disk drives
- **EXECUSTOM** Customize the guest OS for a machine, for instance, by including specified users in selected local groups
- Enable cleanup of a the Active Directory account of a machine after it is destroyed

Specifying the characteristics of the machines to be provisioned is generally done by adding properties to blueprints and build profiles. You can make custom properties available to multiple blueprints and all business groups by placing them in build profiles.

Any property specified in a blueprint overrides the same property specified in the incorporated build profile. This enables a blueprint to use most of the properties in a profile while differing from the profile in some limited way. For more information, see Order of Precedence for Custom Properties..

<span id="page-9-0"></span>For example, a blueprint that incorporates a standard developer workstation profile might override the US English settings in the profile with UK English settings. On the other hand, if no appropriate profile is available all the needed properties can be specified in the blueprint itself. This arrangement ensures that the number and complexity of blueprints remain manageable.

At new machine request time, vRealize Automation has not yet allocated a reservation and the compute resource and endpoint are unknown as well. Therefore, only custom properties from a build profile, blueprint and business group are reconciled and presented when the machine is requested.

## Order of Precedence for Custom Properties

When the same property exists in more than one source, a specific order is followed when applying properties to the machine.

You can add custom properties that apply to provisioned machines to the following elements:

- <sup>n</sup> A reservation, to apply the custom properties to all machines provisioned from that reservation
- <sup>n</sup> A business group, to apply the custom properties to all machines provisioned by business group members
- **A** global or local blueprint, to apply the custom properties to all machines provisioned from the blueprint
- Build profiles, which can be incorporated into any global or local blueprint, to apply the custom properties to all machines provisioned from the blueprint
- **A** machine request, if you are a business group manager, to apply the custom properties to the machine being provisioned
- The applicable approval policy, if any exist and if advanced approval support is enabled, to require approvers to provide the values to be applied to the machine being approved

The full order of precedence for custom properties is that any property value specified in a source later in the list overrides values for the same property specified in sources earlier in the list. The order is shown in the following list:

- 1 Build profile
- 2 Blueprint
- 3 Business group
- 4 Compute resource
- 5 Reservations
- 6 Endpoint
- 7 Runtime

For vApps, the order is similar, as shown in the following list:

- 1 Build profile, specified on a vApp component blueprint
- 2 vApp component blueprint
- <span id="page-10-0"></span>3 Build profile, specified on a vApp blueprint
- 4 vApp blueprint
- 5 Business group
- 6 Compute resources
- 7 Reservations
- 8 Endpoint
- 9 Runtime specified on a vApp
- 10 Runtime specified on a component machine

Any runtime property takes higher precedence and overrides a property from any source. A custom property is marked as runtime if the following conditions exist:

- The property is marked as Prompt User, which specifies that the user must supply a value for it when requesting a machine. This requires that the machine requestor customize individual characteristics of each machine, or gives them the option of doing so when a default value is provided for the required property.
- <sup>n</sup> A business group manager is requesting a machine and the property appears in the custom properties list on the Properties tab of the Confirm Machine Request page.

Custom properties in reservations and business groups may be applied to many machines so they should be used carefully. Their use is typically limited to purposes related to their sources, such as resource management, line of business accounting, and so on. Specifying the characteristics of the machine to be provisioned is generally done by adding properties to blueprints and build profiles.

Each blueprint of any type can optionally incorporate one or more build profiles and thereby inherit the custom properties in those profiles. Build profiles are especially useful for applying common sets of properties for specific purposes to a wide range of blueprints. For example, your site might want to add a second disk to, customize Microsoft Remote Desktop Protocol behavior for, and enable Active Directory cleanup for a wide variety of machines. If a build profile with the necessary properties is created, it can be incorporated into all of your blueprints, local or global.

When creating and managing build profiles, a fabric administrator can load a number of predefined property sets to add several related properties all at once, instead of one by one.

# Bringing Resources Under vRealize Automation Management

For vRealize Automation to manage your infrastructure, IaaS administrators must create endpoints, store administrator-level user credentials for those endpoints, and add compute resources to a fabric group.

Depending on your environment, the procedure for creating endpoints and storing credentials differs slightly.

<span id="page-11-0"></span>For cloud platforms, compute resources represent regions rather than specific virtualization hosts. vRealize Automation collects information about the regions available on each cloud endpoint and an IaaS administrator can add the regions to a fabric group.

# Store User Credentials for Cloud Endpoints

An IaaS administrator stores administrator-level credentials so that vRealize Automation can communicate with your cloud endpoints. Because the same credentials can be used for multiple endpoints, credentials are managed separately from endpoints and associated when endpoints are created or edited.

#### Prerequisites

Log in to the vRealize Automation console as an **IaaS administrator**.

#### Procedure

- **1** Select **Infrastructure > Endpoints > Credentials**.
- **2** Click **New Credentials**.
- **3** Enter a name and, optionally, a description.
- **4** Type the credentials in the **User name** and **Password** text boxes.

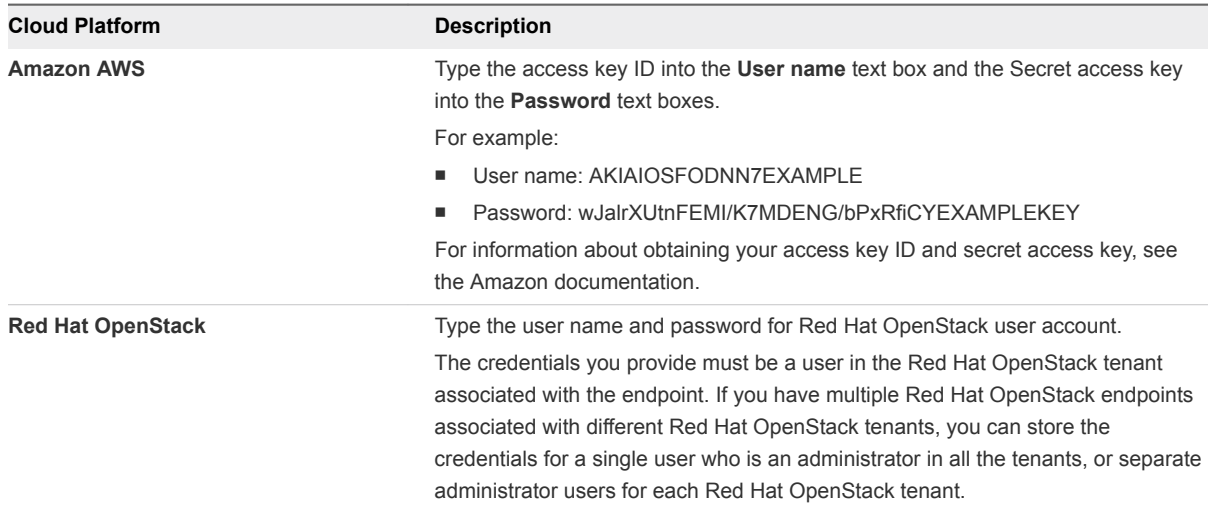

## **5** Click the **Save** icon (**O**).

#### What to do next

Now that your credentials are stored, you are ready to create an endpoint.

## Choosing an Endpoint Scenario

IaaS administrators are responsible for creating the endpoints that allow vRealize Automation to communicate with your infrastructure. Depending on your environment, the procedure to create the endpoints differs slightly.

#### <span id="page-12-0"></span>Table 1‑2. Choosing an Endpoint Scenario

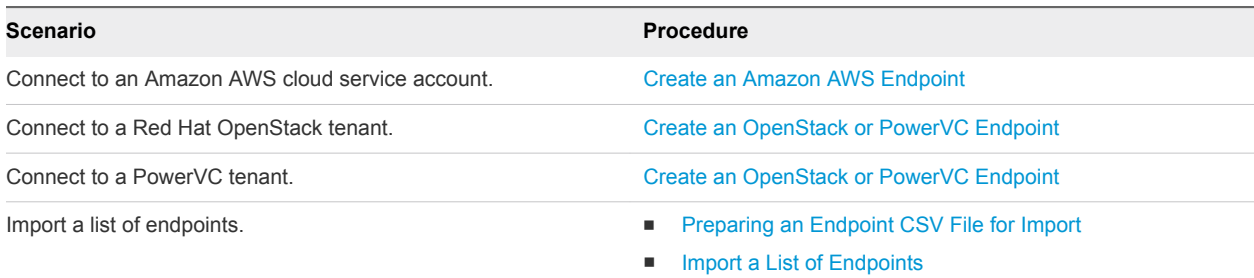

## Create an Amazon AWS Endpoint

An IaaS administrator creates an endpoint to connect to an Amazon Web Services instance.

#### Prerequisites

- n Log in to the vRealize Automation console as an **IaaS administrator**.
- [Store User Credentials for Cloud Endpoints.](#page-11-0)

#### Procedure

- **1** Select **Infrastructure > Endpoints > Endpoints**.
- **2** Select **New Endpoint > Cloud > Amazon EC2**.
- **3** Enter a name and, optionally, a description.

Typically this name indicates the Amazon Web Services account that corresponds to this endpoint.

**4** Select the **Credentials** for the endpoint.

Only one endpoint can be associated with an Amazon access key ID.

- **5** (Optional) Click the **Use proxy server** check mark box to configure additional security and force connections to Amazon Web Services to pass through a proxy server.
	- a Type the host name of your proxy server in the **Hostname** text box.
	- b Type the port number to use for connecting to the proxy server in the **Port** text box.
	- c (Optional) Click the **Browse** icon next to the **Credentials** text box.

Select or create credentials that represent the user name and password for the proxy server, if required by the proxy configuration.

- **6** (Optional) Add any custom properties.
- **7** Click **OK**.

After the endpoint is created, vRealize Automation begins collecting data from the Amazon Web Services regions.

#### What to do next

Add the compute resources from your endpoint to a fabric group.

#### <span id="page-13-0"></span>See [Create a Fabric Group](#page-16-0).

## Create an OpenStack or PowerVC Endpoint

An IaaS administrator creates an endpoint to allow vRealize Automation to communicate with your OpenStack or PowerVC instance.

#### Prerequisites

- Log in to the vRealize Automation console as an **IaaS administrator**.
- [Store User Credentials for Cloud Endpoints.](#page-11-0)
- **•** Verify that your vRealize Automation DEMs are installed on a machine that meets the Openstack or PowerVC requirements. See *Installation and Configuration*.

#### Procedure

- **1** Select **Infrastructure > Endpoints > Endpoints**.
- **2** Select **New Endpoint > Cloud > OpenStack**.
- **3** Enter a name and, optionally, a description.
- **4** Type the URL for the endpoint in the **Address** text box.

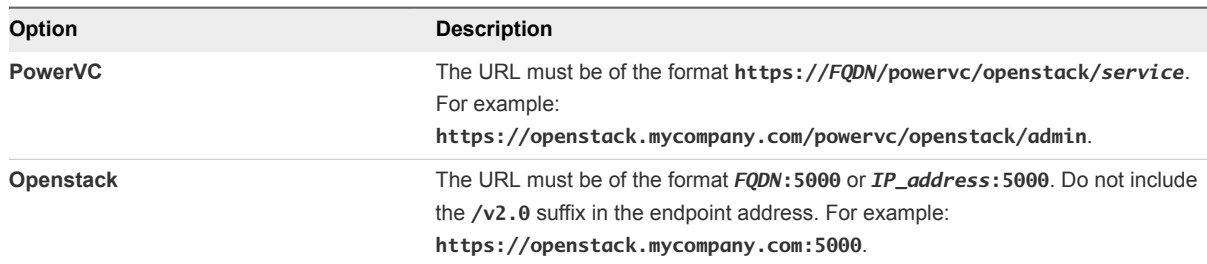

**5** Select the **Credentials** for the endpoint.

The credentials you provide must have the administrator role in the Red Hat OpenStack tenant associated with the endpoint.

**6** Type a Red Hat OpenStack tenant name in the **OpenStack project** text box.

If you set up multiple endpoints with different Red Hat OpenStack tenants, create reservation policies for each tenant. This ensures that machines are provisioned to the appropriate tenant resources.

- **7** (Optional) Add any custom properties.
- **8** Click **OK**.

#### What to do next

Add the compute resources from your endpoint to a fabric group.

See [Create a Fabric Group](#page-16-0).

## <span id="page-14-0"></span>Custom Properties for Openstack Endpoints

vRealize Automation includes custom properties you might want to use when you configure your Openstack endpoints in vRealize Automation.

| <b>Custom Property</b>                             | <b>Description</b>                                                                                                    |
|----------------------------------------------------|----------------------------------------------------------------------------------------------------|
| VirtualMachine.Admin.ConnectAddress.Regex          | Used by a vRealize Automation administrator to define a regular<br>expression to match an IP address for terminal connections,<br>such as an RDP connection. If matched, the IP address is saved<br>under the VirtualMachine.Admin.ConnectAddress custom<br>property. Otherwise, the first available IP address is designated.<br>For example, setting the property value to 10.10.0. allows<br>selection of an IP address from a 10.10.0.* subnet that is<br>assigned to the virtual machine. If the subnet has not been<br>assigned, the property is ignored.<br>This property is available for use with Openstack. |
| VirtualMachine.NetworkN.AddressM                   | Defines additional M IP address allocated for an Openstack<br>instance for network N, excluding the IP address set specified<br>by the VirtualMachine.NetworkN.Address.property.<br>Additional addresses are displayed on the Network tab in the<br>Additional Addresses column.<br>This property is used by Openstack machine state data<br>collection.<br>While this property is only data-collected by the OpenStack<br>endpoint, it is not specific to OpenStack and can be used for<br>lifecycle extensibility by other endpoint types.                                                                          |
| VMware.Endpoint.Openstack.IdentityProvider.Version | For 6.2.4 and 6.2.5, specifies the version of Openstack Identity<br>provider (Keystone) to use when authenticating an Openstack<br>endpoint. Configure a value of 3 to authenticate with Keystone<br>version 3 OpenStack Identity Provider. If you use any other<br>value, or do not use this custom property, authentication defaults<br>to Keystone version 2.                                                                                                    |
| VMware.Endpoint.Openstack.Release                  | Specifies the OpenStack release, for example Havana or<br>Icehouse, when creating an OpenStack endpoint. Required for<br>6.2.1, 6.2.2, and 6.2.3 OpenStack provisioning. Deprecated as<br>of 6.2.4.                                                                                                    |

Table 1‑3. Custom Properties for Openstack Endpoints

# Preparing an Endpoint CSV File for Import

Instead of adding endpoints one at a time by using the vRealize Automation console, you can import a list of endpoints of various types by uploading a CSV file.

The CSV file must contain a header row with the expected fields. Fields are case sensitive and must be in a specific order. You can upload multiple endpoints of varying types with the same CSV file. For vCloud Director, system administrator accounts are imported, rather than organization administrator endpoints.

| Field            | <b>Description</b>                                                                                                    |
|------------------|----------------------------------------------------------------------------------------------------|
| InterfaceType    | (Required)<br>You can upload multiple types of endpoints in a single file.<br>AmazonEC2<br>Openstack<br>vCloud<br><b>vCO</b><br>CiscoUCS<br>DellIdrac<br>ш<br>HPIIo<br>٠<br>NetAppOnTap<br>ш<br><b>SCVMM</b><br>ш<br><b>KVM</b><br>vSphere |
| Address          | (Required for all interface types except Amazon AWS) URL for the endpoint. For information<br>about the required format for your platform type, see the appropriate procedure to create an<br>endpoint for your platform.                  |
| Credentials      | (Required) Name you gave the user credentials when you stored them in vRealize Automation.                                                                                                    |
| Name             | (Required) Provide a name for the endpoint. For RedHat Openstack, the address is used as the<br>default name.                                                                                                    |
| Description      | (Optional) Provide a description for the endpoint.                                                                                                    |
| DataCenter       | (Optional) For physical machines, you can provide the datacenter where the machine is located.                                                                                                    |
| Row              | (Optional) For physical machines, you can provide the row where the machine is located.                                                                                                    |
| Rack             | (Optional) For physical machines, you can provide the rack where the machine is located.                                                                                                    |
| OpenstackProject | (Required for RedHat Openstack only) Provide the tenant name for the endpoint.                                                                                                    |

<span id="page-15-0"></span>Table 1-4. CSV File Fields and Their Order for Importing Endpoints

## Import a List of Endpoints

Importing a CSV file of endpoints can be more efficient than adding endpoints one at a time by using the vRealize Automation console.

#### Prerequisites

- <sup>n</sup> Log in to the vRealize Automation console as an **IaaS administrator**.
- Store the credentials for your endpoints.
- **n** Prepare an Endpoint CSV file for import.

#### Procedure

- **1** Select **Infrastructure > Endpoints > Endpoints**.
- **2** Click **Import Endpoints**.
- **3** Click **Browse**.
- <span id="page-16-0"></span>**4** Locate the CSV file that contains your endpoints.
- **5** Click **Open**.

A CSV file opens that contains a list of endpoints in the following format:

InterfaceType,Address,Credentials,Name,Description vCloud,https://abxpoint2vco,svc-admin,abxpoint2vco,abxpoint

**6** Click **Import**.

You can edit and manage your endpoints through the vRealize Automation console.

## Create a Fabric Group

An IaaS administrator can organize virtualization compute resources and cloud endpoints into fabric groups by type and intent. An IaaS administrator also assigns one or more fabric administrators to manage the resources in the fabric group.

You can grant the Fabric Administrator role to multiple users by either adding multiple users one at a time or by choosing an identity store group or custom group as your fabric administrator.

#### **Prerequisites**

- <sup>n</sup> Log in to the vRealize Automation console as an **IaaS administrator**.
- Create at least one endpoint.

#### Procedure

- **1** Select **Infrastructure > Groups > Fabric Groups**.
- **2** Click **New Fabric Group**.
- **3** Enter a name in the **Name** text box.
- **4** (Optional) Enter a description in the **Description** text box.
- **5** Type a user name or group name in the **Fabric administrators** text box and press Enter.

Repeat this step to add multiple users or groups to the role.

**6** Click one or more **Compute resources** to include in your fabric group.

Only templates that exist on the clusters you select for your fabric group are discovered during data collection and available for cloning on reservations you create for business groups.

**7** Click **OK**.

Fabric administrators can now configure machine prefixes.

Users who are currently logged in to the vRealize Automation console must log out and log back in to the vRealize Automation console before they can navigate to the pages to which they have been granted access.

# <span id="page-17-0"></span>Configure Machine Prefixes

Fabric administrators create machine prefixes that are used to create names for machines provisioned through vRealize Automation. Tenant administrators and business group managers select these machine prefixes and assign them to provisioned machines through blueprints and business group defaults.

A prefix is a base name to be followed by a counter of a specified number of digits. When the digits are all used, vRealize Automation rolls back to the first number.

Machine prefixes must conform to the following limitations:

- Contain only the case-insensitive ASCII letters a through z, the digits 0 through 9, and the hyphen (-).
- $\blacksquare$  Not begin with a hyphen.
- No other symbols, punctuation characters, or blank spaces can be used.
- No longer than 15 characters, including the digits, to conform to the Windows limit of 15 characters in host names.

Longer host names are truncated when a machine is provisioned, and updated the next time data collection is run. However, for WIM provisioning names are not truncated and provisioning fails when the specified name is longer than 15 characters.

**• vRealize Automation does not support multiple virtual machines of the same name in a single** instance. If you choose a naming convention that causes an overlap in machine names, vRealize Automation does not provision a machine with the redundant name. If possible, vRealize Automation skips the name that is already in use and generates a new machine name using the specified machine prefix. If a unique name cannot be generated, provisioning fails.

#### **Prerequisites**

Log in to the vRealize Automation console as a **fabric administrator**.

#### Procedure

- **1** Select **Infrastructure > Blueprints > Machine Prefixes**.
- **2** Click the **Add** icon  $(\odot)$ .
- **3** Enter the machine prefix in the **Machine Prefix** text box.
- **4** Enter the number of counter digits in the **Number of Digits** text box.
- **5** Enter the counter start number in the **Next Number** text box.
- **6** Click the **Save** icon (**O**).

Tenant administrators can create business groups so that users can access vRealize Automation to request machines.

# <span id="page-18-0"></span>Create a Business Group

Tenant administrators create business groups to associate a set of services and resources to a set of users, often corresponding to a line of business, department, or other organizational unit. Users must belong to a business group to request machines.

To add multiple users to a business group role, you can add multiple individual users, or you can add multiple users at the same time by adding an identity store group or a custom group to a role. For example, you can create a custom group Sales Support Team and add that group to the support role. For information about creating custom groups, see *Tenant Administration*. You can also use existing identity store user groups. The users and groups you choose must be valid in the identity store.

#### **Prerequisites**

- <sup>n</sup> Log in to the vRealize Automation console as a **tenant administrator**.
- <sup>n</sup> Request a machine prefix from a fabric administrator. See [Configure Machine Prefixes.](#page-17-0)

#### Procedure

- **1** Select **Infrastructure > Groups > Business Groups**.
- **2** Click the **Add** icon  $(\odot)$ .
- **3** (Optional) Select an existing business group from the **Copy from existing group** drop-down box. Data from the group you chose appears.
- **4** Enter a name in the **Name** text box.
- **5** (Optional) Enter a description in the **Description** text box.
- **6** Select a **Default machine prefix**.
- **7** (Optional) Type a default **Active directory container** for machines provisioned in this group and press Enter.

The Active Directory container is used only for WIM provisioning. Other provisioning methods require additional configuration to join provisioned machines to an AD container.

**8** Type a user name or group name in the **Group manager role** search box and press Enter.

Repeat this step to add more than one user or group to the role. You do not have to specify users at this time. You can create empty business groups to populate later.

**9** Type one or more user names or group names in the **Send manager emails to** text box and press Enter.

Multiple entries must be separated with commas. For example, **JoeAdmin@mycompany.com,WeiMgr@mycompany.com**.

<span id="page-19-0"></span>**10** Add users to your business group.

Multiple entries must be separated by line breaks. You do not have to specify users at this time. You can create empty business groups to populate later.

a Type a user name or group name in the **Support role** search box and press Enter.

Repeat this step to add more than one user or group to the role.

b Type a user name or group name in the **User role** search box and press Enter.

Repeat this step to add more than one user or group to the role.

**11** (Optional) Add any custom properties.

**12** Click **OK**.

Fabric administrators can now allocate resources to your business group by creating a reservation.

# Managing Key Pairs

Key pairs are used to provision and connect to a cloud instance. A key pair is used to decrypt Windows passwords or to log in to a Linux machine.

Key pairs are required for provisioning with Amazon AWS. For Red Hat OpenStack, key pairs are optional.

Existing key pairs are imported as part of data collection when you add a cloud endpoint. A fabric administrator can also create and manage key pairs by using the vRealize Automation console. If you delete a key pair from the vRealize Automation console, it is also deleted from the cloud service account.

In addition to managing key pairs manually, you can configure vRealize Automation to generate key pairs automatically per machine or per business group.

- <sup>n</sup> A fabric administrator can configure the automatic generation of key pairs at a reservation level.
- If the key pair is going to be controlled at the blueprint level, the fabric administrator must select **Not Specified** on the reservation.
- A tenant administrator or business group manager can configure the automatic generation of key pairs at a blueprint level.
- **n** If key pair generation is configured at both the reservation and blueprint level, the reservation setting overrides the blueprint setting.

## Create a Key Pair

A fabric administrator can create key pairs for use with cloud endpoints by using the vRealize Automation console.

#### **Prerequisites**

- Log in to the vRealize Automation console as a **fabric administrator**.
- **n** An IaaS administrator must have created a cloud endpoint and added cloud compute resources to a fabric group.

#### <span id="page-20-0"></span>Procedure

- **1** Select **Infrastructure > Reservations > Key Pairs**.
- **2** Click **New Key Pair**.
- **3** Enter a name in the **Name** text box.
- **4** Select a cloud region from the **Compute resource** drop-down menu.
- **5** Click the **Save** icon ( $\odot$ ).

The key pair is ready to use when the Secret Key column has the value \*\*\*\*\*\*\*\*\*\*\*\*.

## Upload the Private Key for a Key Pair

A fabric administrator can upload the private key for a key pair in PEM format.

#### Prerequisites

- Log in to the vRealize Automation console as a **fabric administrator**.
- You must already have a key pair. See [Create a Key Pair](#page-19-0).

#### Procedure

- **1** Select **Infrastructure > Reservations > Key Pairs**.
- **2** Locate the key pair for which you want to upload a private key.
- **3** Click the **Edit** icon (**1**).
- **4** Use one of the following methods to upload the key.
	- Browse for a PEM-encoded file and click **Upload**.
	- Paste the text of the private key, beginning with -----BEGIN RSA PRIVATE KEY------ and ending with -----END RSA PRIVATE KEY-----.
- **5** Click the **Save** icon (**O**).

## Export the Private Key from a Key Pair

A fabric administrator can export the private key from a key pair to a PEM-encoded file.

#### Prerequisites

- <sup>n</sup> Log in to the vRealize Automation console as a **fabric administrator**.
- A key pair with a private key must exist. See Upload the Private Key for a Key Pair.

#### Procedure

- **1** Select **Infrastructure > Reservations > Key Pairs**.
- **2** Locate the key pair from which you want to export the private key.
- <span id="page-21-0"></span>**3** Click the **Export** icon  $(\mathbb{R})$ .
- **4** Browse to the location where you want to save the file and click **Save**.

# Cloud Reservations

A cloud reservation provides access to the provisioning services of a cloud service account for a particular business group.

A group can have multiple reservations on one endpoint or reservations on multiple endpoints.

A reservation may also define policies, priorities, and quotas that determine machine placement.

## Cloud Reservation Selection

When a member of a business group requests a cloud machine, a reservation must be selected from the reservations that belong to the business group.

The reservation on which a machine is provisioned must satisfy the following criteria:

- The reservation must be of the same platform type as the blueprint from which the machine was requested.
- The reservation must be enabled.
- The reservation must have capacity remaining in its machine quota or have an unlimited quota.

The allocated machine quota includes only machines that are powered on. For example, if a reservation has a quota of 50, and 40 machines have been provisioned but only 20 of them are powered on, the reservation's quota is 40 percent allocated, not 80 percent.

- **n** The reservation must have the security groups specified in the machine request.
- **n** The reservation must be associated with a region that has the machine image specified in the blueprint.
- For Amazon machines, the request specifies an availability zone and whether the machine is to be provisioned a subnet in a Virtual Private Cloud (VPC) or a in a non-VPC location. The reservation must match the network type (VPC or non-VPC).
- $\blacksquare$  If the cloud provider supports network selection and the blueprint has specific network settings, the reservation must have the same networks.

If the blueprint or reservation specifies a network profile for static IP address assignment, an IP address must be available to assign to the new machine.

If the blueprint specifies a reservation policy, the reservation must belong to that reservation policy.

Reservation policies are a way to guarantee that the selected reservation satisfies any additional requirements for provisioning machines from a specific blueprint. For example, if a blueprint uses a specific machine image, you can use reservation policies to limit provisioning to reservations associated with the regions that have the required image.

If no reservation is available that meets all of the selection criteria, provisioning fails.

<span id="page-22-0"></span>If multiple reservations meet all of the criteria, the reservation from which to provision a requested machine is determined by the following logic:

- Reservations with higher priority are selected over reservations with lower priority.
- **n** If multiple reservations have the same priority, the reservation with the lowest percentage of its machine quota allocated is selected.
- **If multiple reservations have the same priority and quota usage, machines are distributed among** reservations in round-robin fashion.

## Choosing a Reservation Scenario

A fabric administrator creates reservations to allocate resources to business groups. Depending on your scenario, the procedure to create an endpoint differs.

Each business group must have at least one reservation for its members to provision machines of that type. For example, a business group with a Red Hat OpenStack reservation, but not an Amazon AWS reservation, cannot request a machine from Amazon AWS. The group must be allocated a reservation specifically for Amazon AWS resources.

#### Table 1‑5. Choosing a Reservation Scenario

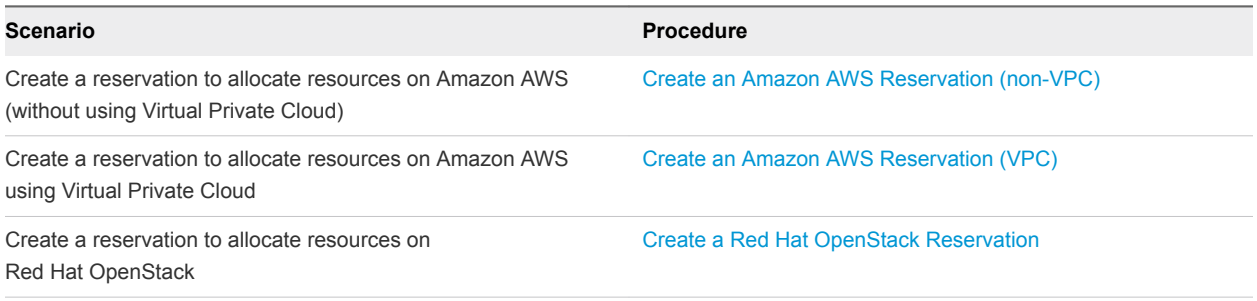

## Create an Amazon AWS Reservation (non-VPC)

Fabric administrators must allocate resources to machines by creating a reservation before members of a business group can request machines.

#### Prerequisites

- <sup>n</sup> Log in to the vRealize Automation console as a **fabric administrator**.
- <sup>n</sup> A tenant administrator must create at least one business group. See [Create a Business Group](#page-18-0).

#### Procedure

**1** [Specify Amazon AWS Reservation Information \(non-VPC\)](#page-23-0)

Each reservation is configured for a specific business group to grant them access to request machines on a specified compute resource.

**2** [Specify Amazon AWS Key Pairs and Network Settings \(non-VPC\)](#page-24-0)

Configure the resources and network paths available to machines that are provisioned by using this reservation.

#### <span id="page-23-0"></span>**3** [Configure Amazon AWS Alerts \(non-VPC\)](#page-24-0)

You can configure alerts to send email notifications whenever reservation resources are low.

#### Specify Amazon AWS Reservation Information (non-VPC)

Each reservation is configured for a specific business group to grant them access to request machines on a specified compute resource.

**Note** After you create a reservation, you cannot change the business group or the compute resource.

#### Prerequisites

Log in to the vRealize Automation console as a **fabric administrator**.

#### Procedure

- **1** Select **Infrastructure > Reservations > Reservations**.
- **2** Select **New Reservation > Cloud** and select the type of reservation you are creating.

#### Select **Amazon EC2**.

- **3** (Optional) Select an existing reservation from the **Copy from existing reservation** drop-down menu. Data from the reservation you chose appears, and you can make changes as required for your new reservation.
- **4** Select a compute resource on which to provision machines from the **Compute resource** drop-down menu.

When you select an available compute resource, the **Name** field automatically populates.

- **5** Select a tenant from the **Tenant** drop-down menu.
- **6** Select a business group from the **Business group** drop-down menu.

Only users in this business group can provision machines by using this reservation.

- **7** Select a reservation policy from the **Reservation policy** drop-down menu.
- **8** (Optional) Type a number in the **Machine quota** text box to set the maximum number of machines that can be provisioned on this reservation.

Only machines that are powered on are counted towards the quota. Leave blank to make the reservation unlimited.

**9** Type a number in the **Priority** text box to set the priority for the reservation.

The priority is used when a business group has more than one reservation. A reservation with priority 1 is used for provisioning over a reservation with priority 2.

- **10** (Optional) Deselect the **Enable this reservation** check box if you do not want this reservation active.
- **11** (Optional) Add any custom properties.

Do not navigate away from this page. Your reservation is not complete.

## <span id="page-24-0"></span>Specify Amazon AWS Key Pairs and Network Settings (non-VPC)

Configure the resources and network paths available to machines that are provisioned by using this reservation.

#### **Prerequisites**

#### [Specify Amazon AWS Reservation Information \(non-VPC\)](#page-23-0).

#### Procedure

- **1** Click the **Resources** tab.
- **2** Select a method of assigning key pairs to compute instances from the **Key pair** drop-down menu.

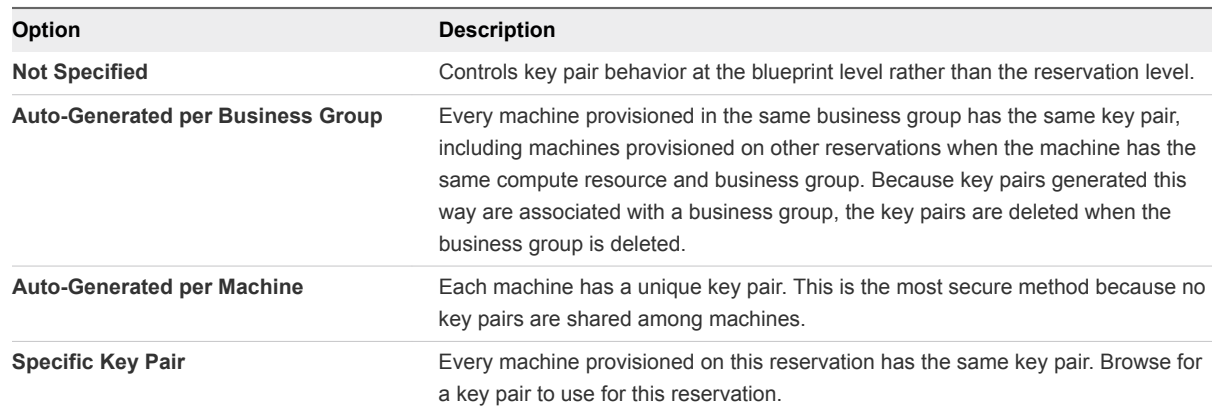

**3** Select one or more available zones in the **Locations** list to make them available for this reservation.

Because Amazon machine images are region-specific, the Amazon machine images specified in a blueprint require that the requesting user select a location in the corresponding region. This allows vRealize Automation to select an appropriate reservation during provisioning.

- **4** Select one or more security groups that can be assigned to a machine during provisioning from the security groups list.
- **5** If Amazon elastic load balancing is enabled, select from the **Load balancers** list to apply to the selected locations.

Do not navigate away from this page. Your reservation is not complete.

### Configure Amazon AWS Alerts (non-VPC)

You can configure alerts to send email notifications whenever reservation resources are low.

Alerts are an optional step in the reservation configuration. If you do not want to set alerts, click **OK** to save your reservation.

<span id="page-25-0"></span>If configured, alerts are generated daily, rather than when the specified thresholds are reached.

**Important** Notifications are only sent if emails are configured and notifications are enabled. See *Tenant Administration*.

#### **Prerequisites**

[Specify Amazon AWS Key Pairs and Network Settings \(non-VPC\).](#page-24-0)

#### Procedure

- **1** Click the **Alerts** tab.
- **2** Set capacity alerts to On.
- **3** Use the sliders to set thresholds for resource allocation.
- **4** Type one or more user email addresses or group names to receive alert notifications in the **Recipients** text box.

Press Enter to separate multiple entries.

- **5** Select **Send alerts to group manager** to include group managers in the email alerts.
- **6** Choose a reminder frequency (days).
- **7** Click **OK**.

Tenant administrators and business group managers can now create blueprints. You can configure optional policies such as reservation policies.

## Create an Amazon AWS Reservation (VPC)

Fabric administrators must allocate resources to machines by creating a reservation before members of a business group can request machines them .

Amazon Web Services users can create a Amazon Virtual Private Cloud to design a virtual network topology according to your specifications. If you plan to use Amazon VPC, you must assign an Amazon VPC to a vRealize Automation reservation.

**Note** After you create a reservation, you cannot change the business group or the compute resource.

For information about creating an Amazon VPC by using the AWS Management Console, see Amazon Web Services documentation.

#### **Prerequisites**

- <sup>n</sup> Log in to the vRealize Automation console as a **fabric administrator**.
- A tenant administrator must create at least one business group. See [Create a Business Group](#page-18-0).
- Create an Amazon Virtual Private Cloud environment for use with vRealize Automation. See [Using](#page-43-0) [Virtual Private Cloud.](#page-43-0)

#### <span id="page-26-0"></span>Procedure

**1** Specify Amazon AWS with Amazon VPC Reservation Information

Fabric administrators configure each reservation for a specific business group to grant them access to request machines on a specified compute resource.

**2** [Specify Amazon AWS with Amazon VPC Key Pairs and Network Settings](#page-27-0)

Configure the resources and network paths that are available to machines provisioned by using this reservation.

**3** [Configure Amazon AWS with Amazon VPC Alerts](#page-28-0)

Optionally, you can configure alerts to send email notifications whenever reservation resources are low.

#### Specify Amazon AWS with Amazon VPC Reservation Information

Fabric administrators configure each reservation for a specific business group to grant them access to request machines on a specified compute resource.

**Note** After you create a reservation, you cannot change the business group or the compute resource.

#### **Prerequisites**

Log in to the vRealize Automation console as a **fabric administrator**.

#### Procedure

- **1** Select **Infrastructure > Reservations > Reservations**.
- **2** Select **New Reservation > Cloud** and select the type of reservation you are creating.

#### Select **Amazon EC2**.

- **3** (Optional) Select an existing reservation from the **Copy from existing reservation** drop-down menu. Data from the reservation you chose appears, and you can make changes as required for your new reservation.
- **4** Select a compute resource on which to provision machines from the **Compute resource** drop-down menu.

When you select an available compute resource, the **Name** field automatically populates.

- **5** Select a tenant from the **Tenant** drop-down menu.
- **6** Select a business group from the **Business group** drop-down menu.

Only users in this business group can provision machines by using this reservation.

**7** (Optional) Select a reservation policy from the **Reservation policy** drop-down menu. This option requires additional configuration. You must create a reservation policy.

<span id="page-27-0"></span>**8** (Optional) Type a number in the **Machine quota** text box to set the maximum number of machines that can be provisioned on this reservation.

Only machines that are powered on are counted towards the quota. Leave blank to make the reservation unlimited.

**9** Type a number in the **Priority** text box to set the priority for the reservation.

The priority is used when a business group has more than one reservation. A reservation with priority 1 is used for provisioning over a reservation with priority 2.

- **10** (Optional) Deselect the **Enable this reservation** check box if you do not want this reservation active.
- **11** (Optional) Add any custom properties.

Do not navigate away from this page. Your reservation is not complete.

## Specify Amazon AWS with Amazon VPC Key Pairs and Network Settings

Configure the resources and network paths that are available to machines provisioned by using this reservation.

#### **Prerequisites**

[Specify Amazon AWS with Amazon VPC Reservation Information.](#page-26-0)

#### Procedure

- **1** Click the **Resources** tab.
- **2** Select a method of assigning key pairs to compute instances from the **Key pair** drop-down menu.

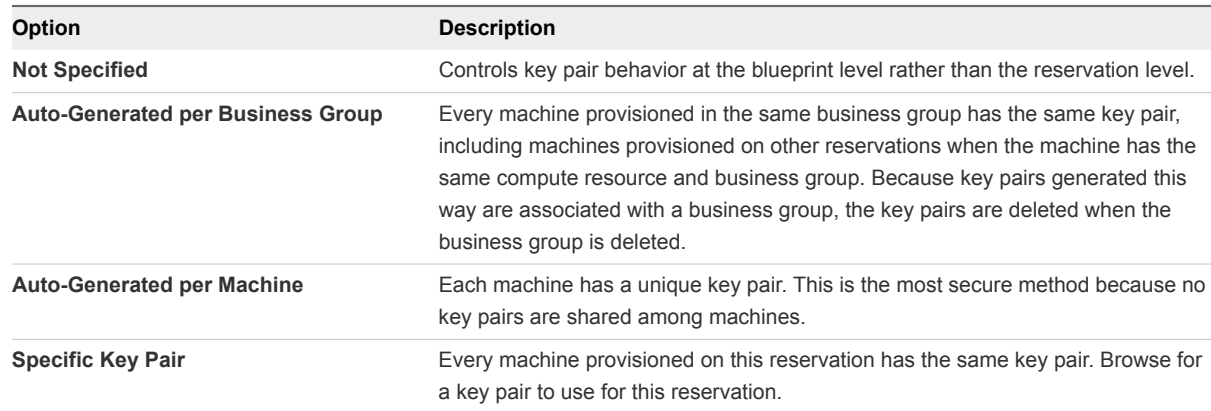

- **3** Select the **Assign to a subnet in a VPC** check box to open the Amazon VPC list.
- **4** Locate the Amazon VPC to assign and click the **Edit** icon (**b**) to open the **Edit VPC** page.
	- a In the **Subnets** list, select each subnet in the Amazon VPC that you want to be available for provisioning.
	- b In the **Security Groups** list, select each group that can be assigned to a machine during provisioning.
- <span id="page-28-0"></span>c If you are using the elastic load balancer feature, select from the list of **Load Balancers** that apply to the selected subnets to use in the Amazon VPC.
- d Click the **Save** icon.

Do not navigate away from this page. Your reservation is not complete.

For related information about security groups, see [Using Security Groups for Amazon Web Services.](#page-42-0)

For related information about load balancers, see [Using Elastic Load Balancers.](#page-43-0)

#### Configure Amazon AWS with Amazon VPC Alerts

Optionally, you can configure alerts to send email notifications whenever reservation resources are low.

Alerts are an optional step in the reservation configuration. If you do not want to set alerts, click **OK** to save your reservation.

If configured, alerts are generated daily, rather than when the specified thresholds are reached.

**Important** Notifications are only sent if emails are configured and notifications are enabled. See *Tenant Administration*.

#### Prerequisites

[Specify Amazon AWS with Amazon VPC Key Pairs and Network Settings](#page-27-0).

#### Procedure

- **1** Click the **Alerts** tab.
- **2** Set capacity alerts to On.
- **3** Use the sliders to set thresholds for resource allocation.
- **4** Type one or more user email addresses or group names to receive alert notifications in the **Recipients** text box.

Press Enter to separate multiple entries.

- **5** Select **Send alerts to group manager** to include group managers in the email alerts.
- **6** Choose a reminder frequency (days).
- **7** Click **OK**.

Tenant administrators and business group managers can create blueprints. You can configure optional policies such as reservation policies.

## Create a Red Hat OpenStack Reservation

Before members of a business group can request machines, fabric administrators must allocate resources to them by creating a reservation.

#### <span id="page-29-0"></span>Prerequisites

- Log in to the vRealize Automation console as a **fabric administrator**.
- A tenant administrator must create at least one business group. See [Create a Business Group](#page-18-0).

#### Procedure

**1** Specify Reservation Information

Each reservation is configured for a specific business group to grant them access to request machines on a specified compute resource.

**2** [Specify Key Pairs and Network Settings](#page-30-0)

Configure the key pairs, security groups, and networks available to machines provisioned through this reservation.

**3** [Configure Alerts](#page-31-0)

Optionally, you can configure alerts to send notifications whenever reservation resources are low.

#### Specify Reservation Information

Each reservation is configured for a specific business group to grant them access to request machines on a specified compute resource.

**Note** Once you create a reservation, you cannot change the business group or the compute resource.

#### **Prerequisites**

Log in to the vRealize Automation console as a **fabric administrator**.

#### Procedure

- **1** Select **Infrastructure > Reservations > Reservations**.
- **2** Select **New Reservation > Cloud > OpenStack**.
- **3** (Optional) Select an existing reservation from the **Copy from existing reservation** drop-down menu.

Data from the reservation you chose appears, and you can make changes as required for your new reservation.

**4** Select a compute resource on which to provision machines from the **Compute resource** drop-down menu.

The reservation name appears in the **Name** text box.

- **5** Enter a name in the **Name** text box.
- **6** Select a tenant from the **Tenant** drop-down menu.
- **7** Select a business group from the **Business group** drop-down menu.

Only users in this business group can provision machines by using this reservation.

<span id="page-30-0"></span>**8** (Optional) Select a reservation policy from the **Reservation policy** drop-down menu.

This option requires additional configuration. You must create a reservation policy.

**9** (Optional) Type a number in the **Machine quota** text box to set the maximum number of machines that can be provisioned on this reservation.

Only machines that are powered on are counted towards the quota. Leave blank to make the reservation unlimited.

**10** Type a number in the **Priority** text box to set the priority for the reservation.

The priority is used when a business group has more than one reservation. A reservation with priority 1 is used for provisioning over a reservation with priority 2.

- **11** (Optional) Deselect the **Enable this reservation** check box if you do not want this reservation active.
- **12** (Optional) Add any custom properties.

Do not navigate away from this page. Your reservation is not complete.

### Specify Key Pairs and Network Settings

Configure the key pairs, security groups, and networks available to machines provisioned through this reservation.

#### **Prerequisites**

#### [Specify Reservation Information.](#page-29-0)

#### Procedure

- **1** Click the **Resources** tab.
- **2** Select a method of assigning key pairs to compute instances from the **Key pair** drop-down menu.

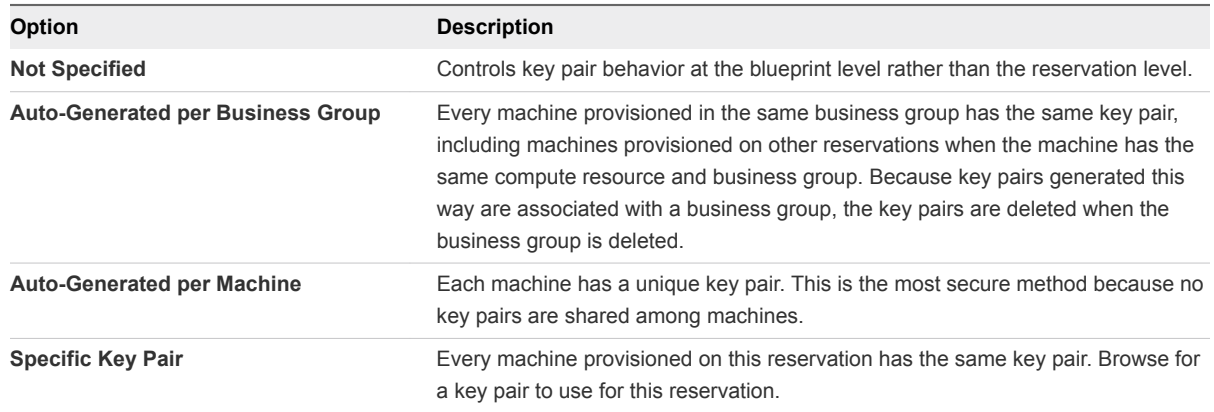

- **3** Select one or more security groups that can be assigned to a machine during provisioning from the security groups list.
- **4** Click the **Network** tab.
- <span id="page-31-0"></span>**5** Configure a network path for machines provisioned by using this reservation.
	- a Select a network path for machines provisioned on this reservation from the Network table.
	- b (Optional) Select a network profile from the **Network Profile** drop-down menu.

This option requires additional configuration to configure network profiles.

You can select more than one network path on a reservation, but only one network is selected when provisioning a machine.

At this point, you can save the reservation by clicking **OK**. Optionally, you can configure email notifications to send alerts out when resources allocated to this reservation become low.

## Configure Alerts

Optionally, you can configure alerts to send notifications whenever reservation resources are low.

Alerts are an optional step in the reservation configuration. If you do not want to set alerts, click **OK** to save your reservation.

If configured, alerts are generated daily, rather than when the specified thresholds are reached.

**Important** Notifications are only sent if emails are configured and notifications are enabled. See *Tenant Administration*.

#### Prerequisites

[Specify Key Pairs and Network Settings](#page-30-0).

#### Procedure

- **1** Click the **Alerts** tab.
- **2** Set capacity alerts to On.
- **3** Use the sliders to set thresholds for resource allocation.
- **4** Type one or more user email addresses or group names to receive alert notifications in the **Recipients** text box.

Press Enter to separate multiple entries.

- **5** Select **Send alerts to group manager** to include group managers in the email alerts.
- **6** Choose a reminder frequency (days).
- **7** Click **OK**.

Tenant administrators and business group managers can create blueprints. You can configure optional policies such as reservation policies.

# <span id="page-32-0"></span>Optional Configurations

You can configure optional policies and settings to give you more control over the resource usage of provisioned machines.

This chapter includes the following topics:

- Build Profiles and Property Sets
- [Configuring Reservation Policies](#page-36-0)
- [Static IP Address Assignment](#page-38-0)
- [Cost Information for Cloud Machines](#page-41-0)
- **■** [Using Optional Amazon Features](#page-42-0)
- [Using Optional Red Hat OpenStack Features](#page-45-0)

## Build Profiles and Property Sets

vRealize Automation contains property sets that fabric administrators can use when they create build profiles.

Property sets are groups of related properties that are commonly used together in build profiles and machine blueprints. Instead of adding custom properties to a build profile or a machine blueprint individually, you can add an entire set to a build profile and provide the values.

Many commonly used property sets are included in vRealize Automation.

For example, the WimImagingProperties property set contains custom properties commonly used for WIM-based provisioning:

- Image.ISO.Location
- Image.ISO.Name
- Image.Network.Password
- Image.Network.User
- Image.WIM.Index
- Image.WIM.Name
- Image.WIM.Path

<span id="page-33-0"></span>As another example, the vApp property set contains the following custom properties that can be used for vApp provisioning:

- VirtualMachine.NetworkN.Name
- VCloud.Template.MakeIdenticalCopy
- VMware.SCSI.Type
- Sysprep.Identification.DomainAdmin
- Sysprep.Identification.DomainAdminPassword
- <sup>n</sup> Sysprep.Identification.JoinDomain

Fabric administrators can create their own property sets and add them to vRealize Automation.

## Create a Property Set

Fabric administrators can create their own groupings of related custom properties and add them to vRealize Automation for use in build profiles.

Property sets are available to fabric administrators of all tenants.

#### Procedure

**1** Create a Property Set XML File

A fabric administrator defines property sets in an XML file and uploads them to vRealize Automation.

**2** [Add a Property Set to vRealize Automation](#page-34-0)

After you create a property set XML file, a fabric administrator can upload the property set to vRealize Automation.

#### Create a Property Set XML File

A fabric administrator defines property sets in an XML file and uploads them to vRealize Automation.

If you edit a property set that is already in use in a build profile, vRealize Automation does not automatically update the build profile. A fabric administrator must reload the property set to the build profile.

#### Procedure

- **1** Create an XML file.
- **2** Insert the following version and encoding values into the schema declaration. **version="1.0" encoding="UTF-16"**.
- **3** Insert a <Doc> element.

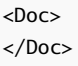

<span id="page-34-0"></span>**4** Insert a <CustomProperties> element in the <Doc> element.

```
<Doc>
   <CustomProperties>
   </CustomProperties>
</Doc>
```
**5** Define the attributes of the custom property to include in the property set.

```
<Doc>
  <CustomProperties>
     <Property Name="property_name" DefaultValue="property_value" Encrypted="true_or_false" 
PromptUser="true_or_false"/>
   </CustomProperties>
</Doc>
```
If you do not include the DefaultValue attribute, no default value is stored. If you do not include the Encrypted or PromptUser attributes, they default to false.

- **6** Repeat Step 5 step for each property to include in the property set.
- **7** Save and close the file.

A fabric administrator can now upload your property set XML file to vRealize Automation.

#### Add a Property Set to vRealize Automation

After you create a property set XML file, a fabric administrator can upload the property set to vRealize Automation.

#### **Prerequisites**

- <sup>n</sup> Log in to the vRealize Automation console as a **fabric administrator**.
- Create a property set XML file.

#### Procedure

- **1** Select **Infrastructure > Blueprints > Build Profiles**.
- **2** Click **Manage Property Sets**.
- **3** Click **Browse** to select the **Property set XML file name**.
- **4** Enter a name and, optionally, a description.
- **5** Click **OK**.

You can now include your property set in build profiles.

## Create a Build Profile

Fabric administrators can organize commonly used custom properties into build profiles so that tenant administrators and business group managers can include these custom property sets in blueprints.

Build profiles are available to tenant administrators and business group managers of all tenants. You can create your build profile by adding custom properties individually, by loading property sets that contain multiple custom properties, or by using a combination of the two methods.

#### Prerequisites

Log in to the vRealize Automation console as a **fabric administrator**.

#### Procedure

- **1** Select **Infrastructure > Blueprints > Build Profiles**.
- **2** Click the **Add** icon  $(\odot)$ .
- **3** Enter a name and, optionally, a description.
- **4** (Optional) Add custom properties individually to your build profile.
	- a Click **New Property**.
	- b Enter the custom property in the **Name** text box.
	- c Enter the value of the custom property in the **Value** text box.
	- d (Optional) Select the **Encrypted** check box to encrypt the custom property in the database.
	- e (Optional) Select the **Prompt user** check box to require the user to provide a value when they request a machine.

If you choose to prompt users for a value, any value you provide for the custom property is presented to them as the default. If you do not provide a default, users cannot continue with the machine request until they provide a value for the custom property.

- f Click the **Save** icon (**O**).
- **5** (Optional) Select a property set to load into your build profile.
	- a Select a property set from the **Add from property set** drop-down menu.
	- b Click **Load**.
- **6** (Optional) Click the **Edit** icon ( $\heartsuit$ ) to configure a custom property loaded from a property set.
	- a Enter the value of the custom property in the **Value** text box.
	- b Select the **Encrypted** check box to encrypt the custom property in the database.
	- c Select the **Prompt user** check box to require the user to provide a value when they request a machine.

If you choose to prompt users for a value, any value you provide for the custom property is presented to them as the default. If you do not provide a default, users cannot continue with the machine request until they provide a value for the custom property.

- d Click the **Save** icon (**O**).
- **7** Click **OK**.
Tenant administrators and business group managers can now select your build profile and include it in their blueprints.

### Configuring Reservation Policies

When a user requests a machine, it can be provisioned on any reservation of the appropriate type that has sufficient capacity for the machine. You can apply a reservation policy to a blueprint to restrict the machines provisioned from that blueprint to a subset of available reservations.

Reservation policies provide an optional and helpful means of controlling how reservation requests are processed. A reservation policy is often used to collect resources into groups for different service levels, or to make a specific type of resource easily available for a particular purpose. The following scenarios provide a few examples of possible uses for reservation policies:

- <sup>n</sup> To ensure that machines provisioned from a virtual blueprint are placed on reservations with storage devices that support NetApp FlexClone
- $\blacksquare$  To restrict provisioning of cloud machines to a specific region containing a machine image that is required for a specific blueprint
- To restrict provisioning of Cisco UCS physical machines to reservations on endpoints on which the selected service profile template and boot policy are available
- As an additional means of using a Pay As You Go allocation model for vApps

You can add multiple reservations to a reservation policy, but a reservation can belong to only one policy. You can assign a single reservation policy to more than one blueprint. A blueprint can have only one reservation policy.

A reservation policy can include reservations of different types, but only reservations that match the blueprint type are considered when selecting a reservation for a particular request. For more information about how reservations are selected for provisioning a machine, see *IaaS Configuration for Cloud Platforms*, *IaaS Configuration for Physical Machines*, or *IaaS Configuration for Virtual Platforms*.

### Configure a Reservation Policy

Fabric administrators create reservation policies to collect resources into groups for different service levels, or to make a specific type of resource easily available for a particular purpose. After you create the reservation policy, you then must populate it with reservations before tenant administrators and business group managers can use the policy effectively in a blueprint.

#### Prerequisites

- <sup>n</sup> Log in to the vRealize Automation console as a **fabric administrator**.
- Create at least one reservation.

#### Procedure

#### **1** Create a Reservation Policy

Fabric administrators use reservation policies to group similar reservations together. Create the reservation policy tag first, then add the policy to reservations to allow a tenant administrator or business group manager to use the reservation policy in a blueprint.

**2** Assign a Reservation Policy to a Reservation

When fabric administrators create a reservation, the option to assign that reservation to a reservation policy appears. To assign an existing reservation to a reservation policy, you edit the reservation.

#### Create a Reservation Policy

Fabric administrators use reservation policies to group similar reservations together. Create the reservation policy tag first, then add the policy to reservations to allow a tenant administrator or business group manager to use the reservation policy in a blueprint.

#### **Prerequisites**

- <sup>n</sup> Log in to the vRealize Automation console as a **fabric administrator**.
- Create at least one reservation.

#### Procedure

- **1** Select **Infrastructure > Reservations > Reservation Policies**.
- **2** Click **New Reservation Policy**.
- **3** Enter a name and, optionally, a description.
- **4** Click the **Save** icon (**O**).

#### Assign a Reservation Policy to a Reservation

When fabric administrators create a reservation, the option to assign that reservation to a reservation policy appears. To assign an existing reservation to a reservation policy, you edit the reservation.

#### Prerequisites

Create a Reservation Policy.

#### Procedure

- **1** Select **Infrastructure > Reservations > Reservations**.
- **2** Point to a reservation and click **Edit**.
- **3** Select your reservation policy from the **Reservation Policy** drop-down menu.
- **4** Click **OK**.

Tenant administrators and business group managers can now use your reservation policy in blueprints. See [Add a Reservation Policy to a Blueprint.](#page-90-0)

<span id="page-38-0"></span>.

### Static IP Address Assignment

For virtual machines provisioned by using cloning or Linux kickstart/autoYaST provisioning and cloud machines provisioned in Red Hat OpenStack by using kickstart, it is possible to assign static IP addresses from a predefined range.

By default, vRealize Automation uses Dynamic Host Configuration Protocol (DHCP) to assign IP addresses to provisioned machines.

Fabric administrators can create network profiles to define a range of static IP addresses that can be assigned to machines. Network profiles can be assigned to specific network paths on a reservation. Any cloud machine or virtual machine provisioned by cloning or kickstart/autoYaST that is attached to a network path that has an associated network profile is provisioned using static IP address assignment.

Tenant administrators or business group managers can also assign network profiles to blueprints by using the custom property *VirtualMachine.NetworkN.ProfileName*. If a network profile is specified in both the blueprint and the reservation, the profile specified in the blueprint takes precedence.

When a machine that has a static IP address is destroyed, its IP address is made available for use by other machines. The process to reclaim static IP addresses runs every 30 minutes, so unused addresses may not be available immediately after the machines using them are destroyed. If there are not available IP addresses in the network profile, machines cannot be provisioned with static IP assignment on the associated network path.

### Create a Network Profile for Static IP Address Assignment

Fabric administrators can create network profiles to define a range of static IP addresses that can be assigned to machines.

#### Prerequisites

Log in to the vRealize Automation console as a **fabric administrator**.

#### Procedure

#### **1** [Specify Network Profile Information](#page-39-0)

The network profile information identifies the external network profile and specifies settings for an existing network.

**2** [Configure IP Ranges](#page-39-0)

A fabric administrator can define one or more ranges of static IP addresses for use in provisioning a machine.

#### What to do next

You can assign a network profile to a network path in a reservation, or a tenant admin or business group manager can specify the network profile in a blueprint.

### <span id="page-39-0"></span>Specify Network Profile Information

The network profile information identifies the external network profile and specifies settings for an existing network.

#### **Prerequisites**

Log in to the vRealize Automation console as a **fabric administrator**.

#### Procedure

- **1** Select **Infrastructure > Reservations > Network Profiles**.
- **2** Select **New Network Profile > External**.
- **3** Enter a name and, optionally, a description.
- **4** Type a mask address in the **Subnet mask** text box.

For example, **255.255.0.0**.

**5** (Optional) Type an IP address in the **Gateway** text box.

The gateway address is required for a one-to-one NAT network profile.

**6** (Optional) In the DNS/WINS group, type values as needed.

The external network profile provides these values, which you can edit.

#### What to do next

The network profile is not finished. Do not navigate away from this page.

#### Configure IP Ranges

A fabric administrator can define one or more ranges of static IP addresses for use in provisioning a machine.

#### Prerequisites

Specify Network Profile Information.

#### Procedure

- **1** Click the **IP Ranges** tab.
- **2** Click **New Network Range**.

The New Network Range dialog box appears.

- **3** Enter a name and, optionally, a description.
- **4** Enter an IP address in the **Starting IP address** text box.
- **5** Enter an IP address in the **Ending IP address** text box.

**6** Click **OK**.

The newly defined IP address range appears in the Defined Ranges list. The IP addresses in the range appear in the Defined IP Addresses list.

**7** (Optional) Upload one or more IP addresses from a CSV file.

A row in the CSV file has the format *ip\_address*,*mname*,*status*.

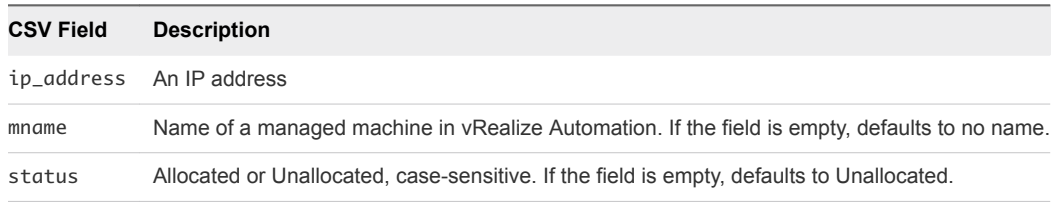

- a Click **Browse** next to the **Upload CSV** text box.
- b Navigate to the CSV file and click **Open**.
- c Click **Process CSV File**.

The uploaded IP addresses appear in the Defined IP Addresses list. If the upload fails, diagnostic messages appear that identify the problems.

- **8** (Optional) Filter IP address entries to only those that match.
	- a Click in the **Defined IP Addresses** text boxes.
	- b Type a partial IP address or machine name, or select a date from the Last Modified drop-down calendar.

The IP addresses that match the filter criteria appear.

**9** Click **OK**.

#### What to do next

You can assign a network profile to a network path in a reservation, or a tenant admin or business group manager can specify the network profile in a blueprint.

### Assign a Network Profile to a Reservation

Fabric administrators can assign a network profile to a reservation to enable static IP assignment to machines provisioned on that reservation.

Network profiles can also be assigned to blueprints by using the custom property *VirtualMachine.NetworkN.ProfileName*. If a network profile is specified in both the blueprint and the reservation, the profile specified in the blueprint takes precedence.

**Note** This information does not apply to Amazon Web Services.

#### **Prerequisites**

■ Log in to the vRealize Automation console as a fabric administrator.

■ [Create a Network Profile for Static IP Address Assignment.](#page-38-0)

#### Procedure

- **1** Select **Infrastructure > Reservations > Reservations**.
- **2** Point to a reservation and click **Edit**.
- **3** Click the **Network** tab.
- **4** Assign a network profile to a network path.
	- a Locate a network path on which you want to enable static IP addresses.
	- b Select a network profile from the **Network Profile** drop-down menu.
	- c (Optional) Repeat this step to assign network profiles to additional network paths on this reservation.
- **5** Click **OK**.

#### What to do next

Repeat this procedure for all reservations for which you want to enable static IP addresses.

### Cost Information for Cloud Machines

Cost profiles do not apply to cloud machines. The only factor in calculating cost for cloud machines is the blueprint cost; this figure should reflect all cloud service charges.

Blueprints with more than one instance type or flavors allow provisioning of instances with different costs from the same blueprint. When there is more than one instance type or flavor available, ensure that the daily blueprint cost reflects charges for the most expensive instance.

Lease cost is calculated as daily cost multiplied by the total number of days in the lease period (if applicable).

Cost-to-date is calculated as daily cost multiplied by the number of days a machine has been provisioned.

Machine cost is displayed at various stages of the request and provisioning life cycle and is updated according to the current information in the request or on the provisioned item.

| Life Cycle Stage                                                                                  | <b>Value Displayed for Cost</b>                                                                                                    |
|---------------------------------------------------------------------------------------------------|----------------------------------------------------------------------------------------------------|
| Viewing the catalog item details prior to<br>request                                              | Daily cost based on the blueprint cost and projected lease cost based on the lease<br>duration specified in the blueprint. The lease cost may vary if the blueprint specifies a<br>range for the lease duration. |
| Completing the request form, viewing<br>details of a submitted request, or<br>approving a request | Daily cost based on the blueprint cost and projected lease cost based on the lease<br>duration specified in the request.                                                                                         |
| Viewing the details of a provisioned<br>machine                                                   | Daily cost based on the blueprint cost, lease cost based on the lease duration, and<br>cost-to-date based on the number of days since the machine was provisioned.                                               |

Table 2‑1. Cost Displayed During the Request and Provisioning Life Cycle

### Using Optional Amazon Features

vRealize Automation supports several Amazon features, including Amazon Virtual Private Cloud, elastic load balancers, elastic IP addresses, and elastic block storage.

### Using Security Groups for Amazon Web Services

A security group acts as a firewall to control access to a cloud machine.

A fabric administrator specifies at least one security group when creating an Amazon EC2 reservation. Each available region requires at least one specified security group. The reservation form displays the security groups that are available to an Amazon Web Services account region. Every region includes at least the default security group.

Administrators can use the Amazon Web Services Management Console to create additional security groups, configure ports for Microsoft Remote Desktop Protocol or SSH, and set up a virtual private network for an Amazon VPN.

For information about creating and using security groups in Amazon Web Services, see Amazon documentation.

### Understanding Amazon Web Service Regions

Each Amazon Web Services account is represented by a cloud endpoint. When you create an Amazon Elastic Cloud Computing endpoint in vRealize Automation, regions are collected as compute resources. After the IaaS administrator selects compute resources for a business group, inventory and state data collections occur automatically.

Inventory data collection, which occurs automatically once a day, collects data about what is on a compute resource, such as the following data:

- Elastic IP addresses
- Elastic load balancers
- Elastic block storage volumes

State data collection occurs automatically every 15 minutes by default. It gathers information about the state of managed instances, which are instances that vRealize Automation creates. The following are examples of state data:

- Windows passwords
- State of machines in load balancers
- Elastic IP addresses

A fabric administrator can initiate inventory and state data collection and disable or change the frequency of inventory and state data collection.

### Using Virtual Private Cloud

Amazon Virtual Private Cloud allows you to provision Amazon machine instances in a private section of the Amazon Web Services cloud.

Amazon AWS users can create a Amazon VPC to design a virtual network topology according to your specifications. You can assign a Amazon VPC in vRealize Automation. However, vRealize Automation does not track the cost of using the Amazon VPC.

Use the AWS Management Console to create the following elements:

- **n** An Amazon VPC, which includes Internet gateways, routing table, security groups and subnets, and available IP addresses.
- **n** An Amazon Virtual Private Network if users will need to log in to Amazon machines instances outside of the AWS Management Console.

vRealize Automation users can perform the following tasks when working with an Amazon VPC:

- **A** fabric administrator can assign an Amazon VPC to a cloud reservation. See [Create an Amazon](#page-25-0) [AWS Reservation \(VPC\).](#page-25-0)
- A machine owner can assign an Amazon machine instance to an Amazon VPC.

For more information about creating an Amazon VPC, see Amazon Web Services documentation.

### Using Elastic Load Balancers

Elastic load balancers distribute incoming application traffic across Amazon Web Services instances. Amazon load balancing enables improved fault tolerance and performance.

Amazon makes elastic load balancing available for machines provisioned using Amazon EC2 blueprints.

The elastic load balancer must be available in the Amazon Web Services, Amazon Virtual Private Network and at the provisioning location. For example, if a load balancer is available in us-east1c and a machine location is us-east1b, the machine cannot use the available load balancer.

vRealize Automation does not create, manage, or monitor the elastic load balancers.

For information about creating Amazon elastic load balancers by using the Amazon Web Services Management Console, see Amazon Web Services documentation.

### Using Elastic IP Addresses

An elastic IP address is designed for quick fail-over in a dynamic Amazon Web Services cloud environment.

Using an elastic IP address allows you to rapidly fail over to another machine. In vRealize Automation, the elastic IP address is available to all business groups that have rights to the region.

The elastic IP address is associated with your Amazon Web Services account, not a particular machine. The address remains associated with your Amazon Web Services account until you choose to release it. You can release it to map it to a specific machine instance.

An administrator can allocate elastic IP addresses to your Amazon Web Services account by using the AWS Management Console. One range of addresses is allocated to a non-Amazon VPC region and another range to a Amazon VPC region.

A tenant administrator or business group manager can use a custom property to assign an elastic IP address to a machine during provisioning. A machine owner or an administrator with rights to edit the machine can assign an elastic IP addresses to a machines after it is provisioned. However, if the address is already associated to a machine instance, and the instance is part of the Amazon Virtual Private Cloud deployment, Amazon does not assign the address.

A machine owner can view the elastic IP address assigned to that machine. Only one Amazon machine at a time can use the elastic IP address.

vRealize Automation does not track the cost of using the elastic IP address.

There are two groups of elastic IP addresses in any given a region, one group for non-Amazon VPC instances and another group for Amazon VPCs. If you allocate addresses in a non-Amazon VPC region only, the addresses will not be available in an Amazon VPC. The reverse is also true. If you allocate addresses in an Amazon VPC only, the addresses will not be available in a non-Amazon VPC region.

For more information about creating and using Amazon elastic IP addresses, see Amazon Web Services documentation.

### Using Elastic Block Storage

Amazon elastic block storage provides block level storage volumes to use with an Amazon AWS machine instance and Amazon Virtual Private Cloud. The storage volume can persist past the life of its associated Amazon machine instance in the Amazon Web Services cloud environment.

When you use an Amazon elastic block storage volume in conjunction with vRealize Automation, the following caveats apply:

- You cannot attach an existing elastic block storage volume when you provision a machine instance. However, if you create a new volume and request more than one machine at a time, the volume will be created and attached to each instance. For example, if you create one volume named volume 1 and request three machines, a volume will be created for each machine. Three volumes named volume 1 will be created and attached to each machine. Each volume will have a unique volume ID. Each volume will be the same size and in the same location.
- The volume must be of the same operating system and in the same location as the machine to which you attach it.
- <sup>n</sup> vRealize Automation does not track the cost of using an existing elastic block storage volume.

**• vRealize Automation does not manage the primary volume of an elastic block storage-backed** instance.

For more information about Amazon elastic block storage, and details on how to enable it by using Amazon Web Services Management Console, see Amazon Web Services documentation.

## Using Optional Red Hat OpenStack Features

vRealize Automation supports several features in Red Hat OpenStack including security groups and floating IP addresses.

### Using Security Groups

Security groups allow you to specify rules to control network traffic over specific ports.

A fabric administrator specifies security groups when creating a Red Hat OpenStack reservation. A business group manager can specify security groups when requesting a machine.

Each region includes at least the default security group. Additional security groups must be managed in Red Hat OpenStack. Security groups for each region are imported during data collection. For more information about managing security groups, see the Red Hat OpenStack documentation.

### Using Floating IP Addresses

Floating IP addresses can be assigned to a running virtual instance in Red Hat OpenStack.

To enable assignment of floating IP addresses, you must configure IP forwarding and create a floating IP pool in Red Hat OpenStack. For more information, see the Red Hat OpenStack documentation.

A tenant administrator or business group manager must entitle the Associate Floating IP and Disassociate Floating IP actions to machine owners. The entitled users can then associate a floating IP address to a provisioned machine from the external networks attached to the machine by selecting an available address from the floating IP address pool. After a floating IP address has been associated with a machine, the user can select Disassociate Floating IP to view the currently assigned floating IP addresses and disassociate an address from a machine.

# **Preparing for Provisioning**

There is some configuration required outside of vRealize Automation to prepare for machine provisioning. This chapter includes the following topics:

- Choosing a Cloud Provisioning Scenario
- **Preparing for Amazon Provisioning**
- **n** [Preparing for OpenStack Provisioning](#page-49-0)

### Choosing a Cloud Provisioning Scenario

There are several methods you can use with vRealize Automation to provision cloud machines.

Most of these options require some additional configuration outside of vRealize Automation.

#### Table 3‑1. Choosing a Cloud Provisioning Method

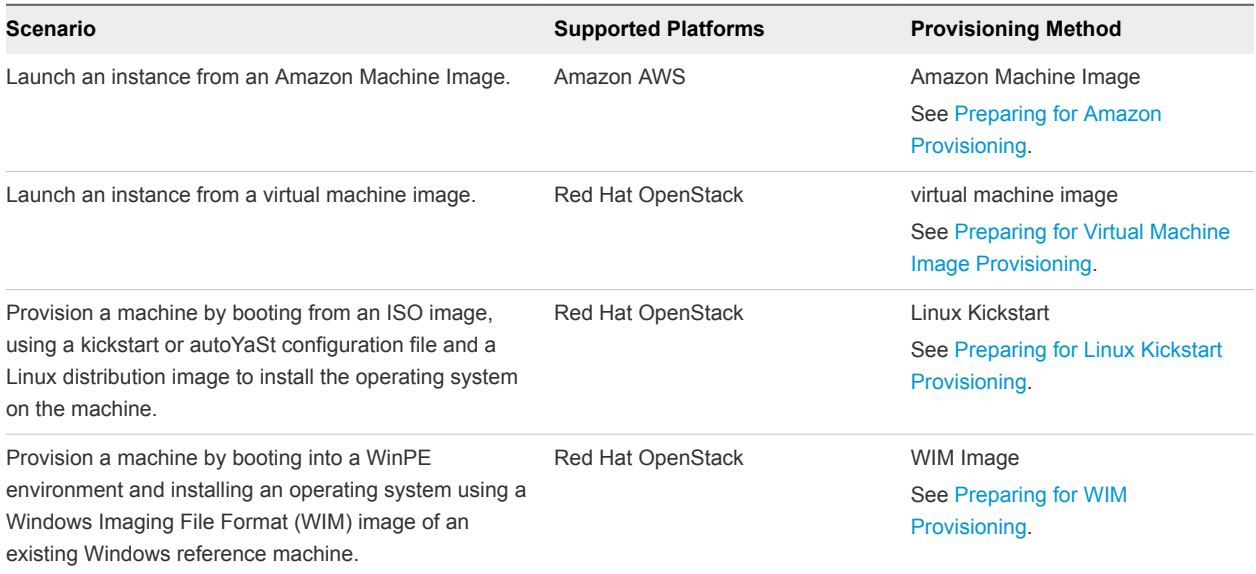

### Preparing for Amazon Provisioning

Before you provision instances with Amazon AWS, you must have Amazon machine images and instance types associated with your Amazon AWS account.

The vRealize Automation access rights that you need to perform tasks such as creating endpoints, reservations, and blueprints, and requesting machine provisioning are described for the applicable vRealize Automation tasks in this guide. However, you must also be configured in Amazon Web Services (AWS) to perform related endpoint tasks.

<sup>n</sup> Role and Permission Authorization in Amazon Web Services

The Power User role in AWS provides an AWS Directory Service user or group with full access to AWS services and resources.

You do not need any AWS credentials to create an AWS endpoint in vRealize Automation. However, the AWS user who creates an Amazon machine image is expected by vRealize Automation to have the Power User role.

Authentication Credentials in Amazon Web Services

The AWS Power User role does not allow management of AWS Identity and Access Management (IAM) users and groups. For management of IAM users and groups, you must be configured with AWS Full Access Administrator credentials.

vRealize Automation requires access keys for endpoint credentials and does not support user names and passwords. To obtain the access key needed to create the Amazon endpoint, the Power User must either request a key from a user who has AWS Full Access Administrator credentials or be additionally configured with the AWS Full Access Administrator policy.

For information about enabling policies and roles, see the *AWS Identity and Access Management (IAM)* section of Amazon Web Services product documentation.

### Understanding Amazon Machine Images

A tenant administrator or business group manager selects an Amazon machine image from a list of available images when creating Amazon EC2 blueprints.

An Amazon machine image is a template that contains a software configuration, including an operating system. They are managed by Amazon Web Services accounts. vRealize Automation manages the instance types that are available for provisioning.

The Amazon machine image and instance type must be available in an Amazon region. Not all instance types are available in all regions.

You can select an Amazon machine image provided by Amazon Web Services, a user community, or the AWS Marketplace site. You can also create and optionally share your own Amazon machine images. A single Amazon machine image can be used to launch one or many instances.

The following considerations apply to Amazon machine images in the Amazon Web Services accounts from which you will provision cloud machines:

Each cloud blueprint must specify an Amazon machine image.

An Amazon machine image can be enabled for some locations in region. A private Amazon machine image is available to a specific account and all its regions. A public Amazon machine image is available to all accounts, but only to a specific region in each account.

- When a cloud blueprint is created, the specified Amazon machine image is selected from regions that have been data-collected. If multiple Amazon Web Services accounts are available, the business group manager must have rights to any private Amazon machine images. The Amazon machine image region and the specified user location restrict provisioning request to reservations that match the corresponding region and location.
- **Use reservations and policies to distribute Amazon machine images in your Amazon Web Services** accounts. Use policies to restrict provisioning from a blueprint to a particular set of reservations.
- <sup>n</sup> vRealize Automation cannot create user accounts on a cloud machine. The first time a machine owner connects to a cloud machine, she must log in as an administrator and add her vRealize Automation user credentials or an administrator must do that for her. She can then log in using her vRealize Automation user credentials.

If the Amazon machine image generates the administrator password on every boot, the Edit Machine Record page displays the password. If it does not, you can find the password in the Amazon Web Services account. You can configure all Amazon machine images to generate the administrator password on every boot. You can also provide administrator password information to support users who provision machines for other users.

- To allow remote Microsoft Windows Management Instrumentation ( WMI) requests on cloud machines provisioned in Amazon Web Services accounts, enable a Microsoft Windows Remote Management (WinRM) agent to collect data from Windows machines managed by vRealize Automation. See *Installation and Configuration*.
- A private Amazon machine image can be seen across tenants.

For related information, see *Amazon Machine Images (AMI)* topics in Amazon documentation.

### Understanding Amazon Instance Types

A tenant administrator or business group manager selects one or more Amazon instance types when creating Amazon EC2 blueprints. An IaaS administrator can add or remove them.

An Amazon EC2 instance is a virtual server that can run applications in Amazon Web Services. Instances are created from an Amazon machine image and by choosing an appropriate instance type.

To provision a machine in an Amazon Web Services account, an instance type is applied to the specified Amazon machine image. The available instance types are listed on the Amazon EC2 blueprint.

When creating an Amazon EC2 blueprint, you identify one or more instance types to be available for selection by the user when they provision a machine. The instance types must be supported in the designated region.

For related information, see *Selecting Instance Types* and *Amazon EC2 Instance Details* topics in Amazon documentation.

### Add an Amazon Instance Type

Several instance types are supplied with vRealize Automation for use with Amazon EC2 blueprints. An IaaS administrator can add and remove instance types.

<span id="page-49-0"></span>The machine instance types managed by IaaS administrators on the Instance Types page are available to tenant administrators and business group manager when they create or edit an Amazon EC2 blueprint. Amazon machine images and instance types are made available through the Amazon Web Services product.

#### **Prerequisites**

Log in to the vRealize Automation console as an **IaaS administrator**.

#### Procedure

- **1** Click **Infrastructure > Blueprints > Instance Types**.
- **2** Click **New Instance Type**.
- **3** Add a new instance type, specifying the following parameters and referencing *Selecting Instance Types* and *Amazon EC2 Instance Details* topics in Amazon documentation.
	- **n** Name
	- API name
	- **n** Type Name
	- IO Performance Name
	- $\blacksquare$  # CPUs
	- Memory (GB)
	- $\blacksquare$  Storage (GB)
	- **n** Compute Units
- **4** Click the **Save** icon (**O**).

## Preparing for OpenStack Provisioning

Before you provision instances with Red Hat OpenStack using virtual machine images, Linux kickstart, or WIM provisioning you must prepare the appropriate machine images and flavors.

### Preparing for Virtual Machine Image Provisioning

Before you provision instances with Red Hat OpenStack, you must have virtual machine images and flavors configured in the Red Hat OpenStack provider.

### Virtual Machine Images

A tenant administrator or business group manager selects an virtual machine image from a list of available images when creating Red Hat OpenStack blueprints.

<span id="page-50-0"></span>A virtual machine image is a template that contains a software configuration, including an operating system. Virtual machine images are managed within the Red Hat OpenStack provider and are imported during data collection.

If an image that is used in a blueprint is later deleted from the Red Hat OpenStack provider, it is also removed from the blueprint. If all the images have been removed from a blueprint, the blueprint is disabled and cannot be used for machine requests until it is edited to add at least one image.

### OpenStack Flavors

A tenant administrator or business group manager selects one or more flavors when creating Red Hat OpenStack blueprints.

Flavors are virtual hardware templates that define the machine resource specifications for instances provisioned in Red Hat OpenStack. Flavors are managed within the Red Hat OpenStack provider and are imported during data collection.

If a flavor that is used in a blueprint is later deleted from the Red Hat OpenStack provider, it is also removed from the blueprint. If all the flavors have been removed from a blueprint, the blueprint is disabled and cannot be used for machine requests until it is edited to add at least one flavor.

### Preparing for Linux Kickstart Provisioning

Linux Kickstart provisioning uses a configuration file to automate a Linux installation on a newly provisioned machine. To prepare for provisioning you must create a bootable ISO image and a kickstart or autoYaST configuration file.

The following is a high-level overview of the steps required to prepare for Linux Kickstart provisioning:

- 1 Ensure that a DHCP server is available on the network. vRealize Automation cannot provision machines by using Linux Kickstart provisioning unless DHCP is available.
- 2 Prepare the configuration file. In the configuration file, you must specify the locations of the vRealize Automation server and the Linux agent installation package. See [Prepare the Linux Kickstart](#page-51-0) [Configuration Sample File](#page-51-0).
- 3 Edit the isolinux/isolinux.cfg or loader/isolinux.cfg to specify the name and location of the configuration file and the appropriate Linux distribution source.
- 4 Create the boot ISO image and save it to the location required by your virtualization platform. Please see the documentation provided by your hypervisor if you do not know the required location.
- 5 (Optional) Add customization scripts.
	- a To specify post-installation customization scripts in the configuration file, see [Specify Custom](#page-51-0) [Scripts in a kickstart/autoYaST Configuration File.](#page-51-0)
	- b To call Visual Basic scripts in blueprint, see [Enabling Visual Basic Scripts in Provisioning](#page-95-0).
- 6 Gather the following information so that tenant administrators and business group managers can include it in their blueprints:
	- a The name and location of the ISO image.

<span id="page-51-0"></span>b For vCenter Server integrations, the vCenter Server guest operating system version with which vCenter Server is to create the machine.

**Note** You can create a build profile with the property set BootIsoProperties to include the required ISO information. This makes it easier for tenant administrators and business group managers to include this information correctly in their blueprints.

### Prepare the Linux Kickstart Configuration Sample File

vRealize Automation provides sample configuration files that you can modify and edit to suit your needs. There are several changes required to make the files usable.

#### Procedure

**1** Navigate to the vCloud Automation Center Appliance management console installation page.

For example: https://*vcac-hostname.domain.name*:5480/installer/.

- **2** Download and save the Linux Guest Agent Packages.
- **3** Unpack the LinuxGuestAgentPkgs file.
- **4** Navigate to the LinuxGuestAgentPkgs file and locate the subdirectory that corresponds to the guest operating system that you are deploying during provisioning.
- **5** Open the sample-https.cfg file.
- **6** Replace all instances of the string host=dcac.example.net with the IP address or fully qualified domain name and port number for the vRealize Automation server host.

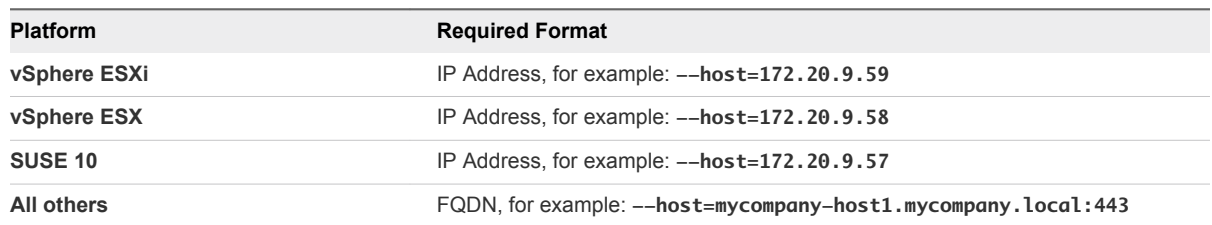

**7** Locate each instance of gugent.rpm or gugent.tar.gz and replace the URL rpm.example.net with the location of the guest agent package.

For example:

rpm -i nfs:172.20.9.59/suseagent/gugent.rpm

**8** Save the file to a location accessible to newly provisioned machines.

### Specify Custom Scripts in a kickstart/autoYaST Configuration File

You can modify the configuration file to copy or install custom scripts onto newly provisioned machines. The Linux agent runs the scripts at the specified point in the workflow.

<span id="page-52-0"></span>Your script can reference any of the ./properties.xml files in the /usr/share/gugent/site/*workitem* directories.

#### Prerequisites

- Prepare a kickstart or autoYaST configuration file. See [Prepare the Linux Kickstart Configuration](#page-51-0) [Sample File.](#page-51-0)
- Your script must return a non-zero value on failure to prevent machine provisioning failure.

#### Procedure

- **1** Create or identify the script you want to use.
- **2** Save the script as *NN\_scriptname*.

*NN* is a two digit number. Scripts are executed in order from lowest to highest. If two scripts have the same number, the order is alphabetical based on *scriptname*.

- **3** Make your script executable.
- **4** Locate the post-installation section of your kickstart or autoYaST configuration file.

In kickstart, this is indicated by %post. In autoYaST, this is indicated by post-scripts.

**5** Modify the post-installation section of the configuration file to copy or install your script into the /usr/share/gugent/site/*workitem* directory of your choice.

Custom scripts are most commonly run for virtual kickstart/autoYaST with the work items SetupOS (for create provisioning) and CustomizeOS (for clone provisioning), but you can run scripts at any point in the workflow.

For example, you can modify the configuration file to copy the script 11\_addusers.sh to the /usr/share/gugent/site/SetupOS directory on a newly provisioned machine by using the following command:

cp nfs:172.20.9.59/linuxscripts/11\_addusers.sh /usr/share/gugent/site/SetupOS

The Linux agent runs the script in the order specified by the work item directory and the script file name.

### Preparing for WIM Provisioning

Provision a machine by booting into a WinPE environment and then install an operating system using a Windows Imaging File Format (WIM) image of an existing Windows reference machine.

The following is a high-level overview of the steps required to prepare for WIM provisioning:

- 1 Identify or create the staging area. This should be a network directory that can be specified as a UNC path or mounted as a network drive by the reference machine, the system on which you build the WinPE image, and the virtualization host on which machines are provisioned.
- 2 Ensure that a DHCP server is available on the network. vRealize Automation cannot provision machines by using a WIM image unless DHCP is available.
- 3 Identify or create the reference machine within the virtualization platform you intend to use for provisioning. For vRealize Automation requirements, see [Reference Machine Requirements for WIM](#page-54-0) [Provisioning](#page-54-0). For information about creating a reference machine, please see the documentation provided by your hypervisor.
- 4 Using the System Preparation Utility for Windows, prepare the reference machine's operating system for deployment. See [SysPrep Requirements for the Reference Machine.](#page-54-0)
- 5 Create the WIM image of the reference machine. Do not include any spaces in the WIM image file name or provisioning fails.
- 6 (Optional) Create any custom scripts you want to use to customize provisioned machines and place them in the appropriate work item directory of your PEBuilder installation. See [Specify Custom Scripts](#page-56-0) [in a PEBuilder WinPE.](#page-56-0)
- 7 Create a WinPE image that contains the vRealize Automation guest agent. You can use the vRealize Automation PEBuilder to create the WinPE image. See [Create a WinPE Image by Using](#page-56-0) [PEBuilder](#page-56-0). You can create the WinPE image by using another method, but you must manually insert the vRealize Automation guest agent. See [Manually Insert the Guest Agent into a WinPE Image.](#page-57-0)
- 8 Place the WinPE image in the location required by your virtualization platform. If you do not know the location, please see the documentation provided by your hypervisor.
- 9 Gather the following information so that tenant administrators and business group managers can include it in their blueprints:
	- a The name and location of the WinPE ISO image.
	- b The name of the WIM file, the UNC path to the WIM file, and the index used to extract the desired image from the WIM file.
	- c The user name and password under which to map the WIM image path to a network drive on the provisioned machine.
	- d (Optional) If you do not want to accept the default, K, the drive letter to which the WIM image path is mapped on the provisioned machine.
	- e For vCenter Server integrations, the vCenter Server guest operating system version with which vCenter Server is to create the machine.
	- f (Optional) For SCVMM integrations, the ISO, virtual hard disk, or hardware profile to attach to provisioned machines.

**Note** You can create a build profile with the property set WimImagingProperties to include all of this required information. This makes it easier for tenant administrators and business group managers to include this information correctly in their blueprints. Optionally, you can also add the property set SysprepProperties and prompt tenant administrators and business group managers to specify or overwrite settings in the SysPrep answer file.

#### <span id="page-54-0"></span>Reference Machine Requirements for WIM Provisioning

WIM provisioning involves creating a WIM image from a reference machine. The reference machine must meet basic requirements for the WIM image to work for provisioning in vRealize Automation.

The following is a high-level overview of the steps to prepare a reference machine:

- 1 If the operating system on your reference machine is Windows Server 2008 R2, Windows Server 2012, Windows 7, or Windows 8, the default installation creates a small partition on the system's hard disk in addition to the main partition. vRealize Automation does not support the use of WIM images created on such multi-partitioned reference machines. You must delete this partition during the installation process.
- 2 Install NET 4.5 and Windows Automated Installation Kit (AIK) for Windows 7 (including WinPE 3.0) on the reference machine.
- 3 If the reference machine operating system is Windows Server 2003 or Windows XP, reset the administrator password to be blank. (There is no password.)
- 4 (Optional) If you want to enable XenDesktop integration, install and configure a Citrix Virtual Desktop Agent.
- 5 (Optional) A Windows Management Instrumentation (WMI) agent is required to collect certain data from a Windows machine managed by vRealize Automation, for example the Active Directory status of a machine's owner. To ensure successful management of Windows machines, you must install a WMI agent (typically on the Manager Service host) and enable the agent to collect data from Windows machines. See *Installation and Configuration*.

#### SysPrep Requirements for the Reference Machine

A SysPrep answer file is required for WIM provisioning and there are a number of required settings.

#### Table 3‑2. Windows Server 2003 or Windows XP reference machine SysPrep required settings:

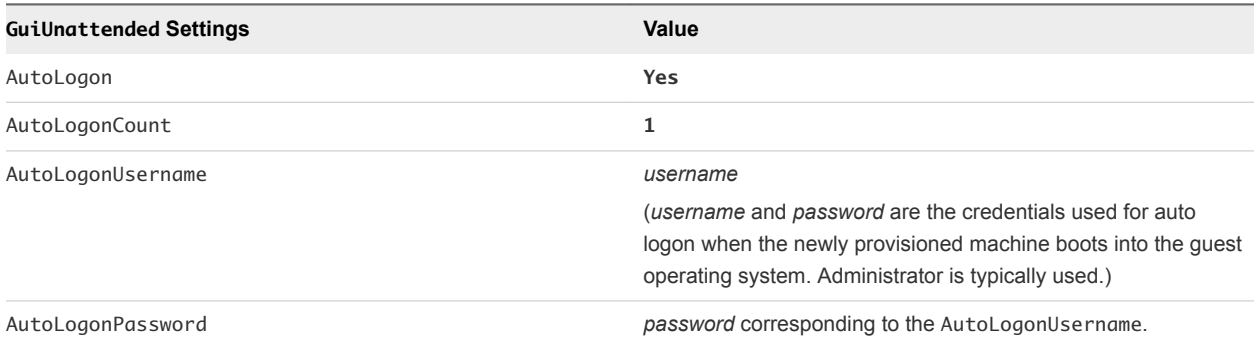

#### Table 3‑3. Required SysPrep Settings for reference machine that are not using Windows Server 2003 or Windows XP:

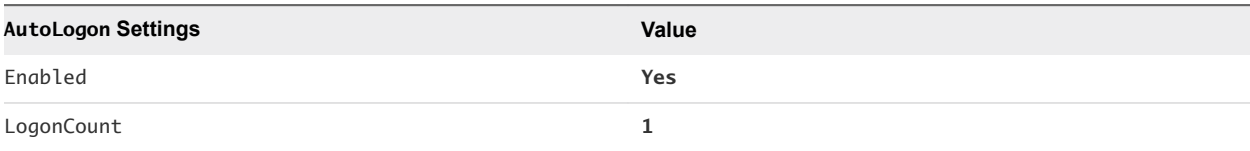

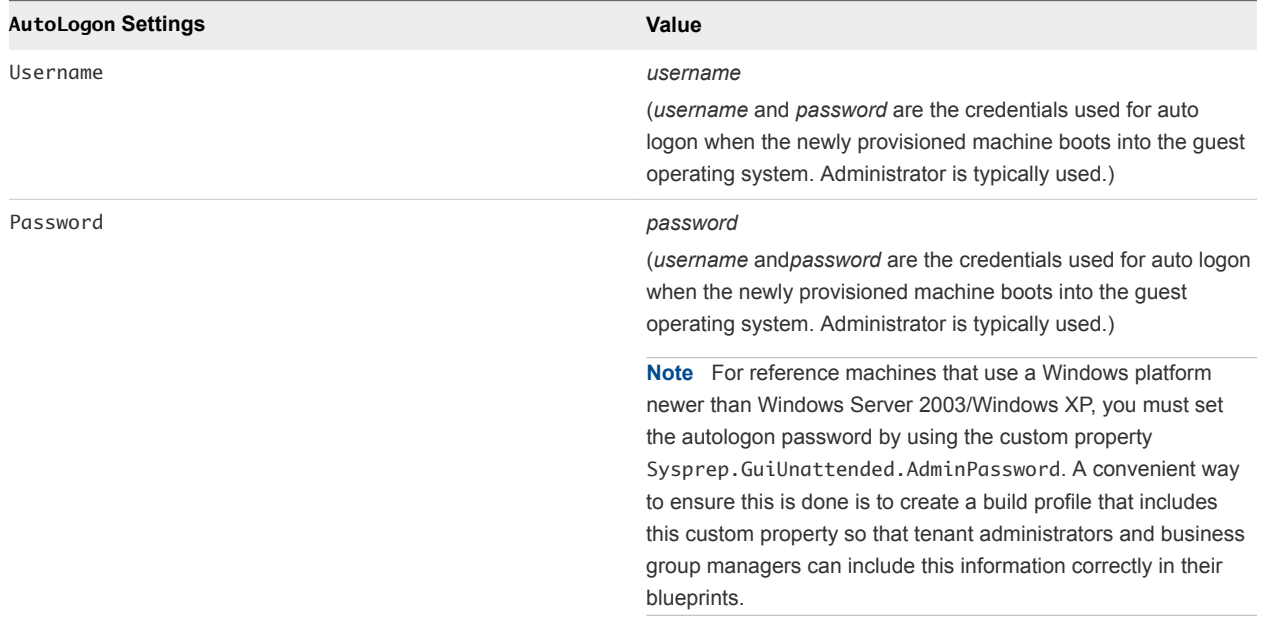

#### <span id="page-55-0"></span>Table 3‑3. Required SysPrep Settings for reference machine that are not using Windows Server 2003 or Windows XP: (Continued)

#### Install PEBuilder

The PEBuilder tool provided by vRealize Automation provides a simple way to include the vRealize Automation guest agent in your WinPE images.

PEBuilder has a 32 bit guest agent. If you need to run commands specific to 64 bit, install PEBuilder and then get the 64 bit files from the GugentZipx64.zip file.

Install PEBuilder in a location where you can access your staging environment.

#### Prerequisites

- <sup>n</sup> Install NET Framework 4.5.
- Windows Automated Installation Kit (AIK) for Windows 7 (including WinPE 3.0) is installed.

#### Procedure

**1** Navigate to the vCloud Automation Center Appliance management console installation page.

For example: https://*vcac-hostname.domain.name*:5480/installer/.

- **2** Download the PEBuilder.
- **3** (Optional) Download the Windows 64-bit guest agent package if you want to include the Windows 64 bit guest agent in your WinPE instead of the Windows 32-bit guest agent.
- **4** Run vCAC-WinPEBuilder-Setup.exe.
- **5** Follow the prompts to install PEBuilder.
- **6** (Optional) Replace the Windows 32-bit guest agent files located in \PE Builder\Plugins\VRM Agent\VRMGuestAgent with the 64-bit files to include the 64-bit agent in your WinPE.

<span id="page-56-0"></span>You can use PEBuilder to create a WinPE for use in WIM provisioning.

#### Specify Custom Scripts in a PEBuilder WinPE

You can use PEBuilder to customize machines by running custom bat scripts at specified points in the provisioning workflow.

#### Prerequisites

[Install PEBuilder](#page-55-0).

#### Procedure

**1** Create or identify the bat script you want to use.

Your script must return a non-zero value on failure to prevent machine provisioning failure.

**2** Save the script as *NN\_scriptname*.

*NN* is a two digit number. Scripts are executed in order from lowest to highest. If two scripts have the same number, the order is alphabetical based on *scriptname*.

- **3** Make your script executable.
- **4** Place the scripts in the work item subdirectory that corresponds to the point in the provisioning workflow you want the script to run.

For example, C:\Program Files (x86)\VMware\vRA\PE Builder\Plugins\VRM Agent\VRMGuestAgent\site\SetupOS.

The agent runs the script in the order specified by the work item directory and the script file name.

#### Create a WinPE Image by Using PEBuilder

Use the PEBuilder tool provided by vRealize Automation to create a WinPE ISO file that includes the vRealize Automation guest agent.

#### Prerequisites

- [Install PEBuilder](#page-55-0).
- (Optional) Configure PEBuilder to include the Windows 64-bit guest agent in your WinPE instead of the Windows 32-bit guest agent. See [Install PEBuilder.](#page-55-0)
- <sup>n</sup> (Optional) Add any third party plugins you want to add to the WinPE image to the PlugIns subdirectory of the PEBuilder installation directory.
- (Optional) Specify Custom Scripts in a PEBuilder WinPE.

#### Procedure

**1** Run PEBuilder.

<span id="page-57-0"></span>**2** Enter the IaaS Manager Service host information.

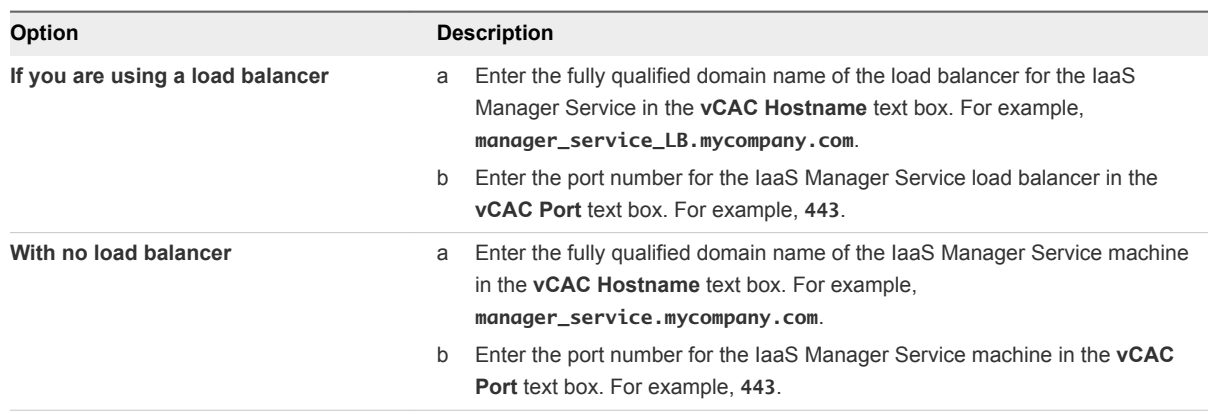

**3** Enter the path to the PEBuilder plugins directory.

This depends on the installation directory specified during installation. The default is C:\Program Files (x86)\VMware\vCAC\PE Builder\PlugIns.

**4** Enter the output path for the ISO file you are creating in the **ISO Output Path** text box.

This location should be on the staging area you prepared.

**5** Click **File > Advanced**.

**Note** Do not change the **WinPE Architecture** or **Protocol** settings.

- **6** Select the **Include vCAC Guest Agent in WinPE ISO** check box.
- **7** Click **OK**.
- **8** Click **Build**.

#### What to do next

Place the WinPE image in the location required by your integration platform. If you do not know the location, please see the documentation provided by your platform.

#### Manually Insert the Guest Agent into a WinPE Image

You do not have to use the vRealize Automation PEBuilder to create your WinPE. However, if you do not use the PEBuilder you must manually insert the vRealize Automation guest agent into your WinPE image.

#### Prerequisites

- Select a Windows system from which the staging area you prepared is accessible and on which .NET 4.5 and Windows Automated Installation Kit (AIK) for Windows 7 (including WinPE 3.0) are installed.
- Create a WinPE.

#### <span id="page-58-0"></span>Procedure

#### **1** Install the Guest Agent in a WinPE

If you choose not to use the vRealize Automation PEBuilder to create you WinPE, you must install PEBuilder to manually copy the guest agent files to your WinPE image.

#### **2** [Configure the doagent.bat File](#page-59-0)

If you choose not to use the vRealize Automation PEBuilder, you must manually configure the doagent.bat file.

#### **3** [Configure the doagentc.bat File](#page-60-0)

If you choose not to use the vRealize Automation PEBuilder, you must manually configure the doagentc.bat file.

#### **4** [Configure the Guest Agent Properties Files](#page-60-0)

If you choose not to use the vRealize Automation PEBuilder, you must manually configure the guest agent properties files.

#### Install the Guest Agent in a WinPE

If you choose not to use the vRealize Automation PEBuilder to create you WinPE, you must install PEBuilder to manually copy the guest agent files to your WinPE image.

PEBuilder has a 32 bit guest agent. If you need to run commands specific to 64 bit, install PEBuilder and then get the 64 bit files from the GugentZipx64.zip file.

#### Prerequisites

- Select a Windows system from which the staging area you prepared is accessible and on which .NET 4.5 and Windows Automated Installation Kit (AIK) for Windows 7 (including WinPE 3.0) are installed.
- Create a WinPE.

#### Procedure

**1** Navigate to the vCloud Automation Center Appliance management console installation page.

For example: https://*vcac-hostname.domain.name*:5480/installer/.

- **2** Download the PEBuilder.
- **3** (Optional) Download the Windows 64-bit guest agent package if you want to include the Windows 64 bit guest agent in your WinPE instead of the Windows 32-bit guest agent.
- **4** Execute vCAC-WinPEBuilder-Setup.exe.
- **5** Deselect both **Plugins** and **PEBuilder**.
- **6** Expand **Plugins** and select **VRMAgent**.
- **7** Follow the prompts to complete the installation.
- **8** (Optional) After installation is complete, replace the Windows 32-bit guest agent files located in \PE Builder\Plugins\VRM Agent\VRMGuestAgent with the 64-bit files to include the 64-bit agent in your WinPE.

<span id="page-59-0"></span>**9** Copy the contents of *%SystemDrive%*\Program Files (x86)\VMware\PE Builder\Plugins\VRM Agent\VRMGuestAgent to a new location within your WinPE Image.

For example: C:\Program Files (x86)\VMware\PE Builder\Plugins\VRM Agent\VRMGuestAgent.

#### Configure the doagent.bat File

If you choose not to use the vRealize Automation PEBuilder, you must manually configure the doagent.bat file.

#### Prerequisites

#### [Install the Guest Agent in a WinPE](#page-58-0).

#### Procedure

**1** Navigate to the VRMGuestAgent directory within your WinPE Image.

For example: C:\Program Files (x86)\VMware\PE Builder\Plugins\VRM Agent\VRMGuestAgent.

- **2** Make a copy of the file doagent-template.bat and name it doagent.bat.
- **3** Open doagent.bat in a text editor.
- **4** Replace all instances of the string #Dcac Hostname# with the fully qualified domain name and port number of the IaaS Manager Service host.

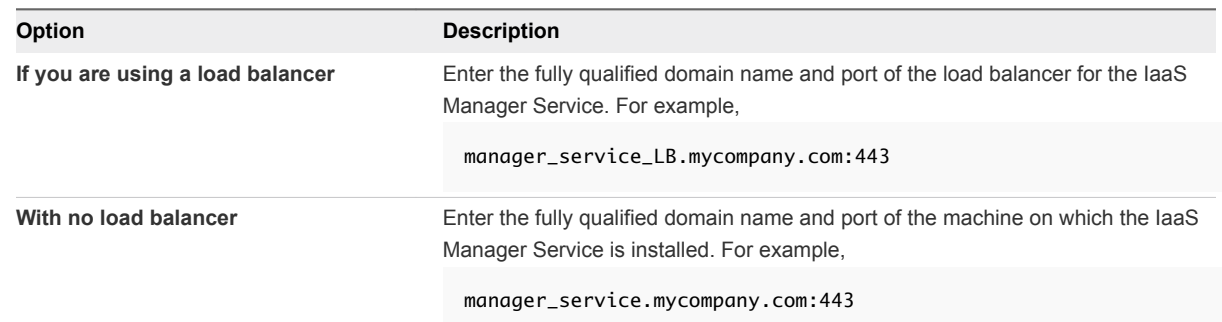

- **5** Replace all instances of the string #Protocol# with the string /ssl.
- **6** Replace all instances of the string #Comment# with REM (REM must be followed by a trailing space).
- **7** (Optional) If you are using self-signed certificates, uncomment the openSSL command.

echo QUIT | c:\VRMGuestAgent\bin\openssl s\_client –connect

- **8** Save and close the file.
- **9** Edit the Startnet.cmd script for your WinPE to include the doagent.bat as a custom script.

#### <span id="page-60-0"></span>Configure the doagentc.bat File

If you choose not to use the vRealize Automation PEBuilder, you must manually configure the doagentc.bat file.

#### Prerequisites

[Configure the doagent.bat File.](#page-59-0)

#### Procedure

**1** Navigate to the VRMGuestAgent directory within your WinPE Image.

For example: C:\Program Files (x86)\VMware\PE Builder\Plugins\VRM Agent\VRMGuestAgent.

- **2** Make a copy of the file doagentsvc-template.bat and name it doagentc.bat.
- **3** Open doagentc.bat in a text editor.
- **4** Remove all instance of the string #Comment#.
- **5** Replace all instances of the string #Dcac Hostname# with the fully qualified domain name and port number of the Manager Service host.

The default port for the Manager Service is 443.

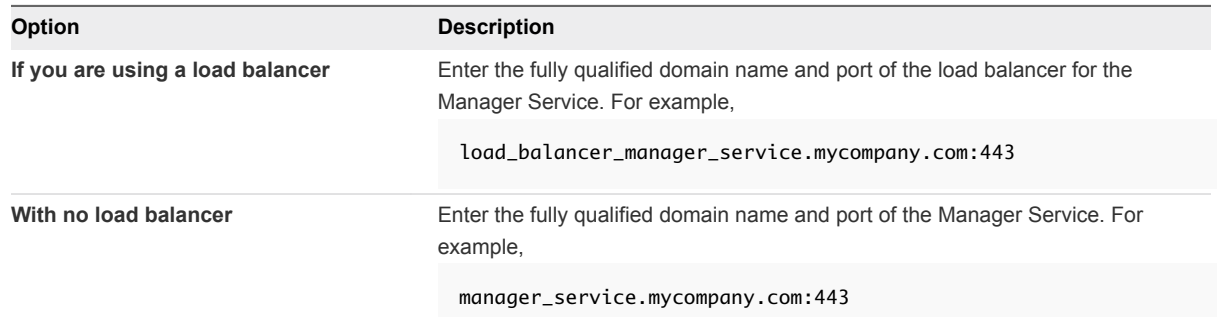

- **6** Replace all instances of the string #errorlevel# with the character 1.
- **7** Replace all instances of the string #Protocol# with the string /ssl.
- **8** Save and close the file.

#### Configure the Guest Agent Properties Files

If you choose not to use the vRealize Automation PEBuilder, you must manually configure the guest agent properties files.

#### Prerequisites

Configure the doagentc.bat File.

#### Procedure

**1** Navigate to the VRMGuestAgent directory within your WinPE Image.

For example: C:\Program Files (x86)\VMware\PE Builder\Plugins\VRM Agent\VRMGuestAgent.

- 2 Make a copy of the file gugent.properties and name it gugent.properties.template.
- **3** Make a copy of the file gugent.properties.template and name it gugentc.properties.
- **4** Open gugent.properties in a text editor.
- **5** Replace all instances of the string GuestAgent.log the string X:/VRMGuestAgent/GuestAgent.log.
- **6** Save and close the file.
- **7** Open gugentc.properties in a text editor.
- **8** Replace all instances of the string GuestAgent.log the string C:/VRMGuestAgent/GuestAgent.log.
- **9** Save and close the file.

# **Creating a Cloud Blueprint**

Machine blueprints determine the attributes of the machine, the manner in which it is provisioned, and its policy and management settings. A tenant administrator or business group manager creates blueprints for provisioning machines.

This chapter includes the following topics:

- Choosing a Blueprint Scenario
- [Create an Amazon AWS Blueprint](#page-63-0)
- [Create a Basic Red Hat OpenStack Blueprint](#page-68-0)
- [Create a Red Hat OpenStack Blueprint for Linux Kickstart Provisioning](#page-72-0)
- [Create an OpenStack Blueprint for WIM Provisioning](#page-79-0)
- **[Publish a Blueprint](#page-87-0)**

### Choosing a Blueprint Scenario

Depending on your environment and the methods of provisioning your fabric administrators have prepared, there are several procedures available to create the blueprint for your needs.

Unless otherwise noted in the Choosing a Blueprint Scenario table, all of these provisioning methods require preparation by your fabric administrators before you can create a blueprint and provision machines. Please contact your fabric administrators to determine which provisioning methods they have prepared for you.

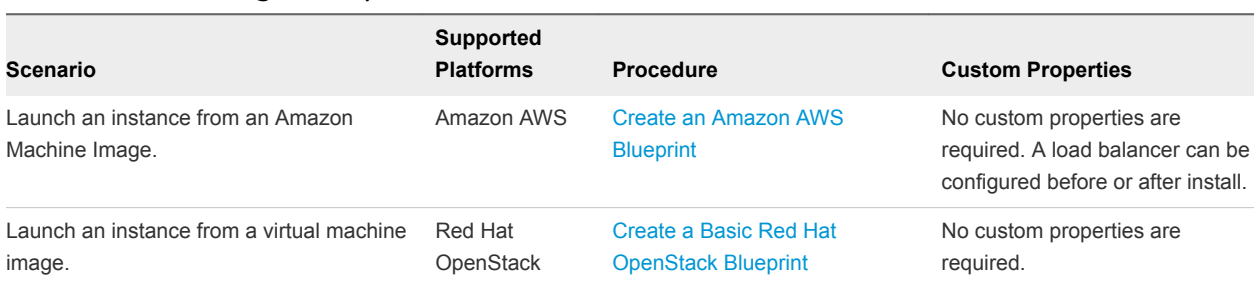

#### Table 4‑1. Choosing a Blueprint Scenario

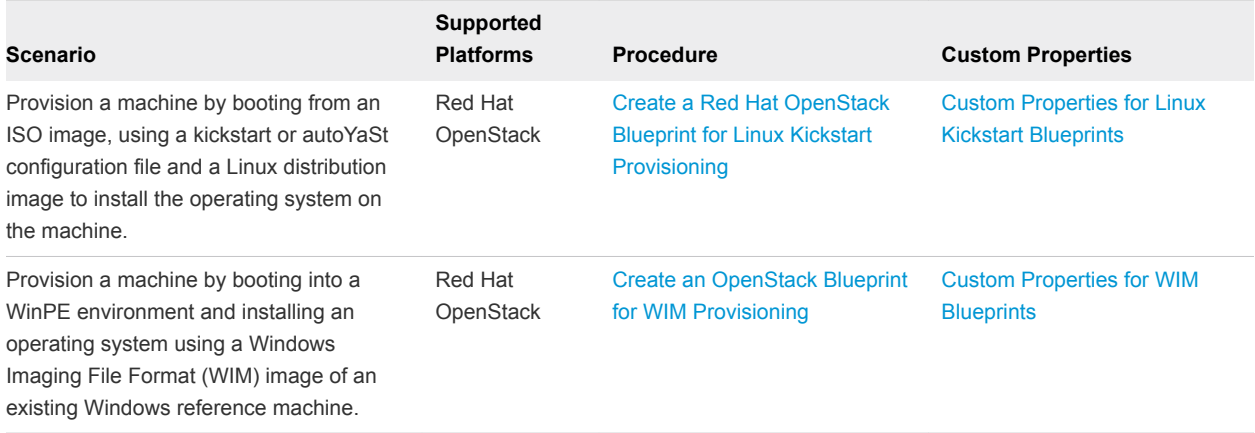

#### <span id="page-63-0"></span>Table 4‑1. Choosing a Blueprint Scenario (Continued)

### Create an Amazon AWS Blueprint

Machine blueprints determine the attributes of the machine, the manner in which it is provisioned, and its policy and management settings. A tenant administrator or business group manager creates a blueprint for provisioning machines.

#### **Prerequisites**

Log in to the vRealize Automation console as a **tenant administrator** or **business group manager**.

#### Procedure

#### **1** [Specify Amazon AWS Blueprint Information](#page-64-0)

Tenant administrators or business group managers use blueprint information settings to control who can access a blueprint, how many machines they can provision with it, and daily costs.

**2** [Specify Amazon AWS Blueprint Build Information](#page-65-0)

Tenant administrators or business group managers use build information settings to determine how a machine is provisioned.

**3** [Configure Amazon Machine Resources](#page-65-0)

Machine resource settings control the resources consumed by a machine provisioned by using your blueprint.

**4** [Add Amazon AWS Blueprint Custom Properties](#page-66-0)

Adding custom properties to a blueprint gives you detailed control over provisioned machines.

**5** [Configure Amazon AWS Blueprint Actions](#page-67-0)

Tenant administrators or business group managers use blueprint actions and entitlements to maintain detailed control over provisioned machines.

#### What to do next

The blueprint is not available as a catalog item until you publish it. See [Publish a Blueprint](#page-87-0).

### <span id="page-64-0"></span>Specify Amazon AWS Blueprint Information

Tenant administrators or business group managers use blueprint information settings to control who can access a blueprint, how many machines they can provision with it, and daily costs.

#### Prerequisites

Log in to the vRealize Automation console as a **tenant administrator** or **business group manager**.

#### Procedure

- **1** Select **Infrastructure > Blueprints > Blueprints**.
- **2** Select **New Blueprint > Cloud > Amazon EC2**.
- **3** Enter a name and, optionally, a description.
- **4** (Optional) Select the **Master** check box to allow users to copy your blueprint.
- **5** Select the **Display location on request** check box to prompt users to select a location when they submit a machine request.

This option enables users to select a region into which to provision the requested machine.

#### **6** Select who can provision machines with this blueprint.

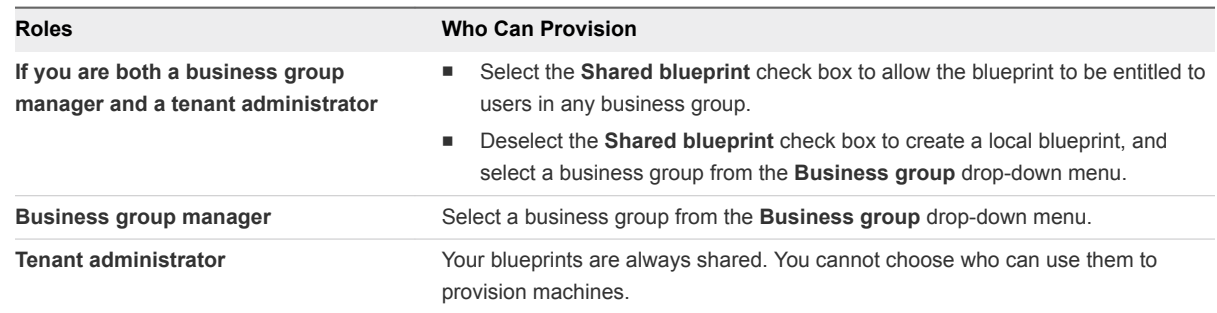

**7** (Optional) Select a reservation policy from the **Reservation policy** drop-down menu.

This option requires additional configuration by a fabric administrator to create a reservation policy.

**8** Select a machine prefix from the **Machine prefix** drop-down menu.

You can select **Use group default** to accept the default machine prefix business group for the user.

- **9** (Optional) Enter a number in the **Maximum per user** text box to limit the number of machines that a single user can provision with this blueprint.
- **10** Set the daily cost of the machine by typing the amount in the **Cost (daily)** text box.

Your blueprint is not finished. Do not navigate away from this page.

### <span id="page-65-0"></span>Specify Amazon AWS Blueprint Build Information

Tenant administrators or business group managers use build information settings to determine how a machine is provisioned.

#### Prerequisites

[Specify Amazon AWS Blueprint Information](#page-64-0).

#### Procedure

- **1** Click the **Build Information** tab.
- **2** Select whether machines provisioned from this blueprint are classified as Desktop or Server from the **Blueprint type** drop-down menu.

This information is for record-keeping and licensing purposes only.

- **3** Select **CloudProvisioningWorkflow** from the **Provisioning workflow** drop-down menu.
- **4** Click the **Browse** icon next to the **Amazon machine image** text box.
- **5** Select an Amazon machine image from the list.
- **6** Click **OK**.
- **7** Select a key pair generation method from the **Key pair** drop-down menu.

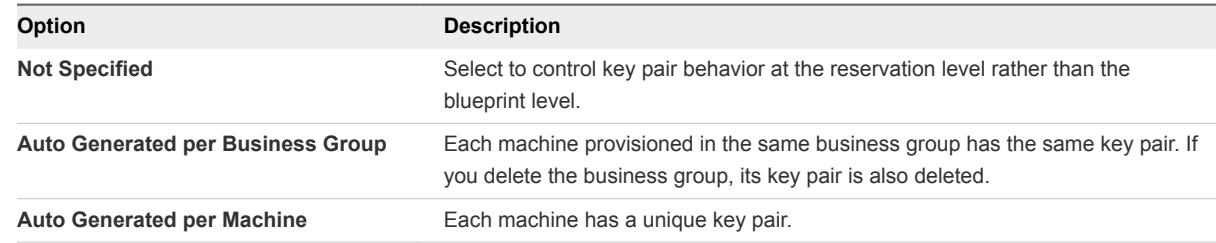

**8** (Optional) Select the **Enable Amazon network options on machine** check box to allow users to choose whether to provision a machine in a virtual private cloud (VPC) or non-VPC location when they submit the request.

Your blueprint is not finished. Do not navigate away from this page.

### Configure Amazon Machine Resources

Machine resource settings control the resources consumed by a machine provisioned by using your blueprint.

You cannot add or edit Amazon instance types after you create the blueprint.

#### **Prerequisites**

Specify Amazon AWS Blueprint Build Information.

#### <span id="page-66-0"></span>Procedure

**1** Select one or more **Instance types** check boxes to select one or more Amazon instance types that users can select from when they submit a machine request.

Selecting one or more instance types updates values in the **# CPUs**, **Memory**, and **Storage (GB)** text boxes. Review the minimum and maximum machine resource values and adjust your instance type selections as desired.

- **2** (Optional) Specify the EBS storage settings for provisioned machines.
	- a Enter the minimum amount of storage in the **Minimum** text box.

If you only provide a minimum, this number becomes the value for all machines provisioned from this blueprint.

- b (Optional) Enter the maximum amount of storage in the **Maximum** text box to allow users to select their own settings within the range that you provide.
- **3** (Optional) Specify the lease settings for provisioned machines, or leave blank for no expiration date.
	- a Enter the minimum number of lease days in the **Minimum** text box.

If you only provide a minimum, this number becomes the value for all machines provisioned from this blueprint.

b (Optional) Enter the maximum number of lease days in the **Maximum** text box to allow users to select their own settings within the range that you provide.

Your blueprint is not finished. Do not navigate away from this page.

### Add Amazon AWS Blueprint Custom Properties

Adding custom properties to a blueprint gives you detailed control over provisioned machines.

For information about custom properties for Amazon, see *Custom Properties Reference*.

#### Prerequisites

[Configure Amazon Machine Resources.](#page-65-0)

#### Procedure

- **1** Click the **Properties** tab.
- **2** (Optional) Select one or more build profiles from the **Build profiles** menu.

Build profiles contain groups of custom properties. Fabric administrators can create build profiles.

- **3** (Optional) Add any custom properties to your blueprint.
	- a Click **New Property**.
	- b Enter the custom property in the **Name** text box.
	- c Enter the value of the custom property in the **Value** text box.
- <span id="page-67-0"></span>d (Optional) Select the **Encrypted** check box to encrypt the custom property in the database.
- e (Optional) Select the **Prompt user** check box to require the user to provide a value when they request a machine.

If you choose to prompt users for a value, any value you provide for the custom property is presented to them as the default. If you do not provide a default, users cannot continue with the machine request until they provide a value for the custom property.

f Click the **Save** icon  $($ ).

Your blueprint is not finished. Do not navigate away from this page.

### Configure Amazon AWS Blueprint Actions

Tenant administrators or business group managers use blueprint actions and entitlements to maintain detailed control over provisioned machines.

Entitlements control which machine operations specific users can access. Blueprint actions control which machine operations can be performed on machines provisioned from a blueprint. For example, if you disable the option to reprovision machines created from a blueprint, then the option to reprovision a machine created from the blueprint does not appear for any users. If you enable the reprovision machine operation, then users who are entitled to reprovision machines can reprovision machines created from this blueprint.

**Note** The options that appear on the **Actions** tab depend on your platform and any customizations made to your vRealize Automation instance.

#### Prerequisites

[Add Amazon AWS Blueprint Custom Properties](#page-66-0).

#### Procedure

- **1** Click the **Actions** tab.
- **2** (Optional) Select the check boxes for each machine option to enable for machines provisioned from this blueprint.
- **3** Click **OK**.

Your blueprint is saved in draft state.

#### What to do next

Publish your blueprint to make it available as a catalog item. See [Publish a Blueprint](#page-87-0).

### <span id="page-68-0"></span>Create a Basic Red Hat OpenStack Blueprint

Machine blueprints determine the attributes of the machine, the manner in which it is provisioned, and its policy and management settings. A tenant administrator or business group manager creates a blueprint for provisioning machines.

#### Prerequisites

Log in to the vRealize Automation console as a **tenant administrator** or **business group manager**.

#### Procedure

**1** Specify Basic Red Hat OpenStack Blueprint Information

Blueprint information settings control who can access a blueprint, how many machines they can provision with it, and the daily cost.

**2** [Specify Basic Red Hat OpenStack Blueprint Build Information](#page-69-0)

Build information settings determine how a machine is provisioned and control the resources consumed by a machine provisioned from your blueprint.

#### **3** [Add Basic Red Hat OpenStack Blueprint Custom Properties](#page-70-0)

Adding custom properties to a blueprint gives you detailed control over provisioned machines.

**4** [Configure Basic Red Hat OpenStack Blueprint Actions](#page-71-0)

Use blueprint actions and entitlements together to maintain detailed control over provisioned machines.

#### What to do next

The blueprint is not available as a catalog item until you publish it. See [Publish a Blueprint](#page-87-0).

### Specify Basic Red Hat OpenStack Blueprint Information

Blueprint information settings control who can access a blueprint, how many machines they can provision with it, and the daily cost.

#### **Prerequisites**

Log in to the vRealize Automation console as a **tenant administrator** or **business group manager**.

#### Procedure

- **1** Select **Infrastructure > Blueprints > Blueprints**.
- **2** Select **New Blueprint > Cloud > OpenStack**.
- **3** Enter a name and, optionally, a description.
- **4** (Optional) Select the **Master** check box to allow users to copy your blueprint.

<span id="page-69-0"></span>**5** Select the **Display location on request** check box to prompt users to select a location when they submit a machine request.

This option enables users to select a region into which to provision the requested machine.

**6** Select who can provision machines with this blueprint.

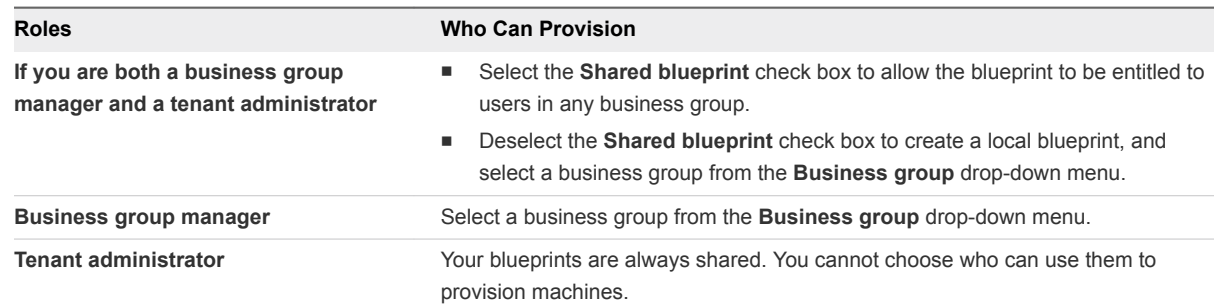

**7** (Optional) Select a reservation policy from the **Reservation policy** drop-down menu.

This option requires additional configuration by a fabric administrator to create a reservation policy.

**8** Select a machine prefix from the **Machine prefix** drop-down menu.

You can select **Use group default** to accept the default machine prefix business group for the user.

- **9** (Optional) Enter a number in the **Maximum per user** text box to limit the number of machines that a single user can provision with this blueprint.
- **10** Set the daily cost of the machine by typing the amount in the **Cost (daily)** text box.

Your blueprint is not finished. Do not navigate away from this page.

### Specify Basic Red Hat OpenStack Blueprint Build Information

Build information settings determine how a machine is provisioned and control the resources consumed by a machine provisioned from your blueprint.

#### **Prerequisites**

[Specify Basic Red Hat OpenStack Blueprint Information.](#page-68-0)

#### Procedure

- **1** Click the **Build Information** tab.
- **2** Select whether machines provisioned from this blueprint are classified as Desktop or Server from the **Blueprint type** drop-down menu.

This information is for record-keeping and licensing purposes only.

- **3** Select **CloudProvisioningWorkflow** from the **Provisioning workflow** drop-down menu.
- **4** Click the **Browse** icon next to the **OpenStack image** text box.

<span id="page-70-0"></span>**5** Select a virtual machine image from the list.

**Important** Ensure that you select an image that is appropriate for the workflow that you selected. For example, only select kickstart images when you use the CloudLinuxKickstartWorkflow, and only select WIM images when you use the CloudWIMImageWorkflow. Using an image with the wrong workflow can result in a machine that appears to be successfully provisioned and ready to use when it is actually waiting for input in the Red Hat OpenStack provider.

**6** Click **OK**.

**7** Select a key pair generation method from the **Key pair** drop-down menu.

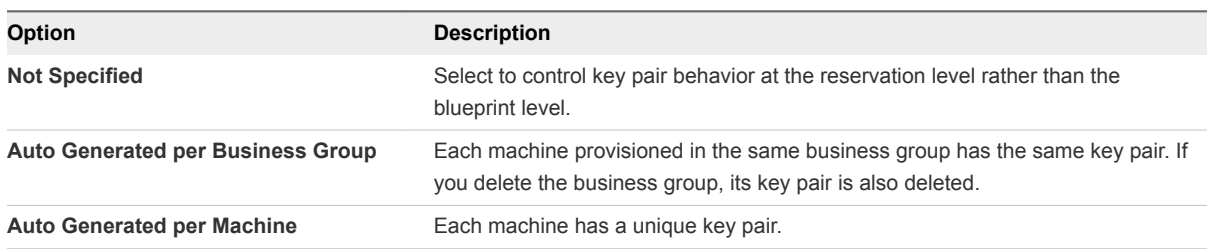

If you select **Not Specified** in both the reservation and the blueprint, machines provisioned from this blueprint have no key pair.

**8** Select one or more **Flavors** check boxes to select one or more flavors that users can select from when they submit a machine request.

Selecting one or more flavors updates values in the **# CPUs**, **Memory**, and **Storage (GB)** text boxes. Review the minimum and maximum machine resource values and adjust your instance type selections as desired.

- **9** (Optional) Specify the lease settings for provisioned machines, or leave blank for no expiration date.
	- a Enter the minimum number of lease days in the **Minimum** text box.

If you only provide a minimum, this number becomes the value for all machines provisioned from this blueprint.

b (Optional) Enter the maximum number of lease days in the **Maximum** text box to allow users to select their own settings within the range that you provide.

Your blueprint is not finished. Do not navigate away from this page.

### Add Basic Red Hat OpenStack Blueprint Custom Properties

Adding custom properties to a blueprint gives you detailed control over provisioned machines.

#### **Prerequisites**

[Specify Basic Red Hat OpenStack Blueprint Build Information.](#page-69-0)

#### Procedure

**1** Click the **Properties** tab.

<span id="page-71-0"></span>**2** (Optional) Select one or more build profiles from the **Build profiles** menu.

Build profiles contain groups of custom properties. Fabric administrators can create build profiles.

- **3** (Optional) Add any custom properties to your blueprint.
	- a Click **New Property**.
	- b Enter the custom property in the **Name** text box.
	- c Enter the value of the custom property in the **Value** text box.
	- d (Optional) Select the **Encrypted** check box to encrypt the custom property in the database.
	- e (Optional) Select the **Prompt user** check box to require the user to provide a value when they request a machine.

If you choose to prompt users for a value, any value you provide for the custom property is presented to them as the default. If you do not provide a default, users cannot continue with the machine request until they provide a value for the custom property.

f Click the **Save** icon  $($ ).

Your blueprint is not finished. Do not navigate away from this page.

### Configure Basic Red Hat OpenStack Blueprint Actions

Use blueprint actions and entitlements together to maintain detailed control over provisioned machines.

Entitlements control which machine operations specific users can access. Blueprint actions control which machine operations can be performed on machines provisioned from a blueprint. For example, if you disable the option to reprovision machines created from a blueprint, then the option to reprovision a machine created from the blueprint does not appear for any users. If you enable the reprovision machine operation, then users who are entitled to reprovision machines can reprovision machines created from this blueprint.

**Note** The options that appear on the **Actions** tab depend on your platform and any customizations made to your vRealize Automation instance.

#### Prerequisites

[Add Basic Red Hat OpenStack Blueprint Custom Properties.](#page-70-0)

#### Procedure

- **1** Click the **Actions** tab.
- **2** (Optional) Select the check boxes for each machine option to enable for machines provisioned from this blueprint.
- **3** Click **OK**.

Your blueprint is saved in draft state.
#### <span id="page-72-0"></span>What to do next

Publish your blueprint to make it available as a catalog item. See [Publish a Blueprint](#page-87-0).

# Create a Red Hat OpenStack Blueprint for Linux Kickstart Provisioning

You can provision a machine by booting from an ISO image, then using a kickstart or autoYaSt configuration file and a Linux distribution image to install the operating system on the machine.

#### Prerequisites

- <sup>n</sup> Log in to the vRealize Automation console as a **tenant administrator** or **business group manager**.
- Gather the following information from your fabric administrator:
	- a The name and location of the ISO image.
	- b For vCenter Server integrations, the vCenter Server guest operating system version with which vCenter Server is to create the machine.
	- c (Optional) For SCVMM integrations, the ISO, virtual hard disk, or hardware profile to attach to provisioned machines.

**Note** Your fabric administrator might have provided this information in a build profile.

#### Procedure

**1** Specify Linux Kickstart Blueprint Information

Blueprint information settings control who can access a blueprint, how many machines they can provision with it, and how long to archive a machine after the lease period is over.

**2** [Specify Linux Kickstart Blueprint Build Information](#page-74-0)

The build information settings determine how a machine is provisioned.

**3** [Add Required Properties to a Linux Kickstart Blueprint](#page-75-0)

There are a number of custom properties that are required for Linux Kickstart provisioning.

**4** [Configure Linux Kickstart Blueprint Actions](#page-78-0)

Use blueprint actions and entitlements together to maintain detailed control over provisioned machines.

#### What to do next

The blueprint is not available as a catalog item until you publish it. See [Publish a Blueprint](#page-87-0).

## Specify Linux Kickstart Blueprint Information

Blueprint information settings control who can access a blueprint, how many machines they can provision with it, and how long to archive a machine after the lease period is over.

#### **Prerequisites**

- <sup>n</sup> Log in to the vRealize Automation console as a **tenant administrator** or **business group manager**.
- Gather the following information from your fabric administrator:
	- a The name and location of the ISO image.
	- b For vCenter Server integrations, the vCenter Server guest operating system version with which vCenter Server is to create the machine.
	- c (Optional) For SCVMM integrations, the ISO, virtual hard disk, or hardware profile to attach to provisioned machines.

**Note** Your fabric administrator might have provided this information in a build profile.

#### Procedure

- **1** Select **Infrastructure > Blueprints > Blueprints**.
- **2** Select **New Blueprint > Cloud > OpenStack**.
- **3** Enter a name and, optionally, a description.
- **4** (Optional) Select the **Master** check box to allow users to copy your blueprint.
- **5** Select the **Display location on request** check box to prompt users to select a location when they submit a machine request.

This option enables users to select a region into which to provision the requested machine.

**6** Select who can provision machines with this blueprint.

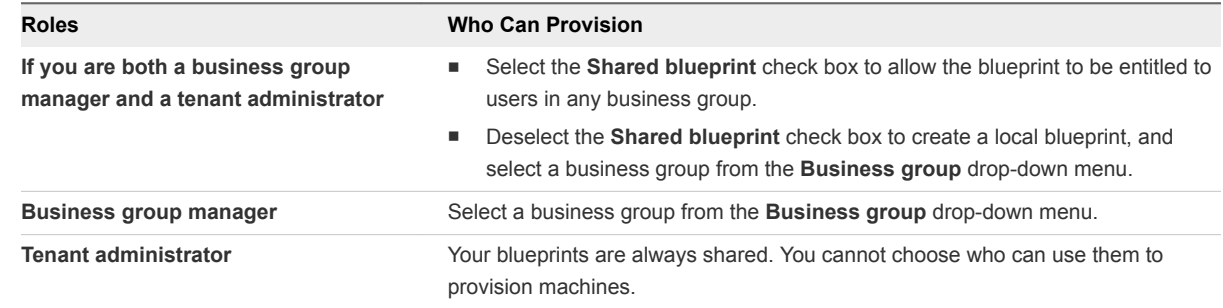

**7** (Optional) Select a reservation policy from the **Reservation policy** drop-down menu.

This option requires additional configuration by a fabric administrator to create a reservation policy.

**8** Select a machine prefix from the **Machine prefix** drop-down menu.

You can select **Use group default** to accept the default machine prefix business group for the user.

- **9** (Optional) Enter a number in the **Maximum per user** text box to limit the number of machines that a single user can provision with this blueprint.
- **10** Set the daily cost of the machine by typing the amount in the **Cost (daily)** text box.

Your blueprint is not finished. Do not navigate away from this page.

# <span id="page-74-0"></span>Specify Linux Kickstart Blueprint Build Information

The build information settings determine how a machine is provisioned.

#### Prerequisites

[Specify Linux Kickstart Blueprint Information.](#page-72-0)

#### Procedure

- **1** Click the **Build Information** tab.
- **2** Select whether machines provisioned from this blueprint are classified as Desktop or Server from the **Blueprint type** drop-down menu.

This information is for record-keeping and licensing purposes only.

- **3** Select **CloudLinuxKickstartWorkflow** from the **Provisioning workflow** drop-down menu.
- **4** Click the **Browse** icon next to the **OpenStack image** text box.
- **5** Select a virtual machine image from the list.

**Important** Ensure that you select an image that is appropriate for the workflow that you selected. For example, only select kickstart images when you use the CloudLinuxKickstartWorkflow, and only select WIM images when you use the CloudWIMImageWorkflow. Using an image with the wrong workflow can result in a machine that appears to be successfully provisioned and ready to use when it is actually waiting for input in the Red Hat OpenStack provider.

- **6** Click **OK**.
- **7** Select a key pair generation method from the **Key pair** drop-down menu.

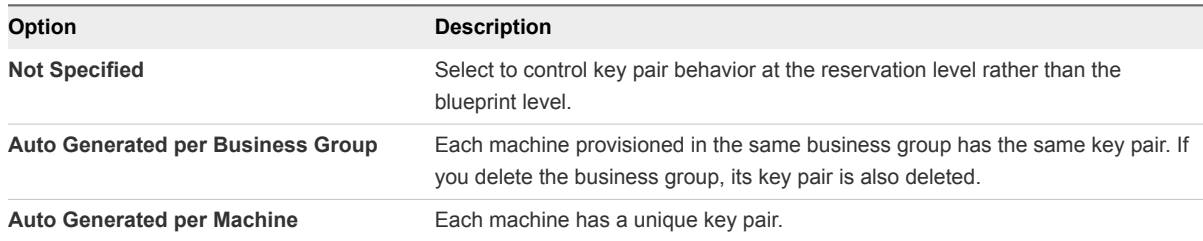

If you select **Not Specified** in both the reservation and the blueprint, machines provisioned from this blueprint have no key pair.

**8** Select one or more **Flavors** check boxes to select one or more flavors that users can select from when they submit a machine request.

Selecting one or more flavors updates values in the **# CPUs**, **Memory**, and **Storage (GB)** text boxes. Review the minimum and maximum machine resource values and adjust your instance type selections as desired.

- <span id="page-75-0"></span>**9** (Optional) Specify the lease settings for provisioned machines, or leave blank for no expiration date.
	- a Enter the minimum number of lease days in the **Minimum** text box.

If you only provide a minimum, this number becomes the value for all machines provisioned from this blueprint.

b (Optional) Enter the maximum number of lease days in the **Maximum** text box to allow users to select their own settings within the range that you provide.

Your blueprint is not finished. Do not navigate away from this page.

## Add Required Properties to a Linux Kickstart Blueprint

There are a number of custom properties that are required for Linux Kickstart provisioning.

**Note** If your fabric administrator creates a build profile that contains the required custom properties and you include it in your blueprint, you do not need to individually add the required custom properties to the blueprint.

For a list of commonly used custom properties for Linux Kickstart provisioning, see [Custom Properties for](#page-76-0) [Linux Kickstart Blueprints](#page-76-0).

#### Prerequisites

[Specify Linux Kickstart Blueprint Build Information.](#page-74-0)

#### Procedure

- **1** Click the **Properties** tab.
- **2** (Optional) Select one or more build profiles from the **Build profiles** menu.

Build profiles contain groups of custom properties. Fabric administrators can create build profiles.

- **3** Add the ISO name custom property.
	- a Click **New Property**.
	- b Type Image.ISO.Name in the **Name** text box.
	- c Type the name or location of the ISO image that your fabric administrator provided for you in the **Value** text box.

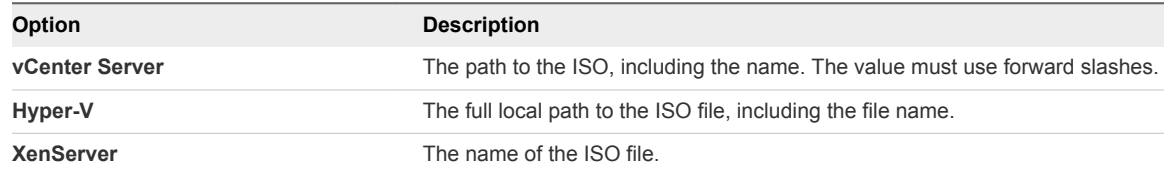

d (Optional) Select the **Encrypted** check box to encrypt the custom property in the database.

<span id="page-76-0"></span>e (Optional) Select the **Prompt user** check box to require the user to provide a value when they request a machine.

If you choose to prompt users for a value, any value you provide for the custom property is presented to them as the default. If you do not provide a default, users cannot continue with the machine request until they provide a value for the custom property.

- f Click the **Save** icon  $\odot$ .
- **4** Add the ISO location custom property.

This custom property is not required for Hyper-V integrations. The name and location are both specified in the ISO name custom property.

- a Click **New Property**.
- b Type Image.ISO.Location in the **Name** text box.
- c Type the location of the ISO image that your fabric administrator provided for you in the **Value** text box.
- d Click the **Save** icon (<sup> $\odot$ </sup>).

Your blueprint is not finished. Do not navigate away from this page.

## Custom Properties for Linux Kickstart Blueprints

vRealize Automation includes custom properties that you can use to provide additional controls for Linux Kickstart blueprints.

Certain vRealize Automation custom properties are required to use with Linux Kickstart blueprints.

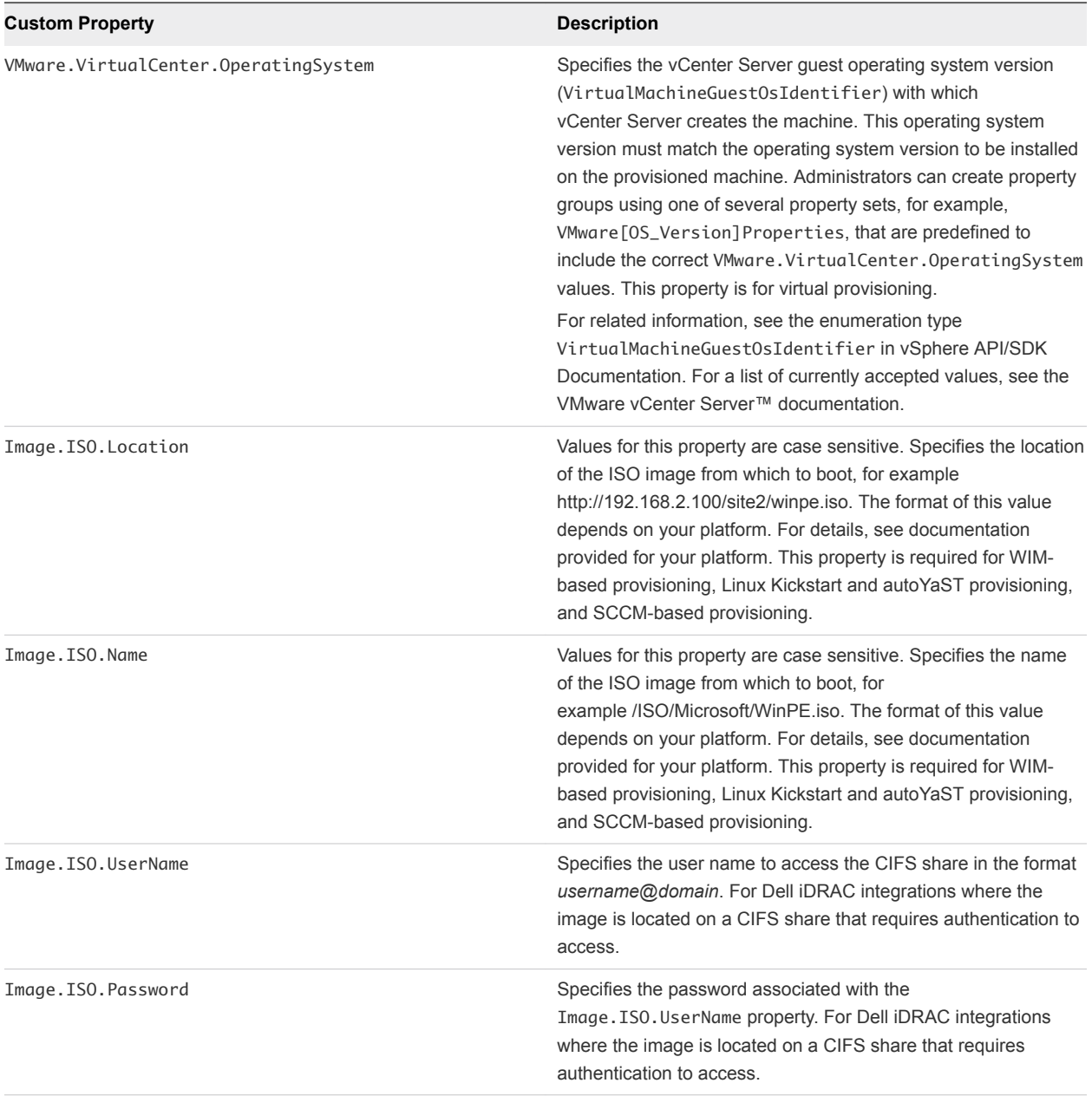

## Table 4‑2. Required Custom Properties for Linux Kickstart Blueprints

Optional custom properties are available.

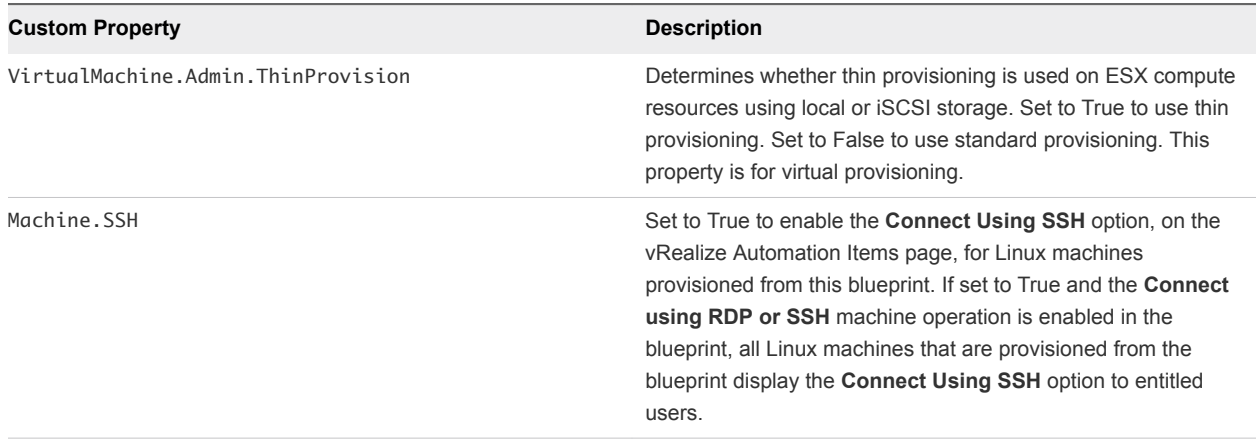

#### <span id="page-78-0"></span>Table 4‑3. Optional Custom Properties for Linux Kickstart Blueprints

## Configure Linux Kickstart Blueprint Actions

Use blueprint actions and entitlements together to maintain detailed control over provisioned machines.

Entitlements control which machine operations specific users can access. Blueprint actions control which machine operations can be performed on machines provisioned from a blueprint. For example, if you disable the option to reprovision machines created from a blueprint, then the option to reprovision a machine created from the blueprint does not appear for any users. If you enable the reprovision machine operation, then users who are entitled to reprovision machines can reprovision machines created from this blueprint.

**Note** The options that appear on the **Actions** tab depend on your platform and any customizations made to your vRealize Automation instance.

#### **Prerequisites**

[Add Required Properties to a Linux Kickstart Blueprint](#page-75-0).

#### Procedure

- **1** Click the **Actions** tab.
- **2** (Optional) Select the check boxes for each machine option to enable for machines provisioned from this blueprint.
- **3** Click **OK**.

Your blueprint is saved in draft state.

#### What to do next

Publish your blueprint to make it available as a catalog item. See [Publish a Blueprint](#page-87-0).

# Create an OpenStack Blueprint for WIM Provisioning

You can provision a machine by booting into a WinPE environment and then installing an operating system using a Windows Imaging File Format (WIM) image of an existing Windows reference machine.

#### **Prerequisites**

- <sup>n</sup> Log in to the vRealize Automation console as a **tenant administrator** or **business group manager**.
- Gather the following information from your fabric administrator:
	- a The name and location of the WinPE ISO image.
	- b The name of the WIM file, the UNC path to the WIM file, and the index used to extract the desired image from the WIM file.
	- c The user name and password under which to map the WIM image path to a network drive on the provisioned machine.
	- d (Optional) If you do not want to accept the default, K, the drive letter to which the WIM image path is mapped on the provisioned machine.
	- e For vCenter Server integrations, the vCenter Server guest operating system version with which vCenter Server is to create the machine.
	- f (Optional) For SCVMM integrations, the ISO, virtual hard disk, or hardware profile to attach to provisioned machines.

**Note** Your fabric administrator might have provided this information in a build profile.

#### Procedure

#### **1** [Specify WIM Blueprint Information](#page-80-0)

Blueprint information settings control who can access a blueprint, how many machines they can provision with it, and how long to archive a machine after the lease period is over.

#### **2** [Specify WIM Blueprint Build Information](#page-81-0)

The build information settings determine how a machine is provisioned.

#### **3** [Add Required Properties to a WIM Blueprint](#page-82-0)

There are a number of custom properties that are required for WIM provisioning.

**4** [Configure WIM Blueprint Actions](#page-87-0)

Use blueprint actions and entitlements together to maintain detailed control over provisioned machines.

#### What to do next

The blueprint is not available as a catalog item until you publish it. See [Publish a Blueprint](#page-87-0).

# <span id="page-80-0"></span>Specify WIM Blueprint Information

Blueprint information settings control who can access a blueprint, how many machines they can provision with it, and how long to archive a machine after the lease period is over.

#### Prerequisites

- <sup>n</sup> Log in to the vRealize Automation console as a **tenant administrator** or **business group manager**.
- Gather the following information from your fabric administrator:
	- a The name and location of the WinPE ISO image.
	- b The name of the WIM file, the UNC path to the WIM file, and the index used to extract the desired image from the WIM file.
	- c The user name and password under which to map the WIM image path to a network drive on the provisioned machine.
	- d (Optional) If you do not want to accept the default, K, the drive letter to which the WIM image path is mapped on the provisioned machine.
	- e For vCenter Server integrations, the vCenter Server guest operating system version with which vCenter Server is to create the machine.
	- f (Optional) For SCVMM integrations, the ISO, virtual hard disk, or hardware profile to attach to provisioned machines.

**Note** Your fabric administrator might have provided this information in a build profile.

#### Procedure

- **1** Select **Infrastructure > Blueprints > Blueprints**.
- **2** Select **New Blueprint > Cloud > OpenStack**.
- **3** Enter a name and, optionally, a description.
- **4** (Optional) Select the **Master** check box to allow users to copy your blueprint.
- **5** (Optional) Select the **Display location on request** check box to prompt users to choose a datacenter location when they submit a machine request.

This option requires additional configuration to add datacenter locations and associate compute resources with those locations.

<span id="page-81-0"></span>**6** Select who can provision machines with this blueprint.

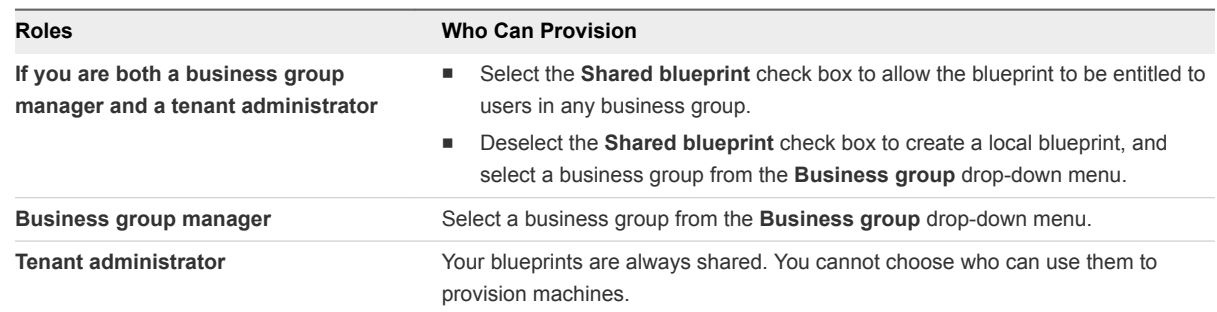

- **7** (Optional) Select a reservation policy from the **Reservation policy** drop-down menu. This option requires additional configuration by a fabric administrator to create a reservation policy.
- **8** Select a machine prefix from the **Machine prefix** drop-down menu.

You can select **Use group default** to accept the default machine prefix business group for the user.

- **9** (Optional) Enter a number in the **Maximum per user** text box to limit the number of machines that a single user can provision with this blueprint.
- **10** Set the daily cost of the machine by typing the amount in the **Cost (daily)** text box.

Your blueprint is not finished. Do not navigate away from this page.

# Specify WIM Blueprint Build Information

The build information settings determine how a machine is provisioned.

#### Prerequisites

#### [Specify WIM Blueprint Information](#page-80-0).

#### Procedure

- **1** Click the **Build Information** tab.
- **2** Select whether machines provisioned from this blueprint are classified as Desktop or Server from the **Blueprint type** drop-down menu.

This information is for record-keeping and licensing purposes only.

- **3** Select **CloudWIMImageWorkflow** from the **Provisioning workflow** drop-down menu.
- **4** Click the **Browse** icon next to the **OpenStack image** text box.

<span id="page-82-0"></span>**5** Select a virtual machine image from the list.

**Important** Ensure that you select an image that is appropriate for the workflow that you selected. For example, only select kickstart images when you use the CloudLinuxKickstartWorkflow, and only select WIM images when you use the CloudWIMImageWorkflow. Using an image with the wrong workflow can result in a machine that appears to be successfully provisioned and ready to use when it is actually waiting for input in the Red Hat OpenStack provider.

**6** Click **OK**.

**7** Select a key pair generation method from the **Key pair** drop-down menu.

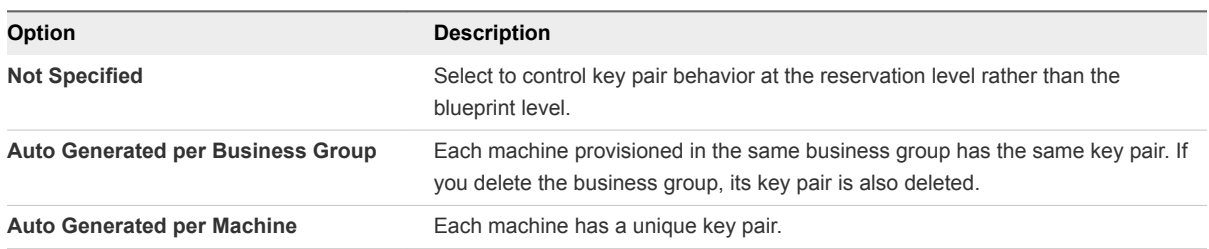

If you select **Not Specified** in both the reservation and the blueprint, machines provisioned from this blueprint have no key pair.

**8** Select one or more **Flavors** check boxes to select one or more flavors that users can select from when they submit a machine request.

Selecting one or more flavors updates values in the **# CPUs**, **Memory**, and **Storage (GB)** text boxes. Review the minimum and maximum machine resource values and adjust your instance type selections as desired.

- **9** (Optional) Specify the lease settings for provisioned machines, or leave blank for no expiration date.
	- a Enter the minimum number of lease days in the **Minimum** text box.

If you only provide a minimum, this number becomes the value for all machines provisioned from this blueprint.

b (Optional) Enter the maximum number of lease days in the **Maximum** text box to allow users to select their own settings within the range that you provide.

Your blueprint is not finished. Do not navigate away from this page.

# Add Required Properties to a WIM Blueprint

There are a number of custom properties that are required for WIM provisioning.

**Note** If your fabric administrator creates a build profile that contains the required custom properties and you include it in your blueprint, you do not need to individually add the required custom properties to the blueprint.

For a list of custom properties commonly used with WIM provisioning, see [Custom Properties for WIM](#page-84-0) [Blueprints](#page-84-0).

#### Prerequisites

#### [Specify WIM Blueprint Build Information](#page-81-0).

#### Procedure

- **1** Click the **Properties** tab.
- **2** (Optional) Select one or more build profiles from the **Build profiles** menu.

Build profiles contain groups of custom properties. Fabric administrators can create build profiles.

- **3** Add the ISO name custom property.
	- a Click **New Property**.
	- b Enter Image.ISO.Name in the **Name** text box.
	- c Enter the location of the ISO image that your fabric administrator provided for you in the **Value** text box.

The value of Image.ISO.Name is case sensitive.

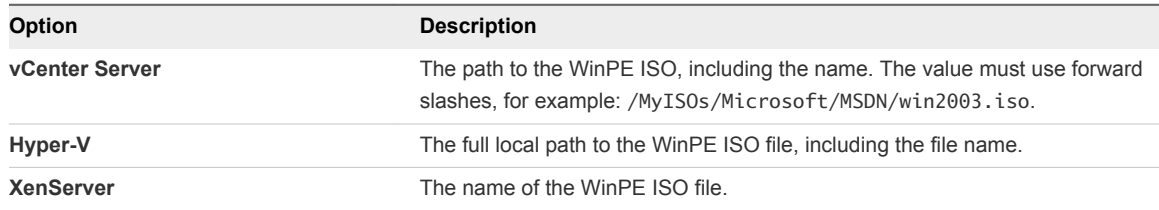

- d (Optional) Select the **Encrypted** check box to encrypt the custom property in the database.
- e (Optional) Select the **Prompt user** check box to require the user to provide a value when they request a machine.

If you choose to prompt users for a value, any value you provide for the custom property is presented to them as the default. If you do not provide a default, users cannot continue with the machine request until they provide a value for the custom property.

- f Click the **Save** icon  $($ ).
- **4** Add the remaining required custom properties for WIM provisioning.

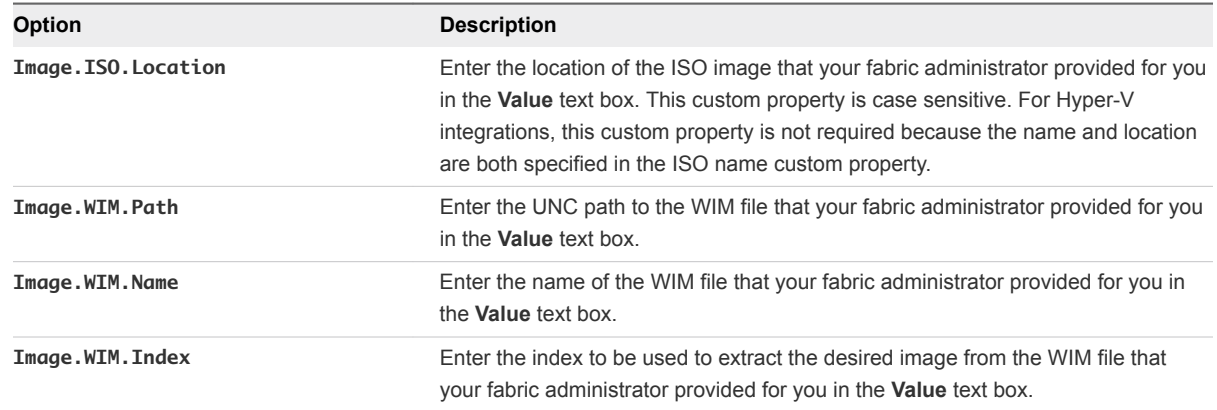

<span id="page-84-0"></span>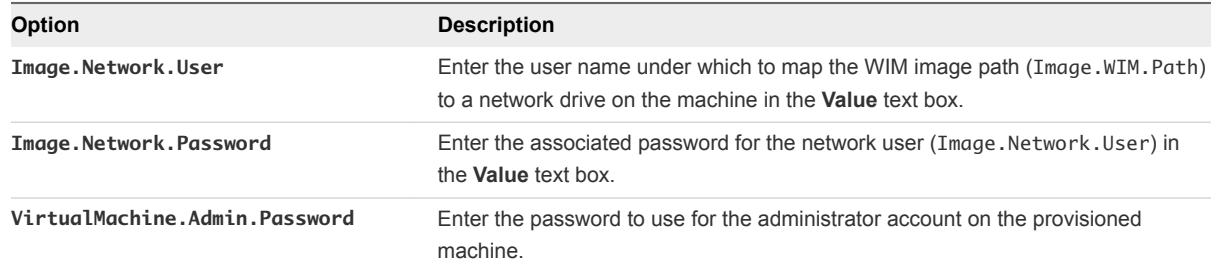

Your blueprint is not finished. Do not navigate away from this page.

## Custom Properties for WIM Blueprints

vRealize Automation includes custom properties that provide additional controls for WIM blueprints.

Certain vRealize Automation custom properties are required for WIM blueprints.

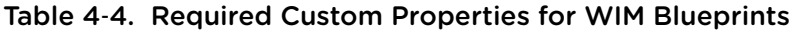

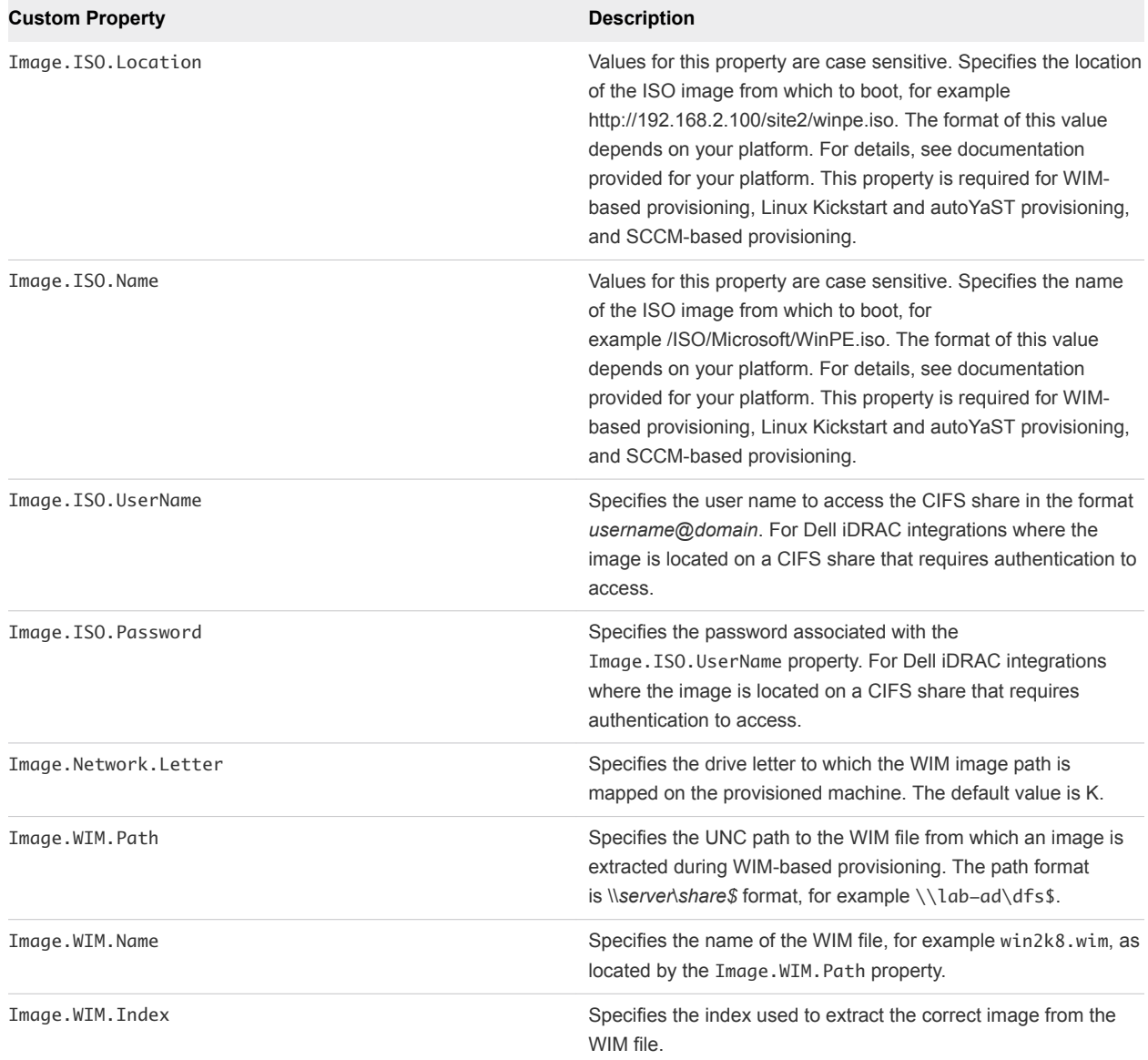

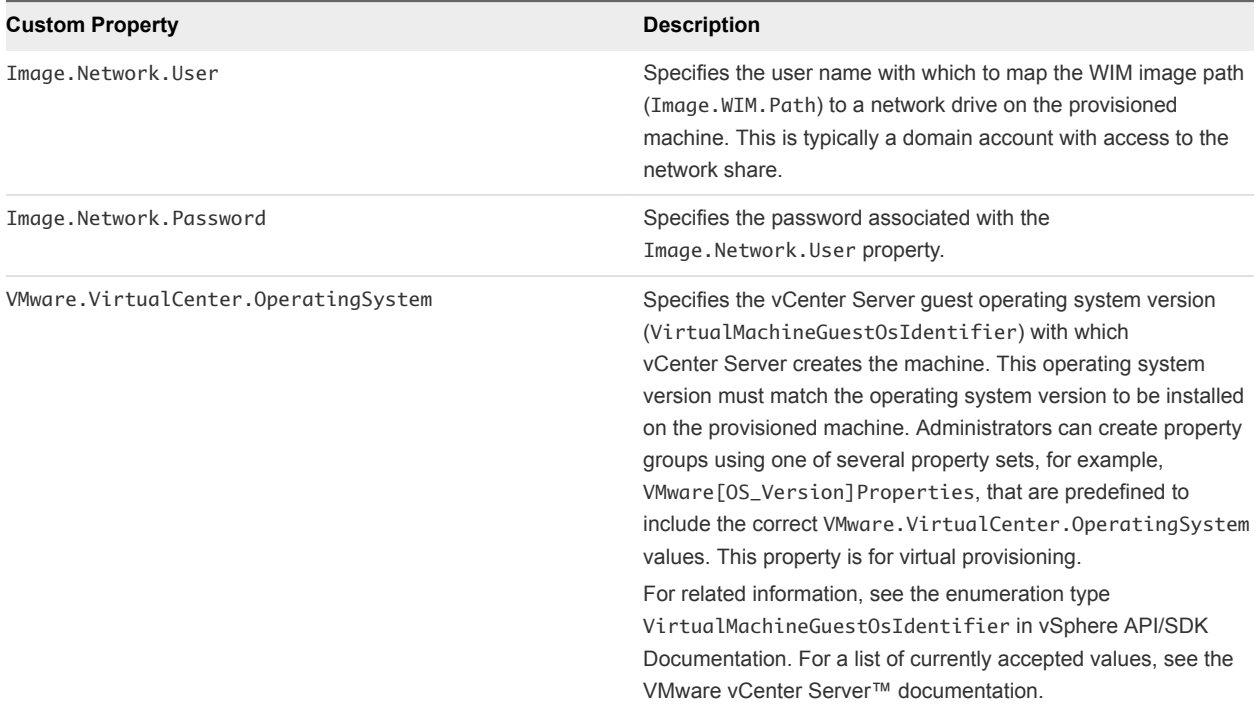

## Table 4‑4. Required Custom Properties for WIM Blueprints (Continued)

Optional custom properties are also available for WIM blueprints.

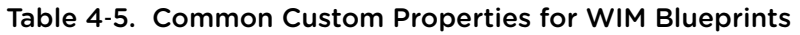

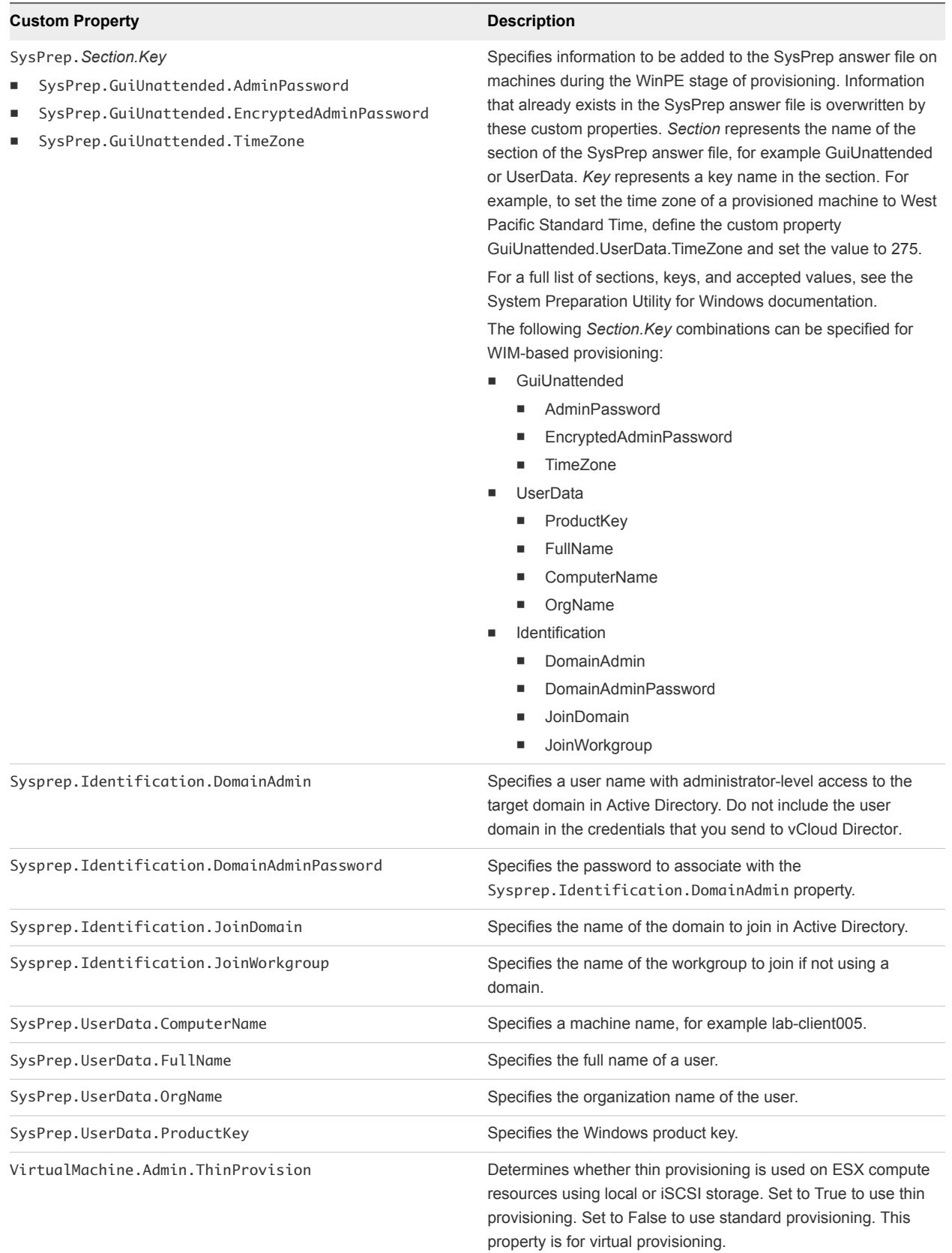

# <span id="page-87-0"></span>Configure WIM Blueprint Actions

Use blueprint actions and entitlements together to maintain detailed control over provisioned machines.

Entitlements control which machine operations specific users can access. Blueprint actions control which machine operations can be performed on machines provisioned from a blueprint. For example, if you disable the option to reprovision machines created from a blueprint, then the option to reprovision a machine created from the blueprint does not appear for any users. If you enable the reprovision machine operation, then users who are entitled to reprovision machines can reprovision machines created from this blueprint.

**Note** The options that appear on the **Actions** tab depend on your platform and any customizations made to your vRealize Automation instance.

#### **Prerequisites**

[Add Required Properties to a WIM Blueprint.](#page-82-0)

#### Procedure

- **1** Click the **Actions** tab.
- **2** (Optional) Select the check boxes for each machine option to enable for machines provisioned from this blueprint.
- **3** Click **OK**.

Your blueprint is saved in draft state.

#### What to do next

Publish your blueprint to make it available as a catalog item. See Publish a Blueprint.

# Publish a Blueprint

Blueprints are saved in the draft state and must be manually published before you can configure them as catalog items.

You need to publish a blueprint only once. Any changes you make to a published blueprint are automatically reflected in the catalog.

#### **Prerequisites**

- <sup>n</sup> Log in to the vRealize Automation console as a **tenant administrator** or **business group manager**.
- Create a blueprint.

#### Procedure

- **1** Select **Infrastructure > Blueprints > Blueprints**.
- **2** Point to the blueprint to publish and click **Publish** from the drop-down menu.

#### **3** Click **OK**.

Your blueprint is now ready for tenant administrators, business group managers, and service architects to associate it with a catalog service and entitle users to request it from the catalog.

#### What to do next

For information about how to configure and manage the catalog, see *Tenant Administration*.

# Configuring Advanced Blueprint<br>Settings

Tenant administrators and business group managers can use custom properties and optional policies to configure advanced blueprint settings such as reservation policies, Visual Basic scripts, and Active Directory cleanup.

This chapter includes the following topics:

- **Reservation Policies**
- **[Configuring Network Settings](#page-90-0)**
- [Enabling Visual Basic Scripts in Provisioning](#page-95-0)
- [Add Active Directory Cleanup to a Blueprint](#page-97-0)
- **[Enabling Remote Desktop Connections](#page-99-0)**
- **[Enable Connections Using SSH](#page-101-0)**

# Reservation Policies

When a user requests a machine, it can be provisioned on any reservation of the appropriate type that has sufficient capacity for the machine. You can apply a reservation policy to a blueprint to restrict the machines provisioned from a that blueprint to a subset of available reservations.

Reservation policies provide an optional and helpful means of controlling how reservation requests are processed. A reservation policy is often used to collect resources into groups for different service levels, or to make a specific type of resource easily available for a particular purpose. The following scenarios provide a few examples of possible uses for reservation policies:

- $\blacksquare$  To ensure that machines provisioned from a virtual blueprint are placed on reservations with storage devices that support NetApp FlexClone
- To restrict provisioning of cloud machines to a specific region containing a machine image that is required for a specific blueprint
- To restrict provisioning of Cisco UCS physical machines to reservations on endpoints on which the selected service profile template and boot policy are available
- <sup>n</sup> As an additional means of using a Pay As You Go allocation model for vApps

You can add multiple reservations to a reservation policy, but a reservation can belong to only one policy. You can assign a single reservation policy to more than one blueprint. A blueprint can have only one reservation policy.

<span id="page-90-0"></span>A reservation policy can include reservations of different types, but only reservations that match the blueprint type are considered when selecting a reservation for a particular request. For more information about how reservations are selected for provisioning a machine, see *IaaS Configuration for Cloud Platforms*, *IaaS Configuration for Physical Machines*, or *IaaS Configuration for Virtual Platforms*.

**Note** If you have SDRS enabled on your platform, you can allow SDRS to load balance storage for individual virtual machine disks, or all storage for the virtual machine. If you are working with SDRS datastore clusters, conflicts can occur when you use reservation policies and storage reservation policies. For example, if a standalone datastore or a datastore within an SDRS cluster is selected on one of the reservations in a policy or storage policy, your virtual machine storage might be frozen instead of driven by SDRS.

# Add a Reservation Policy to a Blueprint

When tenant administrators and business group managers create a new blueprint, the option to add a reservation policy appears. To add a reservation policy to an existing blueprint, you edit the blueprint.

#### Prerequisites

- <sup>n</sup> Log in to the vRealize Automation console as a **tenant administrator** or **business group manager**.
- <sup>n</sup> Verify that a fabric administrator configured a reservation policy. See [Configure a Reservation Policy.](#page-36-0)

#### Procedure

- **1** Select **Infrastructure > Blueprints > Blueprints**.
- **2** Point to the blueprint to edit.
- **3** Click the **Edit** icon  $(\mathscr{P})$ .
- **4** Select a **Reservation policy** from the **Reservation policy** drop-down menu.
- **5** Click **OK**.

The machines provisioned from your blueprint are now restricted to the resources specified in your reservation policy.

# Configuring Network Settings

You can also specify aspects of network configuration such as static IP address assignment, the networks to which machines should be attached, and other networking details.

By default, vCloud Automation Center uses DHCP to assign IP addresses to provisioned machines. For cloud and virtual machines provisioned by using cloning or Linux kickstart/autoYaST provisioning, it is possible to assign static IP addresses from a predefined range. Static IP address assignment can be configured either at the reservation level or at the blueprint level.

**Note** This information does not apply to Amazon Web Services.

# Add a Network Profile for Static IP Assignment to a Blueprint

Tenant administrators and business group managers can configure static IP assignment at the blueprint level.

**Note** This information does not apply to Amazon Web Services.

For a list of custom properties related to networking, see [Custom Properties for Networking.](#page-92-0)

#### Prerequisites

- <sup>n</sup> Log in to the vRealize Automation console as a **tenant administrator** or **business group manager**.
- <sup>n</sup> A fabric administrator must [Create a Network Profile for Static IP Address Assignment.](#page-38-0)
- Create at least one blueprint that is eligible for static IP assignment. Static IP is supported with cloud and virtual machines provisioned by cloning or Linux kickstart/autoYaST. For SCVMM, you can only use static IP addresses if you are cloning Linux machines and you installed the guest agent on your template.
- For vSphere clone blueprints, you must specify a valid customization specification on the Build Information tab of the blueprint.

#### Procedure

- **1** Select **Infrastructure > Blueprints > Blueprints**.
- **2** Point to the blueprint for which you want to enable static IP assignment and click **Edit**.
- **3** Click the **Properties** tab.
- **4** Specify a network profile to use for assigning static IP addresses to a network device on machines provisioned from this blueprint.
	- a Click **New Property**.
	- b Type **VirtualMachine.Network***N***.ProfileName** in the **Name** text box, where *N* is the number of the network device for which to enable static IP assignment.

For example: **VirtualMachine.Network0.ProfileName**.

- c Type the name of the network profile that defines the static IP addresses that can be assigned to the network device.
- d (Optional) Select the **Prompt user** check box to require the user to provide a value when they request a machine.

If you choose to prompt users for a value, any value you provide for the custom property is presented to them as the default. If you do not provide a default, users cannot continue with the machine request until they provide a value for the custom property.

e Click the **Save** icon (<sup> $\odot$ </sup>).

Repeat this step to configure static IP assignment for additional network devices in this blueprint.

<span id="page-92-0"></span>**5** Click **OK**.

## Custom Properties for Networking

The vRealize Automation custom properties for networking specify configuration for a specific network device on a machine.

**Note** This information does not apply to Amazon Web Services.

Network assignments are performed during machine allocation. vRealize Automation retrieves network information from the blueprint. If you want to assign more than one network, use the VirtualMachine.Network*N*.Name custom property on your machine blueprint. If you do not provide custom properties, allocation only assigns one network, which is picked using a round robin method in conjunction with the selected reservation.

By default, a machine has one network device configured with the VirtualMachine.Network0.Name property. You can configure additional network devices by using the VirtualMachine.Network*N*.Name custom property.

The numbering of network properties must be sequential, starting with 0. For example, if you specify custom properties for only VirtualMachine.Network0 and VirtualMachine.Network2, the properties for VirtualMachine.Network2 are ignored, because the preceding network, VirtualMachine.Network1, was not specified.

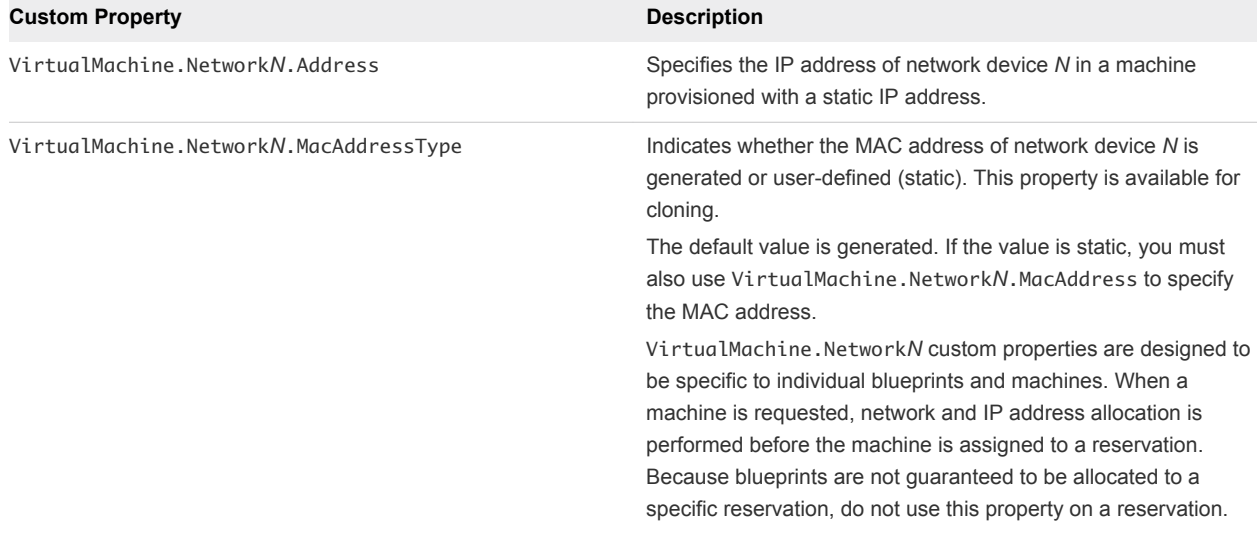

#### Table 5‑1. Custom Properties for Networking Configuration

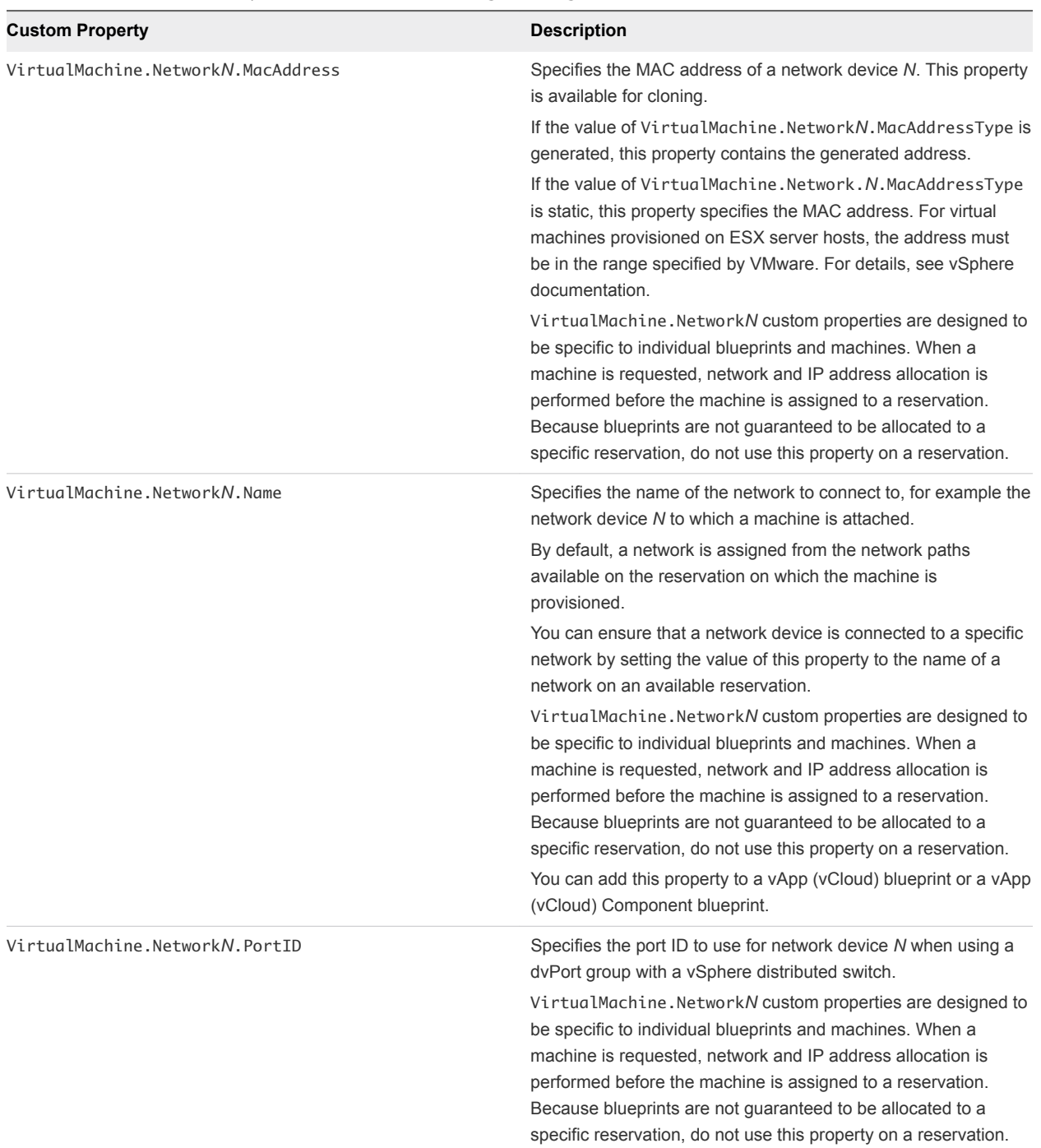

## Table 5‑1. Custom Properties for Networking Configuration (Continued)

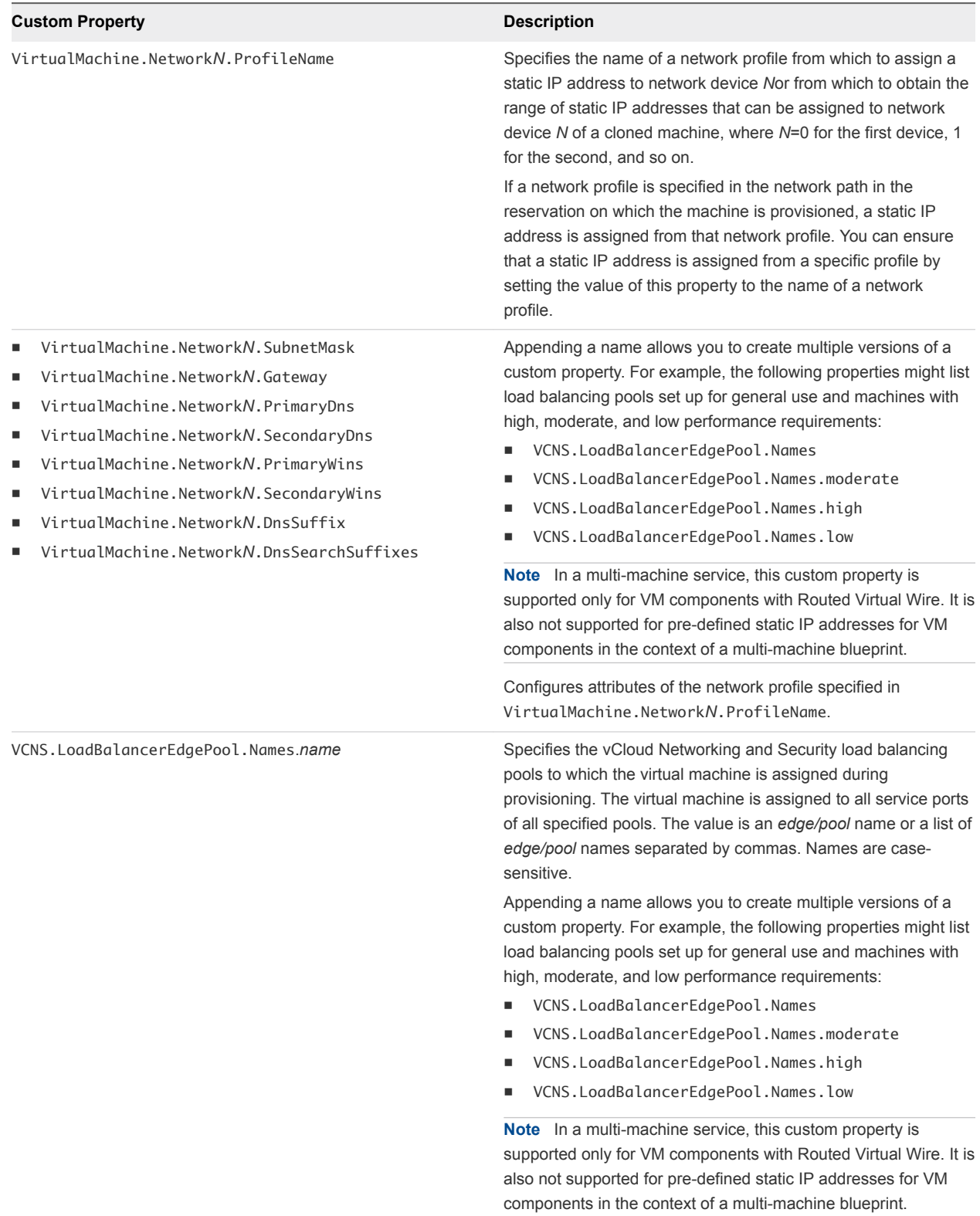

## Table 5‑1. Custom Properties for Networking Configuration (Continued)

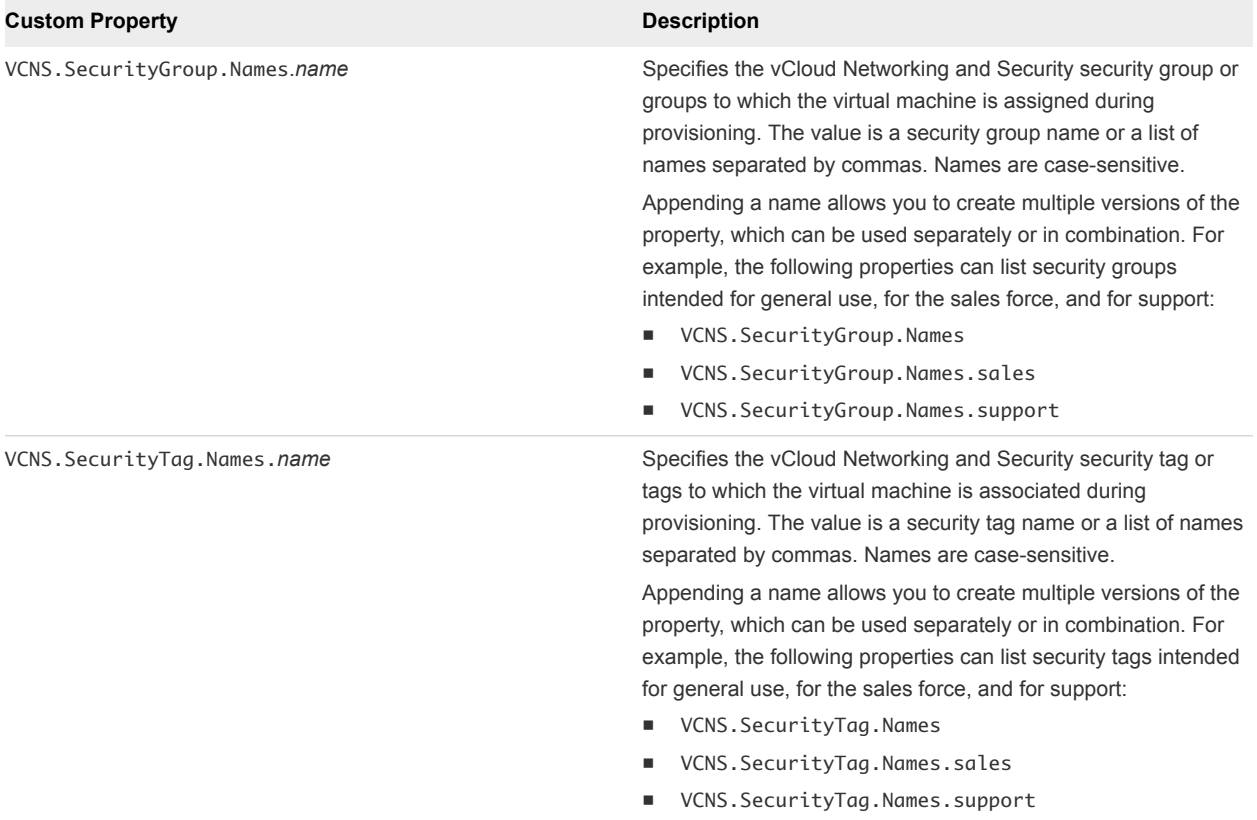

#### <span id="page-95-0"></span>Table 5‑1. Custom Properties for Networking Configuration (Continued)

# Enabling Visual Basic Scripts in Provisioning

Visual Basic scripts are run outside of vRealize Automation as additional steps in the machine life cycle and can be used to update the custom property values of machines. Visual Basic scripts can be used with any provisioning method.

For example, you could use a script to generate certificates or security tokens before provisioning and then use those certificates and tokens in provisioning a machine.

**Note** This information does not apply to Amazon Web Services.

When executing a Visual Basic script, the EPI agent passes all machine custom properties as arguments to the script. To return updated property values to vRealize Automation, you must place these properties in a dictionary and call a function provided by vRealize Automation.

The sample Visual Basic script PrePostProvisioningExample.vbs is included in the Scripts subdirectory of the EPI agent installation directory. This script contains a header to load all arguments into a dictionary, a body in which you can include your functions, and a footer to return updated custom properties to vRealize Automation.

The following is a high-level overview of the steps required to use Visual Basic scripts in provisioning:

1 A system administrator installs and configures an EPI agent for Visual Basic scripts. See *Installation and Configuration*.

- 2 A system administrator creates Visual Basic scripts and places them on the system where the EPI agent is installed.
- 3 Gather the following information for tenant administrators and business group managers for each Visual Basic script:
	- **n** The complete path to the Visual Basic script, including the filename and extension. For example, *%System Drive%*Program Files (x86)\VMware\vCAC Agents\EPI\_Agents\Scripts\SendEmail.vbs.

**Note** A fabric administrator can create a build profile by using the property sets ExternalPreProvisioningVbScript and ExternalPostProvisioningVbScript to provide this required information. Doing so makes it easier for tenant administrators and business group managers to include this information correctly in their blueprints.

4 Tenant administrators and business group managers use custom properties in their blueprints to call the Visual Basic scripts.

# Call a Visual Basic Script from a Blueprint

Tenant administrators and business group managers can call Visual Basic scripts to run outside of vRealize Automation as additional steps in the machine life cycle and to update custom property values of machines.

**Note** If your fabric administrator creates a build profile that contains the required custom properties and you include it in your blueprint, you do not need to individually add the required custom properties to the blueprint.

#### Prerequisites

- <sup>n</sup> Log in to the vRealize Automation console as a **tenant administrator** or **business group manager**.
- Gather the following information from your fabric administrator for each Visual Basic script:
	- **n** The complete path to the Visual Basic script, including the filename and extension. For example, *%System Drive%*Program Files (x86)\VMware\vCAC Agents\EPI\_Agents\Scripts\SendEmail.vbs.

**Note** Your fabric administrator might have provided this information in a build profile.

Create at least one blueprint.

#### Procedure

- **1** Select **Infrastructure > Blueprints > Blueprints**.
- **2** Point to the blueprint to which you want to add Visual Basic scripts and click **Edit**.
- **3** Click the **Properties** tab.
- **4** (Optional) Select one or more build profiles from the **Build profiles** menu.

Build profiles contain groups of custom properties. Fabric administrators can create build profiles.

- <span id="page-97-0"></span>**5** Add the Visual Basic script custom properties.
	- a Click **New Property**.
	- b Type the Visual Basic script custom property name in the **Name** text box.

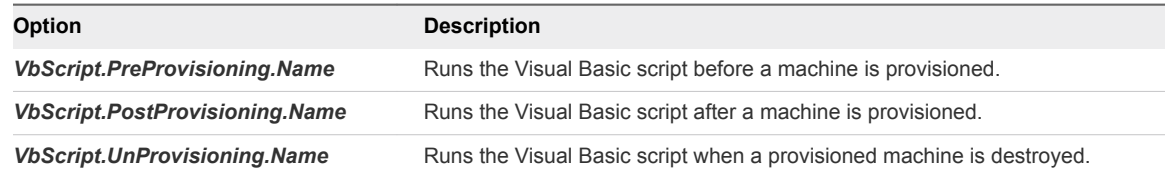

c Type the complete pathname, including filename and extension, to the Visual Basic script in the **Value** text box.

For example, %SystemDrive%\Program Files (x86)\VMware\vCAC Agents\EPI\_Agent\Scripts\SendEmail.vbs.

- d (Optional) Select the **Encrypted** check box to encrypt the custom property in the database.
- e (Optional) Select the **Prompt user** check box to require the user to provide a value when they request a machine.

If you choose to prompt users for a value, any value you provide for the custom property is presented to them as the default. If you do not provide a default, users cannot continue with the machine request until they provide a value for the custom property.

- f Click the **Save** icon ( $\odot$ ).
- **6** Repeat to add multiple Visual Basic scripts to your blueprint.
- **7** Click **OK**.

# Add Active Directory Cleanup to a Blueprint

Tenant administrators and business group managers configure the Active Directory Cleanup Plugin by using a set of custom properties to specify actions to take in Active Directory when a machine is deleted from a hypervisor.

**Note** If your fabric administrator creates a build profile that contains the required custom properties and you include it in your blueprint, you do not need to individually add the required custom properties to the blueprint.

#### Prerequisites

**Note** This information does not apply to Amazon Web Services.

- <sup>n</sup> Log in to the vRealize Automation console as a **tenant administrator** or **business group manager**.
- Gather the following information from your fabric administrator:
	- An Active Directory account user name and password with sufficient rights to delete, disable, rename, or move AD accounts. The user name must be in domain\username format.
- (Optional) The name of the OU to which to move destroyed machines.
- (Optional) The prefix to attach to destroyed machines.

**Note** Your fabric administrator might have provided this information in a build profile.

Create at least one blueprint.

#### Procedure

- **1** Select **Infrastructure > Blueprints > Blueprints**.
- **2** Point to the blueprint to which you want to add the Active Directory Cleanup Plugin and click **Edit**.
- **3** Click the **Properties** tab.
- **4** (Optional) Select one or more build profiles from the **Build profiles** menu.

Build profiles contain groups of custom properties. Fabric administrators can create build profiles.

- **5** Enable the Active Directory Cleanup Plugin.
	- a Click **New Property**.
	- b Type Plugin.AdMachineCleanup.Execute in the **Name** text box.
	- c Type **true** in the **Value** text box.
	- d (Optional) Select the **Encrypted** check box to encrypt the custom property in the database.
	- e (Optional) Select the **Prompt user** check box to require the user to provide a value when they request a machine.

If you choose to prompt users for a value, any value you provide for the custom property is presented to them as the default. If you do not provide a default, users cannot continue with the machine request until they provide a value for the custom property.

- f Click the **Save** icon  $($ ).
- **6** Add the remaining Active Directory Cleanup Plugin custom properties.

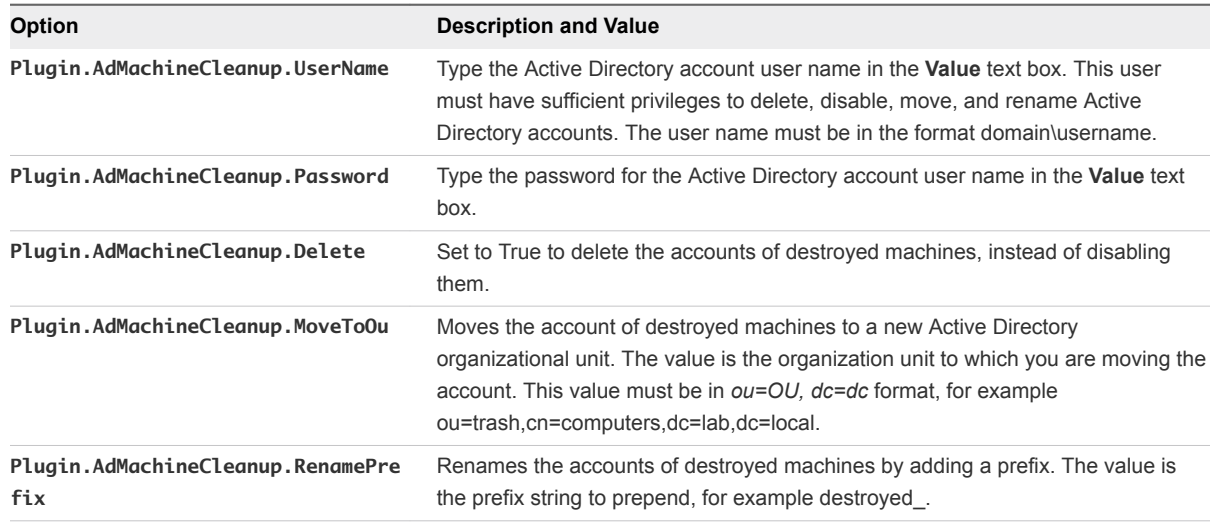

<span id="page-99-0"></span>**7** Click **OK**.

# Enabling Remote Desktop Connections

A system administrator can create a custom remote desktop protocol file that tenant administrators and business group managers use in blueprints to configure RDP settings.

The following high-level overview is the sequence of tasks required to enable machine users to connect using RDP.

- 1 A system administrator creates a custom RDP file and places it in the Website\Rdp subdirectory of the vRealize Automation installation directory. Provide fabric administrators, tenant administrators, and business group managers with the full pathname for the custom RDP file so that it can be included in blueprints.
- 2 (Optional) A fabric administrator creates a build profile using the property set RemoteDesktopProtocolProperties to compile RDP custom properties and values for tenant administrators and business group managers to include in their blueprints.
- 3 A tenant administrator or business group manager adds the RDP custom properties to a blueprint to configure the RDP settings of machines provisioned from the blueprint.
- 4 A tenant administrator or business group manager enables the **Connect using RDP or SSH** option in a blueprint.
- 5 A tenant administrator or business group manager entitles users or groups to use the **Connect using RDP or SSH** option. See *Tenant Administration*.

# Configure Connections Using RDP

Tenant administrators and business group managers can use custom properties to configure RDP settings.

**Note** If your fabric administrator creates a build profile that contains the required custom properties and you include it in your blueprint, you do not need to individually add the required custom properties to the blueprint.

#### Prerequisites

- <sup>n</sup> Log in to the vRealize Automation console as a **tenant administrator** or **business group manager**.
- Create at least one blueprint.

#### Procedure

- **1** Select **Infrastructure > Blueprints > Blueprints**.
- **2** Point to the blueprint to change and click **Edit**.
- **3** Click the **Properties** tab.
- **4** (Optional) Select one or more build profiles from the **Build profiles** menu.

Build profiles contain groups of custom properties. Fabric administrators can create build profiles.

#### **5** Configure RDP settings.

#### a Click **New Property**.

b Enter the RDP custom property names in the **Name** text box and the corresponding values in the **Value** text box.

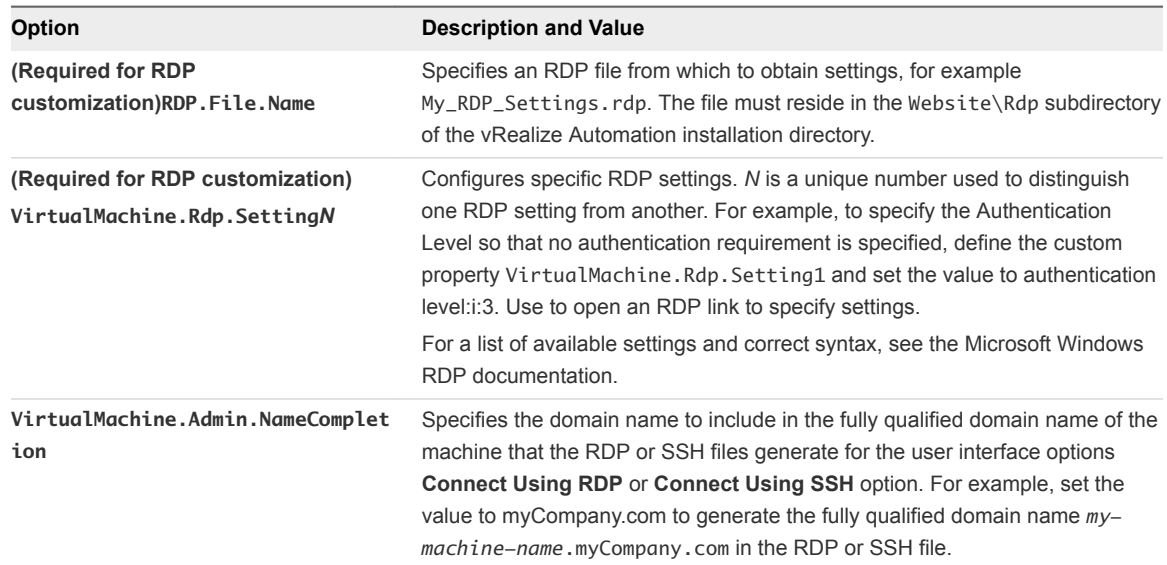

- c (Optional) Select the **Encrypted** check box to encrypt the custom property in the database.
- d (Optional) Select the **Prompt user** check box to require the user to provide a value when they request a machine.

If you choose to prompt users for a value, any value you provide for the custom property is presented to them as the default. If you do not provide a default, users cannot continue with the machine request until they provide a value for the custom property.

- e Click the **Save** icon (<sup> $\odot$ </sup>).
- **6** Click **OK**.

#### What to do next

Enable Connections Using RDP.

## Enable Connections Using RDP

Tenant administrators and business group managers can enable RDP connections on a blueprint so that entitled users can remotely access machines provisioned from that blueprint.

#### **Prerequisites**

- n Log in to the vRealize Automation console as a **tenant administrator** or **business group manager**.
- Create at least one blueprint.

<span id="page-101-0"></span>■ (Optional) [Configure Connections Using RDP.](#page-99-0)

**Important** If you are using Amazon Web Services, RDP, or SSH must be enabled on the Amazon machine instance and the machines must be in a security group in which the correct ports are open.

#### Procedure

- **1** Select **Infrastructure > Blueprints > Blueprints**.
- **2** Point to the blueprint to change and click **Edit**.
- **3** Click the **Actions** tab.
- **4** Select the **Connect using RDP or SSH** check box to allow users to connect to their machine by using an RDP or SSH connection.
- **5** Click **OK**.

All users who are entitled to connect using RDP now see the **Connect Using RDP** option for all machines they request from your blueprint. For information about entitlements, see *Tenant Administration*.

# Enable Connections Using SSH

Tenant administrators and business group managers can use a custom property to enable users to connect remotely to their Linux machines using SSH.

**Note** If your fabric administrator creates a build profile that contains the required custom properties and you include it in your blueprint, you do not need to individually add the required custom properties to the blueprint.

#### Prerequisites

- <sup>n</sup> Log in to the vRealize Automation console as a **tenant administrator** or **business group manager**.
- Create at least one blueprint.

**Important** If you are using Amazon Web Services, RDP, or SSH must be enabled on the Amazon machine instance and the machines must be in a security group in which the correct ports are open.

The SSH daemon must also be running on the target machine.

#### Procedure

- **1** Select **Infrastructure > Blueprints > Blueprints**.
- **2** Point to the blueprint to change and click **Edit**.
- **3** Click the **Properties** tab.
- **4** (Optional) Select one or more build profiles from the **Build profiles** menu.

Build profiles contain groups of custom properties. Fabric administrators can create build profiles.

**5** Click **New Property**.

**6** Type **Machine.SSH** in the **Name** text box.

You may also need to add the **VirtualMachine.Admin.NameCompletion** custom property.

- **7** Type **true** in the **Value** text box.
- **8** (Optional) Select the **Encrypted** check box to encrypt the custom property in the database.
- **9** (Optional) Select the **Prompt user** check box to require the user to provide a value when they request a machine.

If you choose to prompt users for a value, any value you provide for the custom property is presented to them as the default. If you do not provide a default, users cannot continue with the machine request until they provide a value for the custom property.

**10** (Optional) Add the VirtualMachine.Admin.NameCompletion custom property.

Specifies the domain name to include in the fully qualified domain name of the machine that the RDP or SSH files generate for the user interface options **Connect Using RDP** or **Connect Using SSH** option. For example, set the value to myCompany.com to generate the fully qualified domain name *my-machine-name*.myCompany.com in the RDP or SSH file.

- **11** Click the **Save** icon (<sup> $\odot$ </sup>).
- **12** Click the **Actions** tab.
- **13** Select the **Connect using RDP or SSH** check box to allow users to connect to their machine by using an RDP or SSH connection.
- **14** Click **OK**.

All users who are entitled to connect using SSH see the **Connect Using SSH** option for all machines they request from your blueprint. For information about entitlements, see *Tenant Administration*.

# **Managing Cloud Infrastructure**

Different vRealize Automation roles monitor resource usage and manage infrastructure in different ways. This chapter includes the following topics:

- Managing Resource Usage
- [Data Collection](#page-105-0)
- **[Manage Amazon EBS Volumes](#page-108-0)**
- **[Connecting to a Cloud Machine](#page-108-0)**

# Managing Resource Usage

Fabric administrators manage the resource usage of the compute resources and reservations they own, and tenant administrators and business group managers manage the resource usage of the business groups they own.

# Resource Usage Terminology

vRealize Automation uses explicit terminology to distinguish between resources that are available, resources that have been set aside for specific usages, and resources that are actively being consumed by provisioned machines.

The Resource Usage Terminology table explains the terminology vRealize Automation uses to display resource usage.

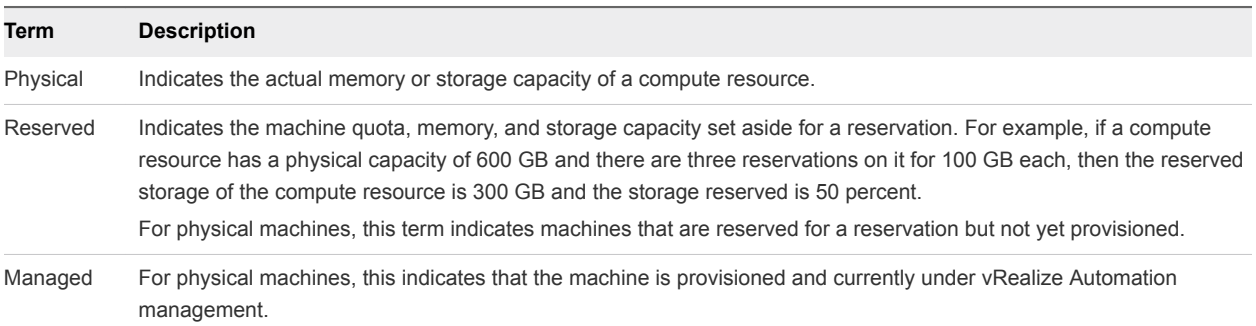

#### Table 6-1. Resource Usage Terminology

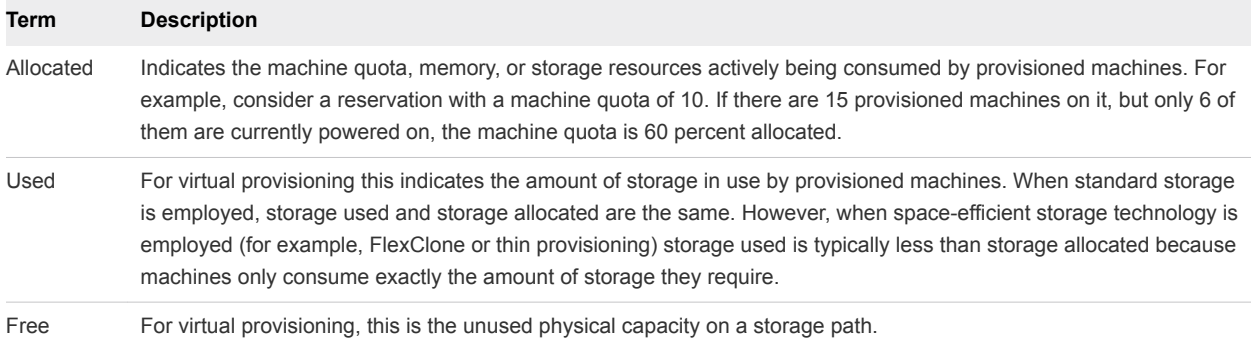

#### Table 6‑1. Resource Usage Terminology (Continued)

## Choosing a Resource Monitoring Scenario

Fabric administrators, tenant administrators, and business group managers have different concerns when it comes to resource monitoring. Because of this, vRealize Automation allows you to monitor different facets of resource usage.

For example, a fabric administrator is concerned with monitoring the resource consumption of reservations and compute resources, whereas a tenant administrator is concerned with the resource usage of the provisioning groups within a tenant. Depending on your role and the specific resource usage you want to monitor, vRealize Automation allows you different ways to track resource consumption.

| <b>Resource Monitoring Scenario</b>                                                                                                    | <b>Privileges Required</b>                                                                    | Location                                                         |
|----------------------------------------------------------------------------------------------------|-----------------------------------------------------------------------------------------------|------------------------------------------------------------------|
| Monitor the amount of physical storage<br>and memory on your compute<br>resources that is currently being<br>consumed and determine what amount<br>remains free. You can also monitor the<br>number of reserved and allocated<br>machines provisioned on each<br>compute resource. | Fabric Administrator (monitor resource<br>usage on compute resources in your fabric<br>group) | Infrastructure > Compute Resources ><br><b>Compute Resources</b> |
| Monitor physical machines that are.<br>reserved for use but not yet<br>provisioned.                                                                                                    | <b>Fabric Administrator</b>                                                                   | Infrastructure > Machines > Reserved<br><b>Machines</b>          |
| Monitor machines that are currently<br>provisioned and under<br>vRealize Automation management.                                                                                                    | <b>Fabric Administrator</b>                                                                   | Infrastructure > Machines > Managed<br><b>Machines</b>           |

Table 6‑2. Choose a Resource Monitoring Scenario

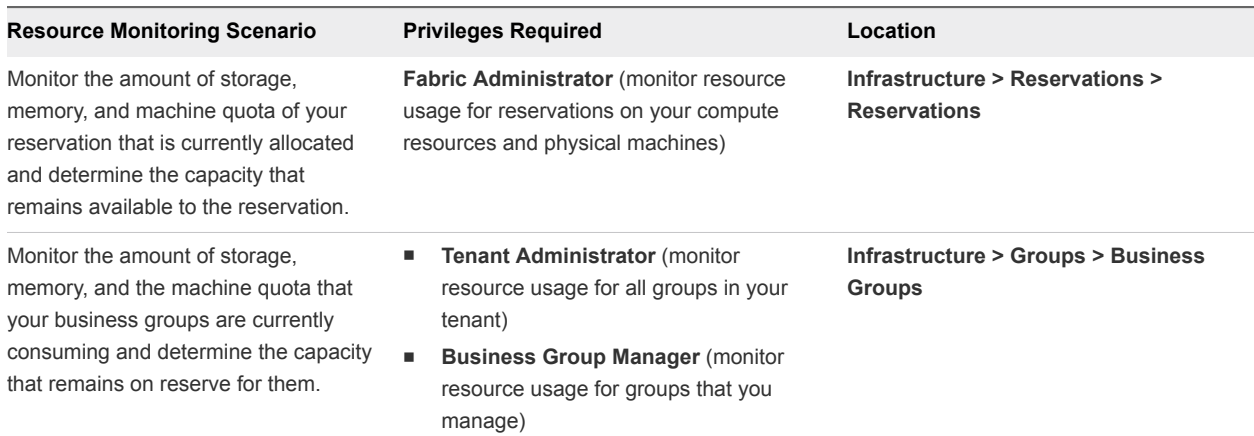

#### <span id="page-105-0"></span>Table 6‑2. Choose a Resource Monitoring Scenario (Continued)

You can also add resource monitoring portlets to your vRealize Automation homepage to monitor different resource usage statistics. See *Tenant Administration*.

# Data Collection

vRealize Automation collects data from both infrastructure source endpoints and their compute resources.

Data collection occurs at regular intervals. Each type of data collection has a default interval that you can override or modify. IaaS administrators can manually initiate data collection for infrastructure source endpoints and fabric administrators can manually initiate data collection for compute resources.

| <b>Data Collection Type</b>                                  | <b>Description</b>                                                                                                    |
|--------------------------------------------------------------|----------------------------------------------------------------------------------------------------|
| Infrastructure Source Endpoint Data Collection               | Updates information about virtualization hosts, templates, and<br>ISO images for virtualization environments. Updates virtual<br>datacenters and templates for vCloud Director. Updates regions<br>and machines provisioned on them for Amazon. Updates<br>installed memory and CPU count for physical management<br>interfaces.              |
| <b>Inventory Data Collection</b>                             | Updates the record of the virtual machines whose resource use<br>is tied to a specific compute resource, including detailed<br>information about the networks, storage, and virtual machines.<br>This record also includes information about unmanaged virtual<br>machines, which are machines provisioned outside of<br>vRealize Automation. |
| State Data Collection                                        | Updates the record of the power state of each machine<br>discovered through inventory data collection. State data<br>collection also records missing machines that<br>vRealize Automation manages but cannot be detected on the<br>virtualization compute resource or cloud endpoint.                                                         |
| Performance Data Collection (vSphere compute resources only) | Updates the record of the average CPU, storage, memory, and<br>network usage for each virtual machine discovered through<br>inventory data collection.                                                                                                    |

Table 6‑3. Data Collection Types

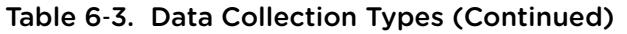

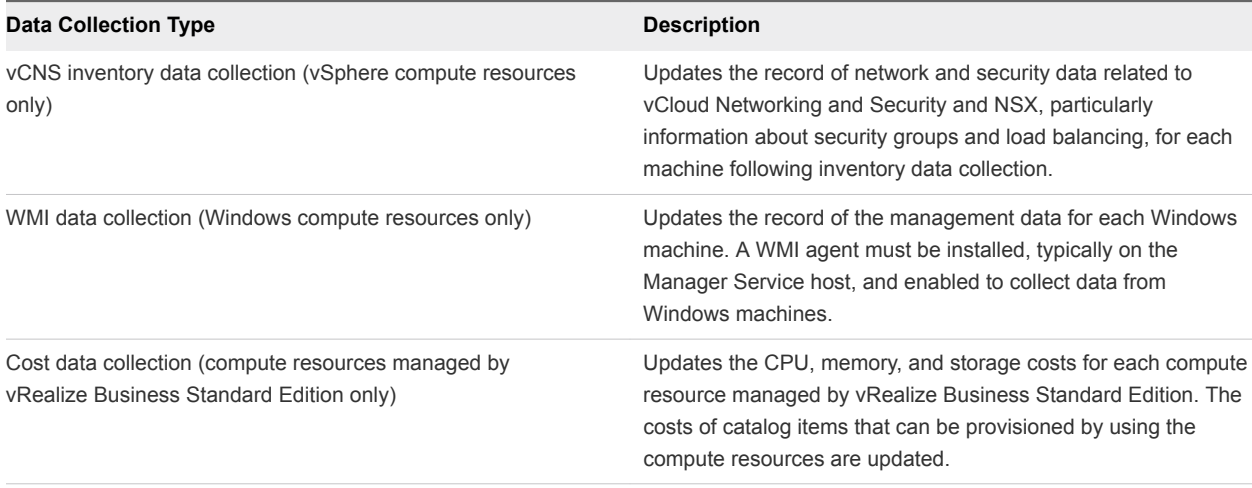

## Start Endpoint Data Collection Manually

Endpoint data collection runs automatically every 4 hours, but IaaS administrators can manually start endpoint data collection at any time for endpoints that do not require proxy agents.

The **Data Collection** page provides information on the status and age of data collections and allows you to manually start a new endpoint data collection.

#### Prerequisites

Log in to the vRealize Automation console as an **IaaS administrator**.

#### Procedure

- **1** Select **Infrastructure > Endpoints > Endpoints**.
- **2** Point to the endpoint for which you want to run data collection and click **Data Collection**.
- **3** Click **Start**.
- **4** (Optional) Click **Refresh** to receive an updated message about the status of the data collection you initiated.
- **5** Click **Cancel** to return to the **Endpoints** page.

## Configure Compute Resource Data Collection

Fabric administrators can enable or disable data collections, configure the frequency of data collections, or manually request new data collections.

The **Data Collection** page provides information on the status and age of data collections and allows you to configure the data collections for your compute resources.

#### Prerequisites

Log in to the vRealize Automation console as a **fabric administrator**.

#### Procedure

- **1** Select **Infrastructure > Compute Resources > Compute Resources**.
- **2** Point to the compute resource for which you want to configure data collection and click **Data Collection**.
- **3** Configure **Compute Resource** data collection.
	- Select **On** to enable data collection.
	- Select **Off** to disable data collection.
- **4** Configure **Inventory** data collection.
	- Select **On** to enable data collection.
	- Select **Off** to disable data collection.
	- Type a number in the **Frequency** text box to configure the time interval (in hours) between inventory data collections.
	- Click **Request Now** to manually start data collection.
- **5** Configure **State** data collection.
	- Select **On** to enable data collection.
	- Select **Off** to disable data collection.
	- Type a number in the **Frequency** text box to configure the time interval (in minutes) between state data collections.
	- Click **Request Now** to manually start data collection.
- **6** Configure **Performance** data collection.

This is available only for vSphere integrations.

- Select **On** to enable data collection.
- Select **Off** to disable data collection.
- Type a number in the **Frequency** text box to configure the time interval (in hours) between performance data collections.
- Click **Request Now** to manually start data collection.
- **7** Configure **vCNS Inventory** data collection.

This is only available for vSphere integrations configured to use NSX or vCloud Networking and Security.

- Select **On** to enable data collection.
- Select **Off** to disable data collection.
- Type a number in the **Frequency** text box to configure the time interval (in hours) between vCNS Inventory data collections.
- Click **Request Now** to manually start data collection.
- **8** Configure **Cost** data collection.

This is only available for compute resources managed by vRealize Business Standard Edition.

- Select **On** to enable data collection.
- Select **Off** to disable data collection.
- Type a number in the **Frequency** text box to configure the time interval (in hours) between cost data collections.
- Click **Request Now** to manually start data collection.
- **9** Click **OK**.

## Manage Amazon EBS Volumes

A fabric administrator can destroy Amazon Elastic Block Store volumes that belong to an Amazon region compute resource in a fabric group. If you are also a business group manager, you can change the owner of an Amazon EBS volume.

## **Prerequisites**

Log in to the vRealize Automation console as a **fabric administrator**.

## Procedure

- **1** Select **Infrastructure > Compute Resources > EBS Volumes**.
- **2** Destroy or change the owner for a specific Amazon EBS volume.
	- n Locate the Amazon EBS volume to delete and click the **Delete** icon (**19)**.
	- n Locate the Amazon EBS volume to edit and click the **Edit** icon ( $\blacksquare$ ).

Type or select a name in the **Owner** text box.

For related information about Amazon EBS, see Amazon documentation.

## Connecting to a Cloud Machine

The first time you connect to a cloud machine you must log in as Administrator.

You can then add the credentials under which you log in to the vRealize Automation console as a user on the machine, and log in under your vRealize Automation credentials from that point on.

**Important** If you are using Amazon Web Services, RDP, or SSH must be enabled on the Amazon machine instance and the machines must be in a security group in which the correct ports are open.

## Collect User Credentials for an Amazon Machine

To log in to an Amazon machine as an administrator, you must discover the machine's administrator password.

The administrator password is available on the Machine Information Details page. If the Amazon machine image from which the machine was provisioned is not configured to generate the administrator password on every boot, you will need to find the password using an alternate technique. For information about otherwise obtaining the administrator password, search on *Connect to Your Amazon EC2 Instance* topics in Amazon documentation.

If needed, you can create the necessary vRealize Automation user credentials. The user credentials are then valid for subsequent logins to that machine.

## Prerequisites

- The Amazon machine has already been provisioned.
- **Log in to the vRealize Automation console as a machine owner, business group manager, or support** user.
- **RDP or SSH is active on the Amazon machine image that will be used for provisioning**
- The machines are in a security group in which the correct ports are open.

## Procedure

- **1** Navigate to the **Items** page and filter on the groups you manage or a specific group.
- **2** Select the Amazon machine in the list of machines.

You can click **View Details** on the **Actions** drop-down menu to display details such as machine type.

- **3** Select **Edit** in the **Actions** drop-down menu.
- **4** Click **Show Administrator Password** to obtain the administrator password of the machine.

Alternatively, you can obtain the password using an external Amazon procedure.

- **5** Click **Connect Using RDP** from the **Actions** drop-down menu.
- **6** Click **User another account** when prompted for the login credentials.
- **7** Type **LOCAL\Administrator** when prompted for the user name.
- **8** Type the administrator password when prompted.
- **9** Click **OK**.

You are now logged in to the machine as an administrator.

**10** Add your vRealize Automation credentials as appropriate. For example, on a Windows server machine, open the server manager and select **Configuration > Local Users and Groups** and add your credentials, using a **DOMAIN\username** format, to the **Remote Desktop Users** group.

Your vRealize Automation user name and password are now valid credentials for subsequent login to this machine.

- **11** Log out of the Amazon machine.
- **12** Click **Connect Using RDP** from the **Actions** drop-down menu.
- **13** When prompted to log in, type your vRealize Automation user name and password credentials to log in to the machine.

Machine owners can now log in to the machine using their vRealize Automation credentials.

# Monitoring Workflows and<br>Viewing Logs

Depending on your role, you can monitor workflows and view activity logs.

## Table 7‑1. Monitoring and Log Display Options

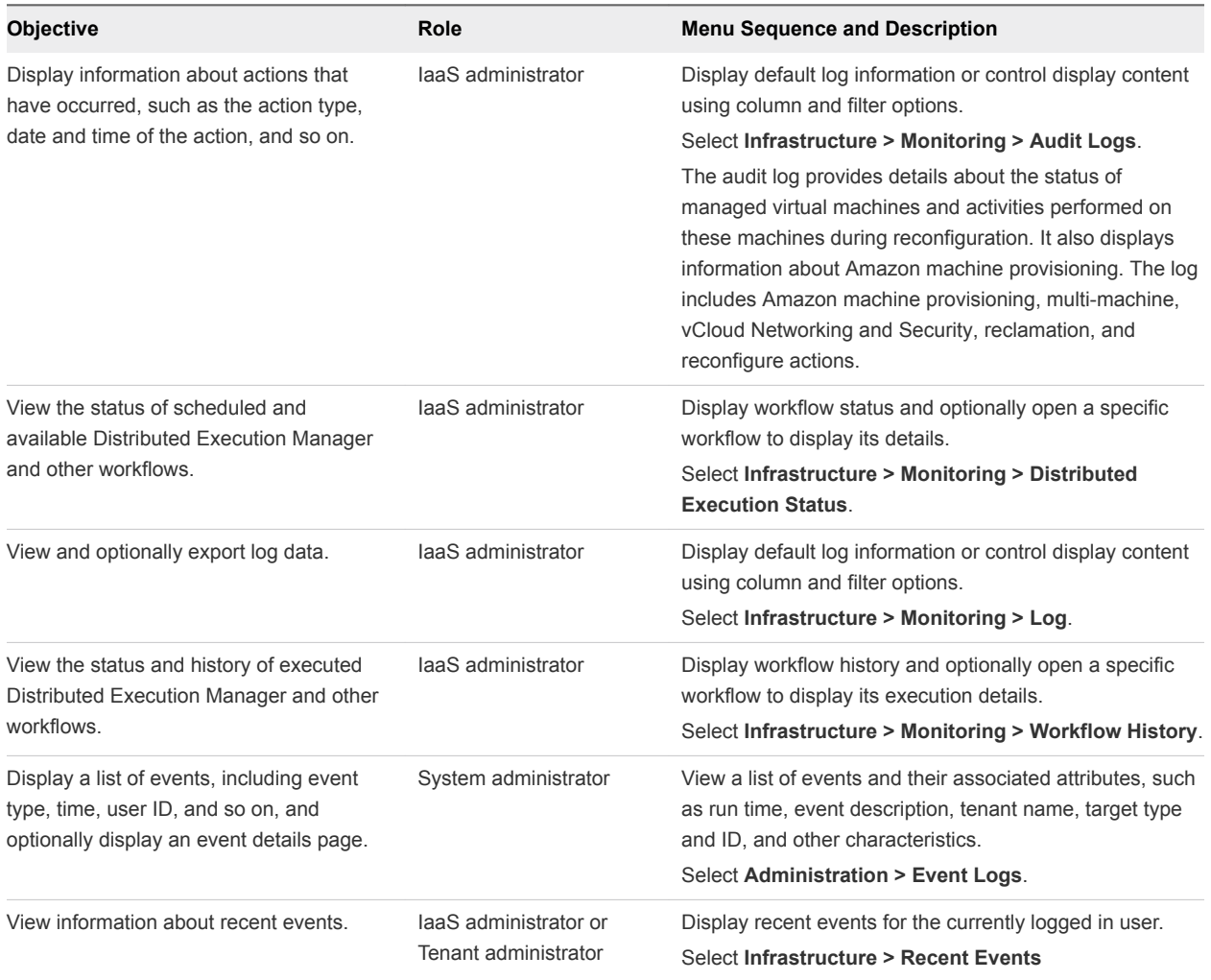

## Machine Life Cycle and Workflow States for Cloud<br>Platforms

Several machine workflows and workflow states are available in vRealize Automation.

Provisioning workflows are selected by the tenant administrator or business group manager when they create a blueprint. All of the available options are listed.

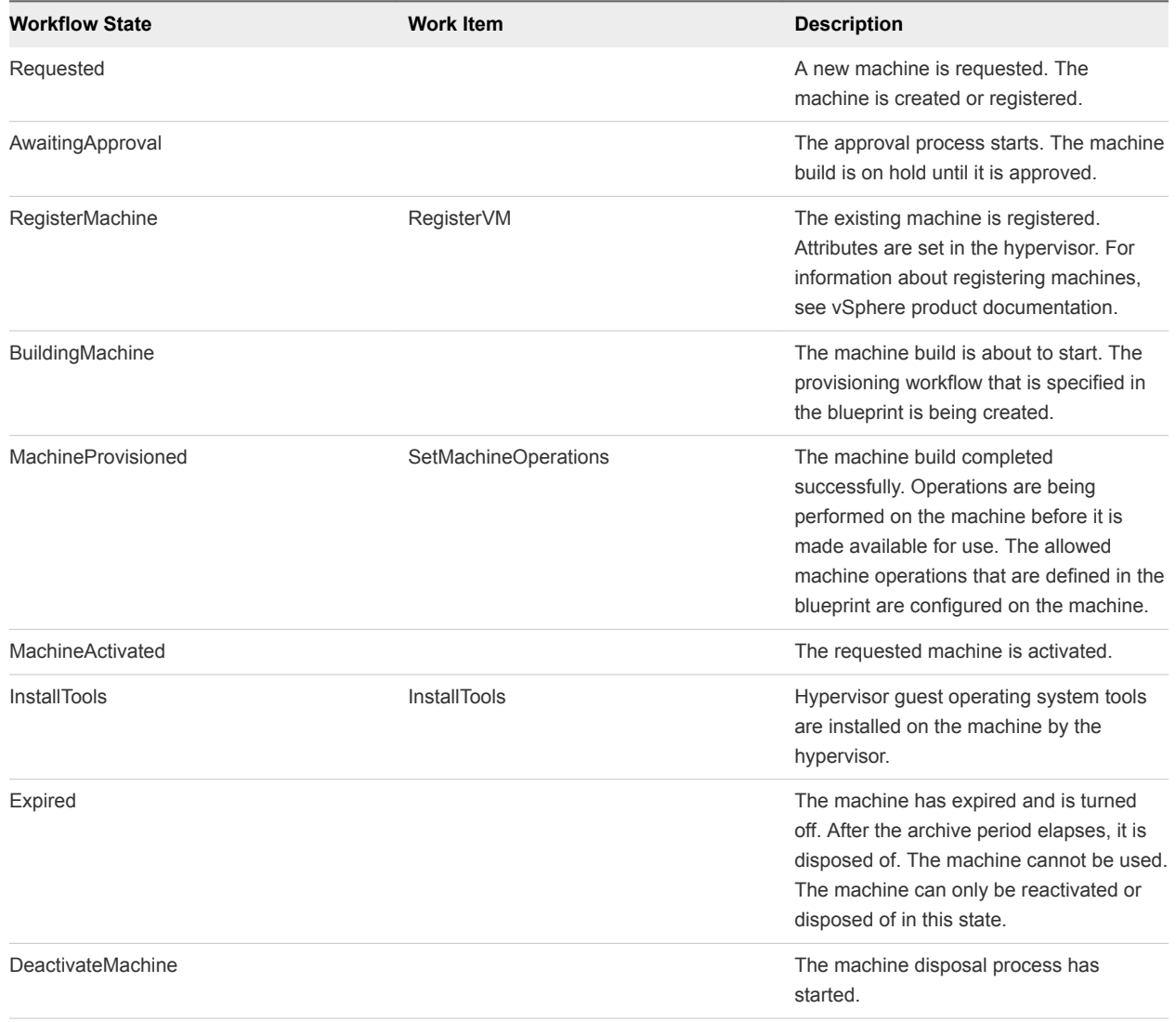

## Table 8-1. MasterWorkflow States

## Table 8‑1. MasterWorkflow States (Continued)

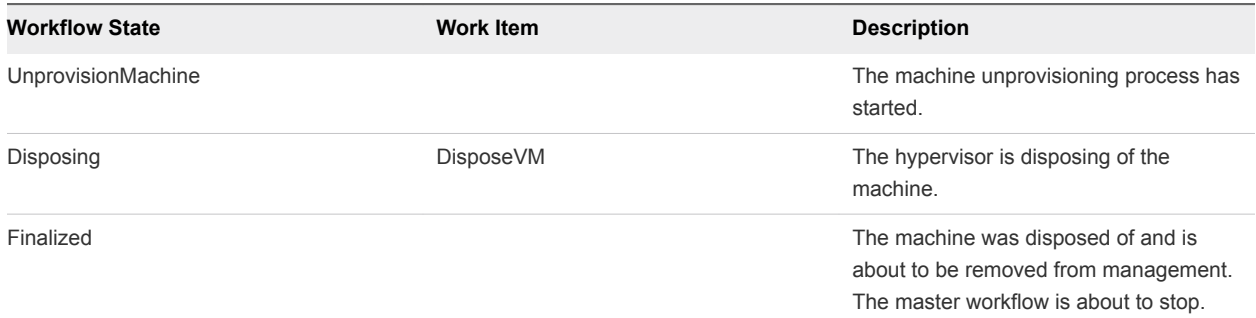

## Table 8‑2. CloudProvisioningWorkflow States

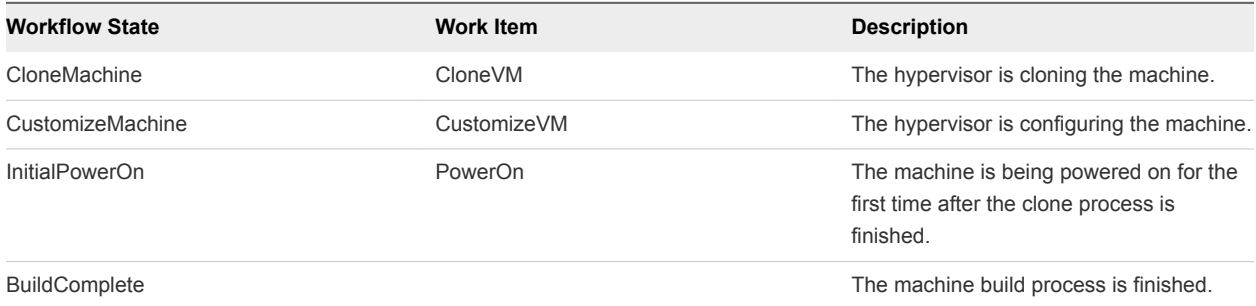